# *Manuel du médecin*

**VNS Therapy® Logiciel de programmation**

# **Modèle 250 Version 8.1 pour ordinateur de poche**

*Pour les professionnels de la santé*

**Juin 2017**

*Version mondiale*

**Précaution :** La loi américaine stipule que ce dispositif ne peut être vendu que sur ordonnance médicale.

 $C_{0344}$ **2011**

*Remarque* **:** Ce manuel contient des informations concernant l'utilisation de la version 8.1 du logiciel de programmation VNS Therapy modèle 250 de LivaNova<sup>®</sup>. Le médecin doit consulter les manuels du médecin concernant le générateur d'impulsions VNS Therapy pour des informations supplémentaires importantes sur la prescription et la sécurité.

**Manuel du médecin — Logiciel de programmation du système VNS Therapy (8.1)**

© Copyright 2012-2017 LivaNova, PLC, London, UK All rights reserved.

LivaNova is a registered United States trademark of LivaNova, PLC. NCP, Demipulse, Demipulse Duo, Perennia, VNS Therapy, AspireHC, PerenniaFLEX, PerenniaDURA and AspireSR are registered trademarks of LivaNova USA, Inc. Pulse and Pulse Duo are trademarks of LivaNova USA, Inc. Corresponding foreign trademarks may also be registered or pending.

# **Table des matières**

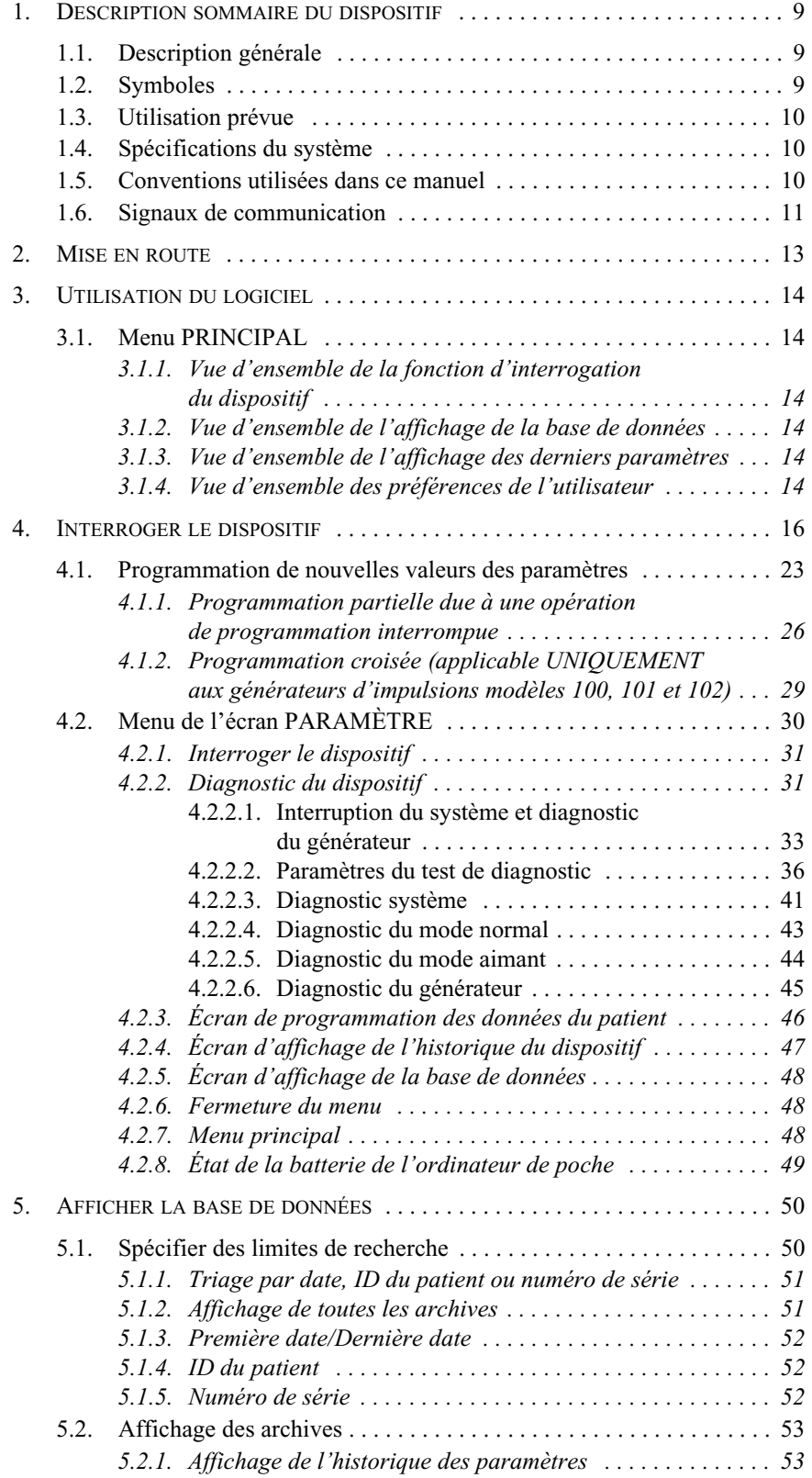

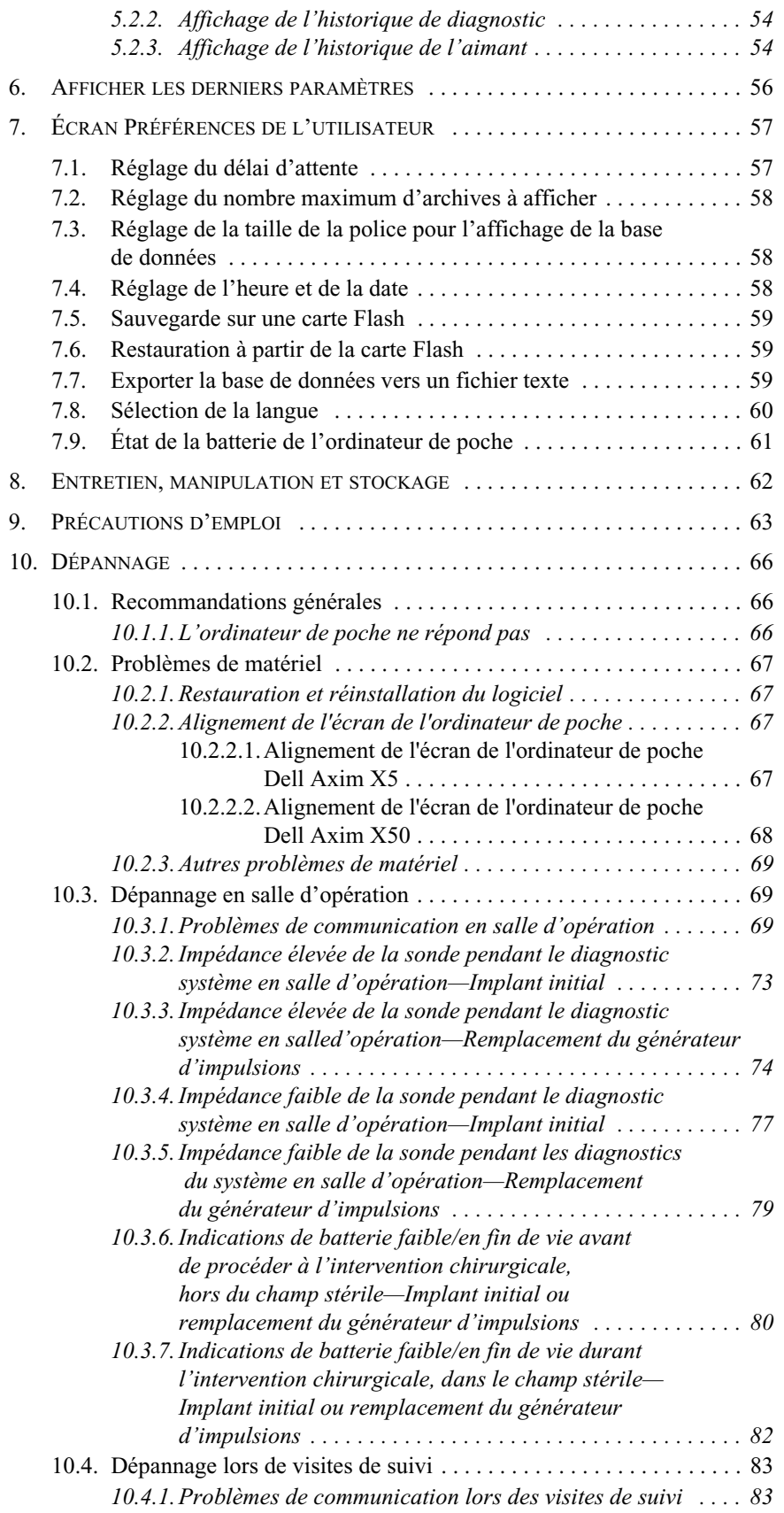

#### **Manuel du médecin — Logiciel de programmation du système VNS Therapy (8.1)**

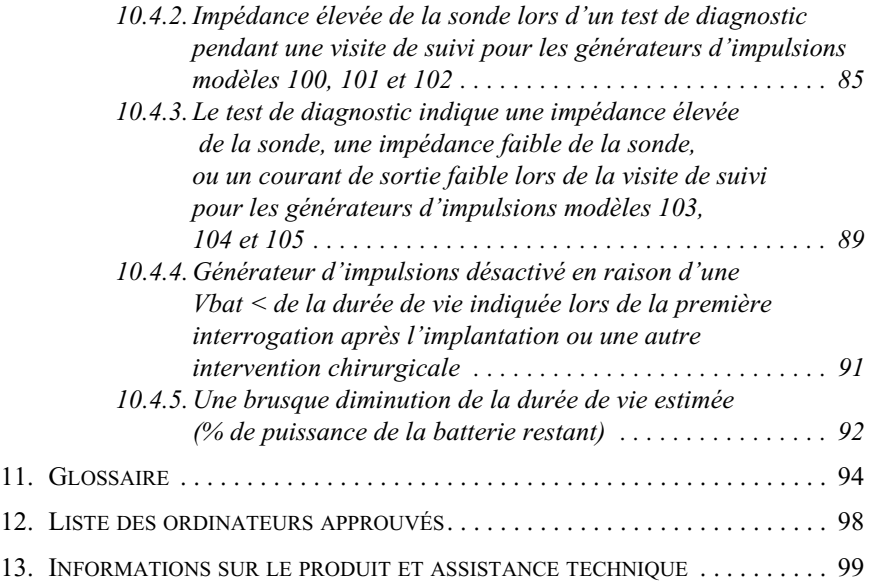

# **Liste des tableaux**

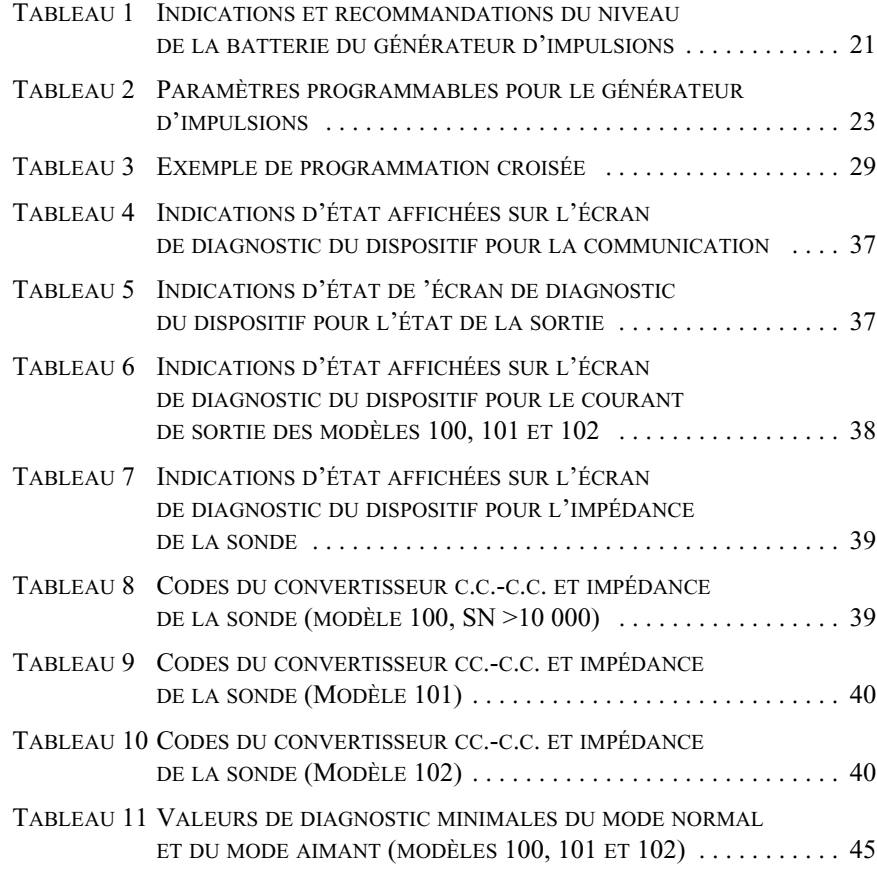

# **Liste des figures**

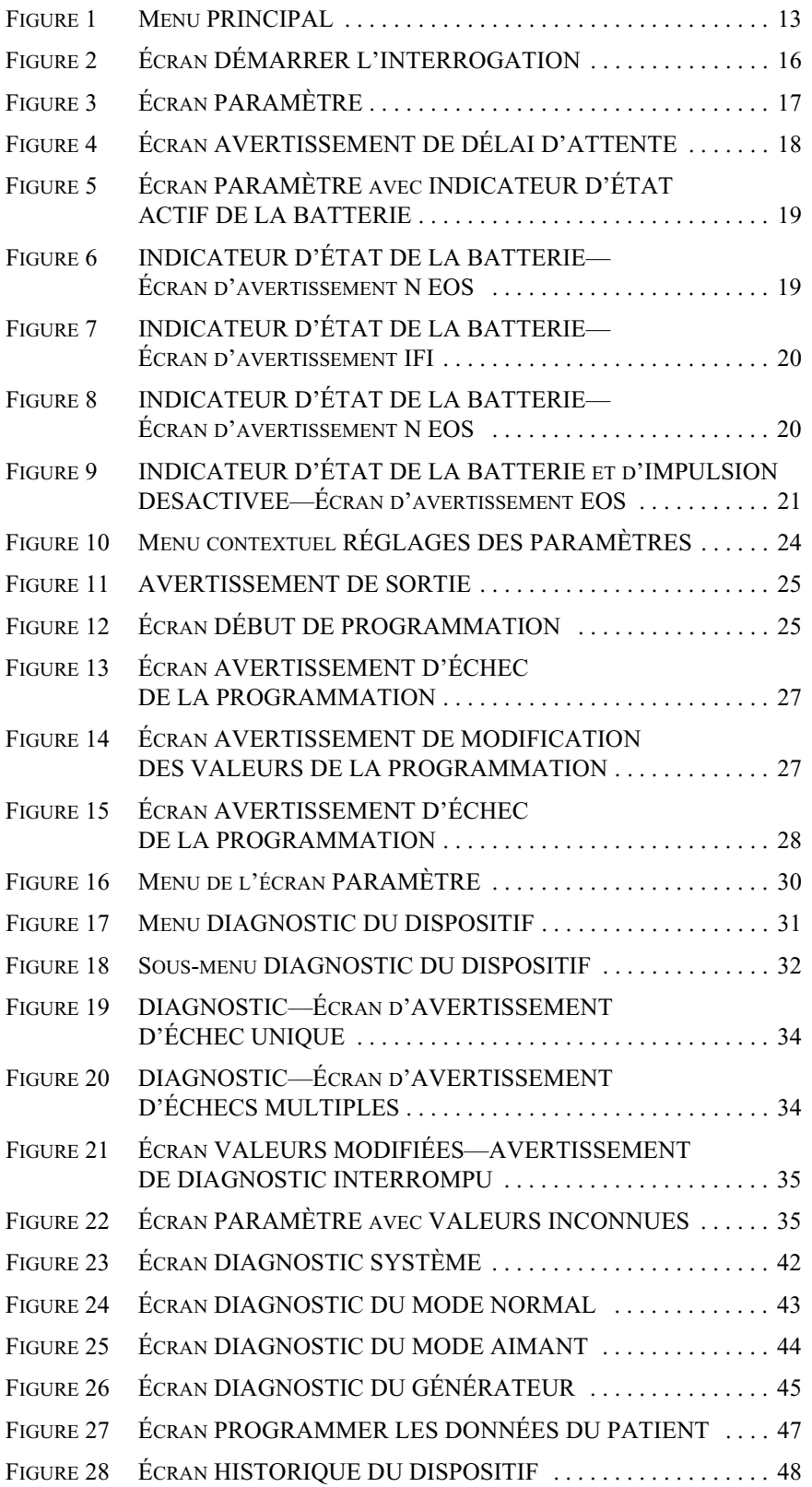

#### **Manuel du médecin — Logiciel de programmation du système VNS Therapy (8.1)**

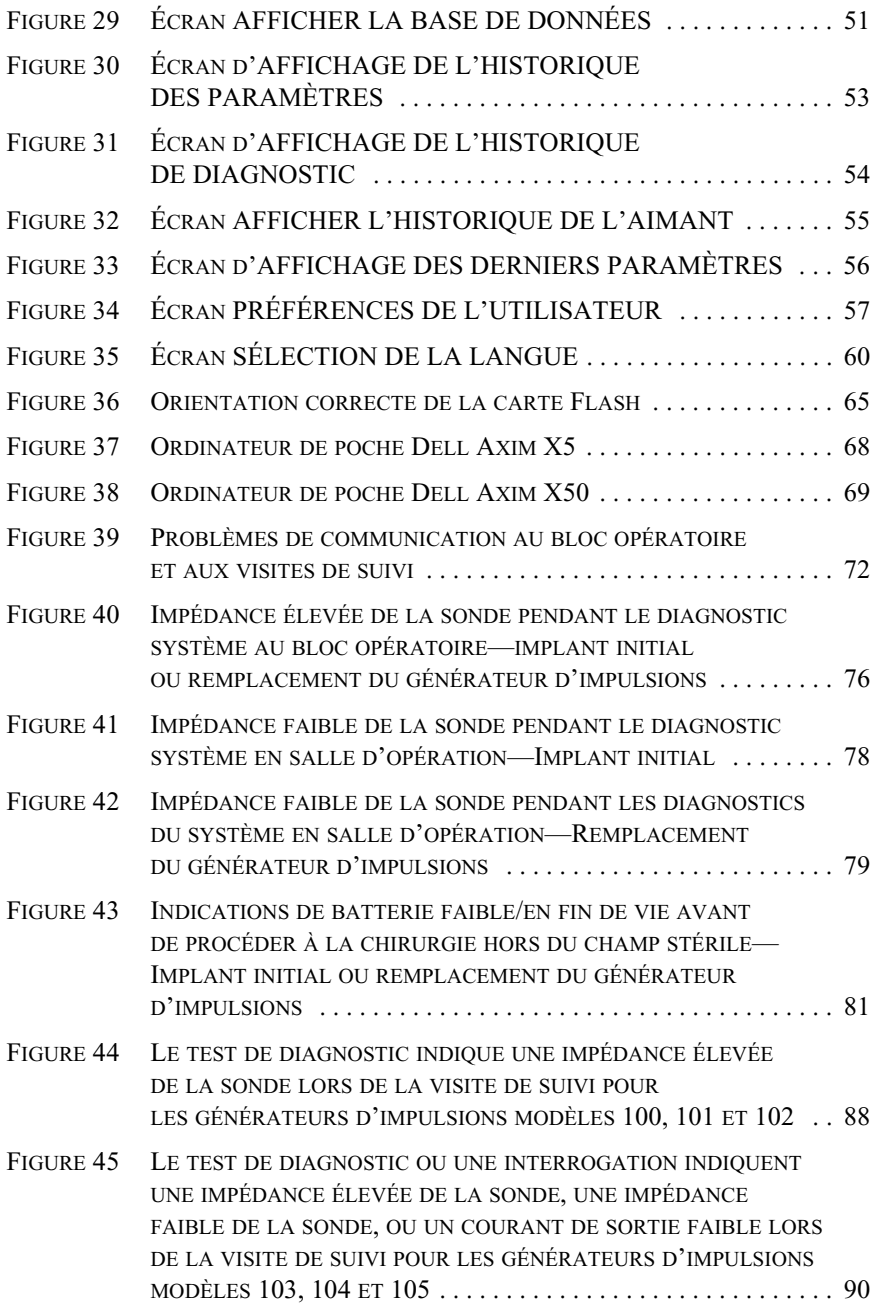

**Manuel du médecin — Logiciel de programmation du système VNS Therapy (8.1)**

# <span id="page-8-0"></span>**1. DESCRIPTION SOMMAIRE DU DISPOSITIF \_\_\_**

# <span id="page-8-1"></span>**1.1. Description générale**

Le logiciel de programmation, version 8.1 du système VNS Therapy<sup>®</sup> Modèle 250 de LivaNova® vous permet d'interroger et de programmer le générateur d'impulsions de LivaNova en utilisant la télécommande de programmation.

Les capacités du logiciel comprennent :

- Utilisation du logiciel *avec la télécommande de programmation* pour interroger et programmer les paramètres d'un générateur d'impulsions et évaluer l'état du générateur d'impulsions.
- Utilisation du logiciel *sans la télécommande de programmation* pour afficher les historiques de fonctionnement de tous les générateurs d'impulsions interrogés avec votre ordinateur de poche.
- Utilisation des affichages écrans pour fournir des invites et des messages pour faciliter les fonctions d'interrogation et de programmation.

# <span id="page-8-2"></span>**1.2. Symboles**

Symboles et définitions utilisés avec le système VNS Therapy :

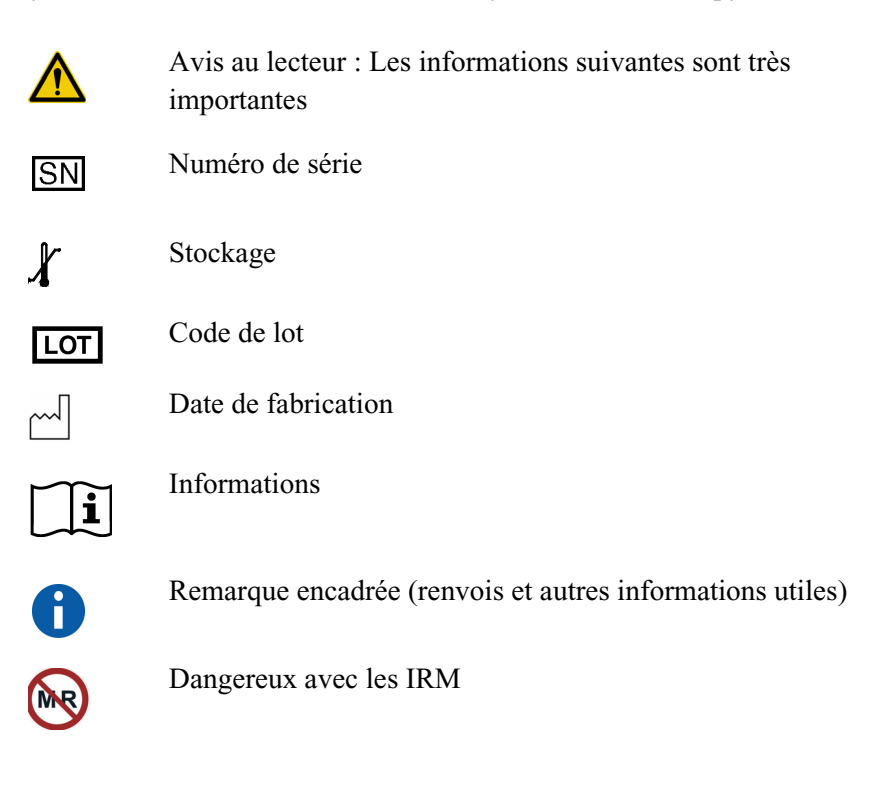

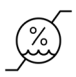

Limites d'humidité—Indique la plage d'humidité à laquelle le dispositif médical peut être exposé de manière sûre

### <span id="page-9-0"></span>**1.3. Utilisation prévue**

Le logiciel de programmation VNS Therapy modèle 250 est destiné à être utilisé exclusivement avec le générateur d'impulsions VNS Therapy et la télécommande de programmation VNS Therapy LivaNova ; il fait l'objet des mêmes instructions d'emploi.

### <span id="page-9-1"></span>**1.4. Spécifications du système**

L'ordinateur doit être conforme aux spécifications minimales suivantes :

- Microsoft<sup>®</sup> Pocket-PC (système d'exploitation 2002, 2003) ou Windows Mobile (2003 2ème édition)
- Au moins 16 Mo de mémoire
- Carte Flash compacte
- Capacité de communication en série

Le système de communication du logiciel de programmation VNS Therapy modèle 250 version 8.1 est conçu pour minimiser le risque d'erreur de programmation ou de programmation « fantôme ». Une programmation fantôme est une programmation involontaire par l'intermédiaire des sources ambiantes de perturbation électromagnétique.

Pour les générateurs d'impulsions modèles 100, 101 et 102, chaque paramètre est programmé et vérifié individuellement pendant un événement de programmation. Pour les générateurs d'impulsions modèles 103, 104 et 105, les paramètres sont programmés et vérifiés en groupe pendant un événement de programmation.

## <span id="page-9-2"></span>**1.5. Conventions utilisées dans ce manuel**

Conventions utilisées dans ce manuel :

- La version 8.1 du logiciel de programmation VNS Therapy Modèle 250 fonctionne sous environnement Windows avec des menus déroulants. Vous utiliserez un stylet pour parcourir l'environnement Windows sur l'ordinateur de poche. Le stylet ressemble à un petit stylo qui se range avec l'ordinateur de poche.
- Les titres des écrans sont affichés en majuscules. Les noms des boutons (ou champs) et menus déroulants pouvant être sélectionnés

**Précaution :** LivaNova recommande que le logiciel soit chargé sur un ordinateur dédié qui ne doit être utilisé que pour la programmation du générateur d'impulsions VNS Therapy.

**Remarque :** Voir [« Liste des ordinateurs](#page-97-0)  [approuvés » à la page 98](#page-97-0)  pour une liste des ordinateurs qui ont été approuvés pour être utilisés avec la version 8.1 du logiciel de programmation VNS Therapy Modèle 250.

**Remarque :** Consultez le manuel du médecin concernant les générateurs d'impulsions VNS Therapy pour une description complète du générateur d'impulsions, son mode d'emploi et son fonctionnement.

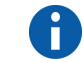

**Remarque :** Consultez le manuel du médecin pour une description de la télécommande de programmation.

sont affichés en caractères gras. Chacun de ces boutons ou champs représente une opération, un paramètre ou une valeur de paramètre.

- Pour sélectionner un bouton ou un champ, appuyez dessus avec le stylet.
- Certaines données peuvent être saisies sur un clavier virtuel (un exemple de clavier virtuel est présenté en bas de [la figure 27 à la page 47](#page-46-1)). Pour maximiser (activer) ou minimiser (désactiver) le clavier virtuel, appuyez sur l'icône du clavier qui se trouve dans le coin inférieur droit de l'écran. Vous pouvez taper des lettres ou des numéros en appuyant dessus avec le stylet.
- Lorsqu'une sélection exige la communication avec le générateur d'impulsions, l'écran affiche un message qui vous demande de placer la télécommande de programmation au-dessus du générateur d'impulsions.
- **Lorsqu'un bouton est sélectionné, une bordure apparaît autour** du bouton (comme pour le bouton **Interroger le dispositif** de [la figure 1](#page-12-1)  [à la page 13\)](#page-12-1).
- Pour retourner à l'écran précédent, appuyer sur **Menu** ou **Exit (Quitter)**.
- Vous trouverez une liste des symboles au début de ce manuel.
- Vous trouverez un glossaire à la fin de ce manuel.
- Les mots «  $ON$  » (marche) et « OFF » (arrêt) ne sont affichés en majuscules que lorsqu'ils concernent la stimulation VNS.
- Les références au modèle 102 comprennent les modèles 102 et 102R.
- Pour de plus amples informations, voir [« Dépannage » à la page 66](#page-65-0).

# <span id="page-10-0"></span>**1.6. Signaux de communication**

L'exécution réussie d'une opération d'interrogation ou de programmation est indiquée par quatre tons musicaux rapides *ascendants* et par un message affiché à l'écran.

Quatre tons musicaux rapides *descendants* et un message affiché à l'écran signalent un avertissement ou une opération infructueuse.

L'indicateur DONNÉES/REÇUES (« DATA/RCVD ») de la télécommande de programmation s'allume pendant une opération de programmation ou d'interrogation réussie.

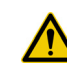

**Précaution :** Si l'écran affiche le message Échec de la procédure, vérifiez la connexion entre l'ordinateur de poche et la télécommande de programmation, et le positionnement de la télécommande de programmation par rapport au générateur d'impulsions (consulter la section du manuel du médecin concernant la télécommande de programmation). Si vous continuez à avoir des problèmes de communication, changez la pile de la télécommande de programmation.

#### **Manuel du médecin — Logiciel de programmation du système VNS Therapy (8.1)**

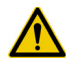

**Précaution :** L'indicateur « DATA/RCVD » sur la télécommande de programmation peut également s'allumer ou clignoter en présence d'un bruit ou d'une perturbation électromagnétique (EMI, electromagnetic interference). Les sections intitulées « Signification des indicateurs lumineux » et « Dépannage » du manuel du médecin concernant la télécommande de programmation VNS Therapy fournissent des informations sur la façon de détecter les EMI. Si vous soupçonnez la présence d'une EMI ou d'un bruit, vous devez vous assurer que la programmation ou l'interrogation ont réussi en consultant l'écran PARAMÈTRES présenté sur [la figure 3 à la page 17.](#page-16-0)

# <span id="page-12-0"></span>**2. MISE EN ROUTE\_\_\_\_\_\_\_\_\_\_\_\_\_\_\_\_\_\_\_\_\_**

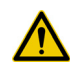

**Précaution :** Lors de l'utilisation du système, LivaNova recommande de faire fonctionner l'ordinateur de poche sur batterie uniquement (débranché de l'alimentation secteur). Un ordinateur de poche branché sur l'alimentation secteur peut entraîner des difficultés de communication. Lorsqu'il n'est pas en fonctionnement, l'ordinateur de poche doit être branché à l'alimentation secteur pour maintenir la charge.

La version 8.1 du logiciel de programmation VNS Therapy Modèle 250 a été préinstallée sur l'ordinateur de poche. Avant de passer à la section suivante, assurez-vous de vous trouver au menu PRINCIPAL comme illustré sur la [figure 1.](#page-12-1) Si pour quelque raison que ce soit le logiciel doit être réinstallé, consultez les instructions fournies dans la section *Dépannage* de ce manuel.

- 1. Allumez l'ordinateur de poche en appuyant sur le bouton de marchearrêt (« on-off »). L'ordinateur de poche affichera le même écran qu'il affichait la dernière fois qu'il a été éteint (à moins qu'on ne l'ait réinitialisé depuis la dernière utilisation).
- 2. Si l'ordinateur n'affiche pas le Menu PRINCIPAL, sélectionnez **Quitter**  ou **Menu** jusqu'à ce que le Menu PRINCIPAL soit affiché.
- 3. Si vous n'avez pas pu accéder au menu PRINCIPAL après avoir suivi les étapes 1 et 2 ci-dessus, consultez les sections [« Précautions d'emploi »](#page-62-0)  [à la page 63](#page-62-0) et [« Dépannage » à la page 66](#page-65-0) avant de continuer.

#### <span id="page-12-1"></span>**Figure 1. Menu PRINCIPAL**

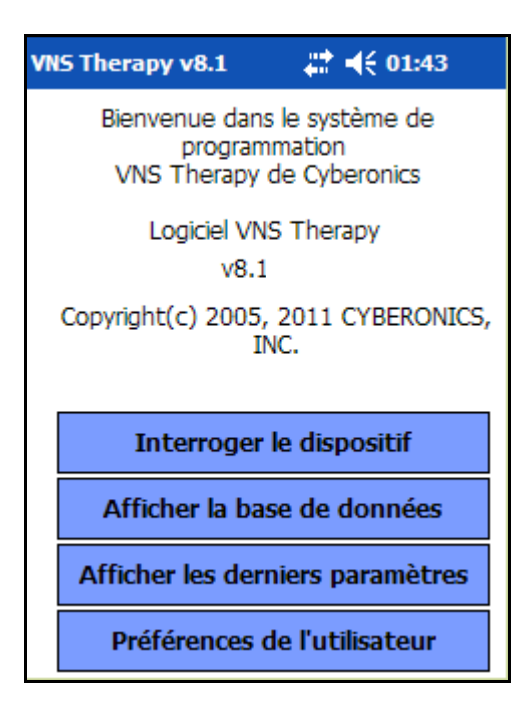

# <span id="page-13-0"></span>**3. UTILISATION DU LOGICIEL \_\_\_\_\_\_\_\_\_\_\_\_\_**

LivaNova est résolue à faire en sorte que le logiciel soit le plus intuitif et convivial possible. Des messages et des invites vous aideront à parcourir ce logiciel.

Ce logiciel comporte quatre menus. Le premier est le Menu PRINCIPAL.

# <span id="page-13-1"></span>**3.1. Menu PRINCIPAL**

Les sections qui suivent vous fournissent une vue d'ensemble de chacune des quatre fonctions principales du Menu PRINCIPAL, telles que celles-ci sont présentées sur la [figure 1.](#page-12-1)

#### <span id="page-13-2"></span>*3.1.1. Vue d'ensemble de la fonction d'interrogation du dispositif*

La première option, Interroger le dispositif, est utilisée pour établir une communication avec le dispositif implantable (générateur d'impulsions). Les trois autres options concernent les données qui sont stockées directement dans l'ordinateur de poche et n'exigent aucune connexion au dispositif par l'intermédiaire de la télécommande de programmation.

#### <span id="page-13-3"></span>*3.1.2. Vue d'ensemble de l'affichage de la base de données*

La fonction Afficher la base de données est utilisée pour afficher les données de tous les événements d'interrogation et de programmation du générateur d'impulsions exécutés par votre ordinateur de poche et par le logiciel de programmation.

#### <span id="page-13-4"></span>*3.1.3. Vue d'ensemble de l'affichage des derniers paramètres*

La fonction Afficher les derniers paramètres est utilisée pour afficher les paramètres les plus récents qui ont été sélectionnés pour un patient ou pour un générateur d'impulsions particulier.

### <span id="page-13-5"></span>*3.1.4. Vue d'ensemble des préférences de l'utilisateur*

La fonction Préférences de l'utilisateur vous permet de sélectionner des valeurs pour cinq réglages d'utilisateur :

■ Le nombre de minutes pendant lesquelles l'ordinateur peut être au repos avant qu'une nouvelle interrogation devienne nécessaire (applicable aux modèles 100C, 101 et 102 uniquement).

**Remarque :** Consultez la section [« Interroger le](#page-15-0)  [dispositif » à la page 16](#page-15-0)  pour de plus amples informations.

> **Remarque :** Consultez la section [« Afficher la](#page-49-0)  [base de données »](#page-49-0)  [à la page 50](#page-49-0) pour de plus amples informations.

**Remarque :** Consultez la section [« Afficher les](#page-55-0)  [derniers paramètres »](#page-55-0)  [à la page 56](#page-55-0) pour de plus amples informations.

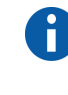

**Remarque :** Consultez la section [« Écran Préfé](#page-56-0)[rences de l'utilisateur »](#page-56-0)  [à la page 57](#page-56-0) pour de plus amples informations.

- Le nombre maximum d'archives qui peuvent être affichées en même temps.
- La taille de la police pour les écrans de diagnostic.
- L'heure et la date actuelle.
- La sélection de la langue, quand elle est disponible.

# <span id="page-15-0"></span>**4. INTERROGER LE DISPOSITIF \_\_\_\_\_\_\_\_\_\_\_\_**

Pour récupérer des données du générateur d'impulsions ou programmer le générateur d'impulsions, vous devez d'abord sélectionner le bouton **Interroger le dispositif** à partir du Menu PRINCIPAL. L'écran DÉMARRER INTERROGATION sera affiché (cf. [figure 2\)](#page-15-1).

#### <span id="page-15-1"></span>**Figure 2. Écran DÉMARRER L'INTERROGATION**

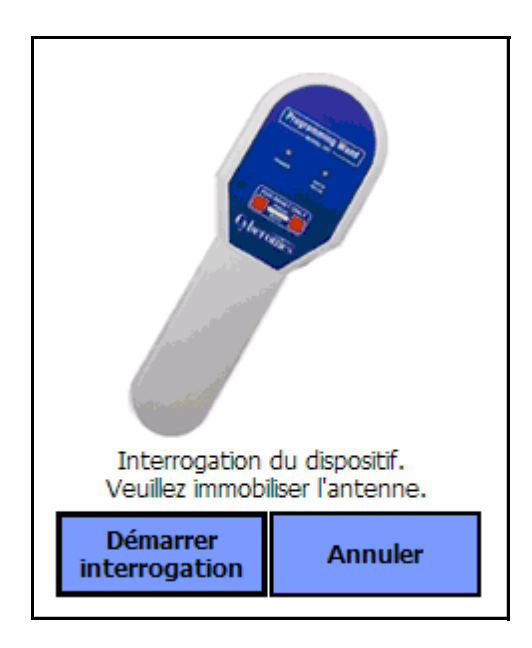

Pour interroger le générateur d'impulsions, placez la télécommande de programmation au-dessus du générateur d'impulsions et appuyez sur **Démarrer interrogation**. Appuyez sur **Annuler** pour retourner à l'écran précédent.

Une fois l'interrogation terminée avec succès, le logiciel de programmation affiche automatiquement l'écran PARAMÈTRE (cf. [la figure 3 à la page 17\)](#page-16-0) sauf si une erreur est détectée avec le générateur d'impulsions (per ex., fin de vie utile du générateur ou impédance de la sonde élevée). Si une erreur est détectée avec le générateur d'impulsions, le message d'avertissement associé est affiché et doit être confirmé par l'utilisateur avant de passer à l'écran PARAMÈTRE. L'écran PARAMÈTRE affiche les paramètres de fonctionnement du générateur d'impulsions avec ses valeurs actuelles.

L'écran affiche une ligne pour chacun des huit paramètres. Chaque ligne contient trois types de données :

- 1. Le nom du paramètre et les unités utilisées pour exprimer ses valeurs.
- 2. Le réglage présent de ce paramètre particulier (\*\*\*\*\* est affiché pour toute valeur de paramètre inconnue ou hors plage).
- 3. Le bouton **Nouveau** affiche la plage des valeurs possibles dudit paramètre lorsqu'on appuie dessus.

<span id="page-16-0"></span>**Figure 3. Écran PARAMÈTRE**

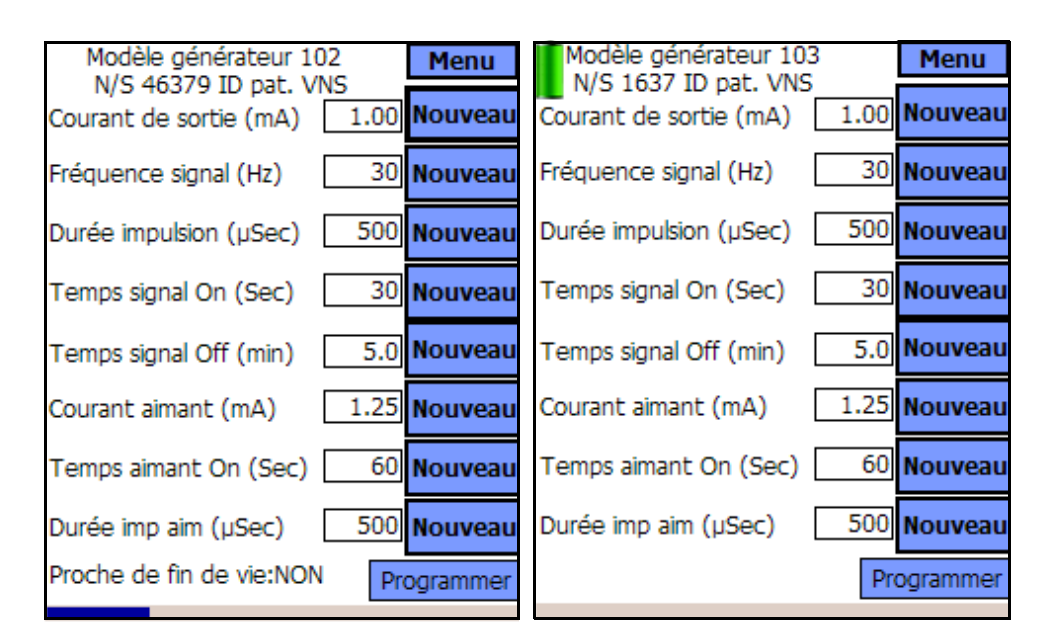

**Modèles 100, 101, 102 Modèles 103, 104, 105**

↑ Indicateur de délai d'inactivité (barre de progression)

**Remarque :** La fonction d'indicateur de délai d'inactivité n'est pas utilisée dans les modèles 103, 104 et 105.

Pour les générateurs d'impulsions des modèles 100, 101 et 102, la barre de progression en bas de l'écran est un indicateur de « délai d'inactivité ». Lorsque la barre arrive à la marge droite, l'interrogation la plus récente a expiré et l'avertissement présenté sur [la figure 4 à la page 18](#page-17-0) est affiché. En outre, il sera nécessaire d'interroger de nouveau le générateur d'impulsions avant de programmer. Le délai d'inactivité peut être ajusté sur l'écran PRÉFÉRENCES DE L'UTILISATEUR. [Consultez « Écran](#page-56-0)  [Préférences de l'utilisateur » à la page 57.](#page-56-0)

#### <span id="page-17-0"></span>**Figure 4. Écran AVERTISSEMENT DE DÉLAI D'ATTENTE**

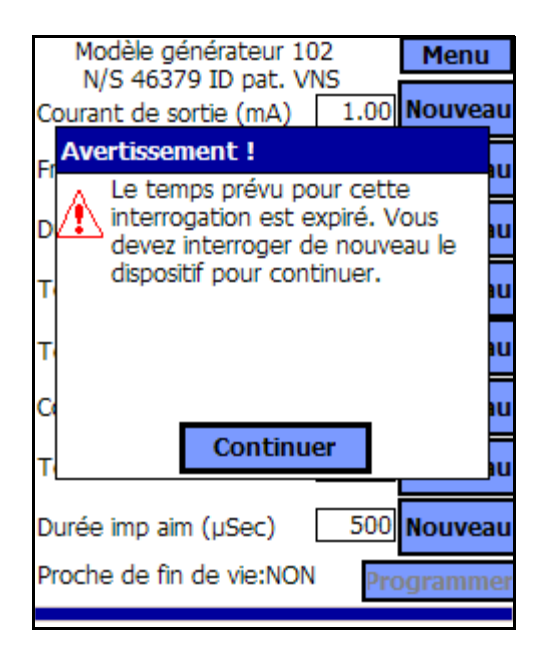

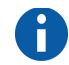

**Remarque :** Pour de plus amples informations sur la fonction de délai d'attente, consultez [« Écran Préfé](#page-56-0)[rences de l'utilisateur »](#page-56-0)  [à la page 57.](#page-56-0)

Notez que la barre de délai d'attente a atteint la marge droite.

Outre les huit paramètres programmables, l'écran PARAMÈTRE indique également l'état de la batterie du générateur d'impulsions. Le logiciel de programmation est doté d'un indicateur d'état de la batterie, presque en fin de vie (N EOS), pour les générateurs d'impulsions modèles 100, 101 et 102. Le logiciel de programmation comporte trois indicateurs, indicateur de surveillance intensifiée (IFI), proche de la fin de vie (N EOS) et fin de vie (EOS) pour les générateurs d'impulsions modèles 103, 104 et 105. Sur l'écran PARAMÈTRE, l'état presque en fin de vie (N EOS) des générateurs d'impulsions modèles 100, 101 et 102 est affiché en bas de l'écran (cf. [la figure 3 à la page 17\)](#page-16-0). Pour les générateurs d'impulsions modèles 103, 104 et 105 l'énergie restante de la batterie du générateur est indiquée par l'icône de batterie située sur la partie supérieure gauche de l'écran PARAMÈTRE (cf. [la figure 3 à la page 17\)](#page-16-0). L'icône de batterie est grisée et colorée pour indiquer les différents niveaux d'énergie restante de la batterie du générateur. À mesure que le niveau de la batterie diminue et que le générateur d'impulsions passe en mode IFI = Oui, N EOS = Oui ou EOS = Oui, un indicateur supplémentaire s'affiche en bas de l'écran PARAMÈTRE (cf. [la figure 5 à la page 19\)](#page-18-0).

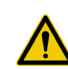

**Précaution :** LivaNova vous conseille d'interroger de nouveau le générateur d'impulsions après chaque événement de programmation pour vérifier que la programmation s'est déroulée de la façon prévue.

#### <span id="page-18-0"></span>**Figure 5. Écran PARAMÈTRE avec INDICATEUR D'ÉTAT ACTIF DE LA BATTERIE**

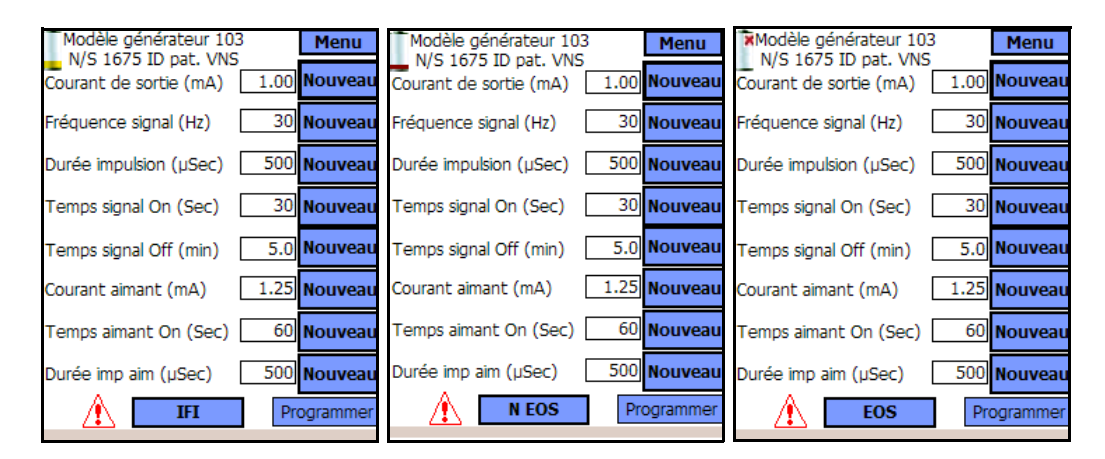

**Modèles 103, 104 et 105**

Une fois l'interrogation ou le test de diagnostic terminé, le logiciel de programmation affichera le message d'avertissement associé si la batterie du générateur d'impulsions atteint l'état N EOS pour les modèles 100, 101 et 102 (cf. [la figure 6 à la page 19\)](#page-18-1) et IFI, N EOS ou EOS pour les modèles 103, 104 et 105 (consultez les [figure 7](#page-19-0), [figure 8](#page-19-1) et [figure 9](#page-20-1) aux pages [20](#page-19-0) et [21](#page-20-1)).

#### <span id="page-18-1"></span>**Figure 6. INDICATEUR D'ÉTAT DE LA BATTERIE— Écran d'avertissement N EOS**

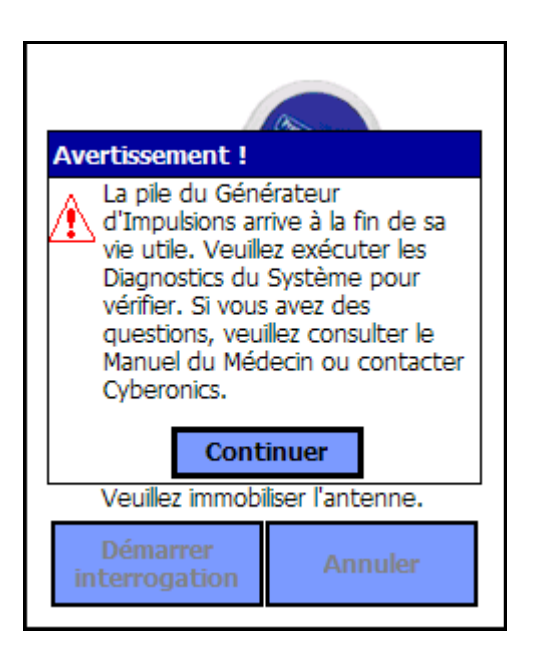

**Modèles 100, 101 et 102** 

#### <span id="page-19-0"></span>**Figure 7. INDICATEUR D'ÉTAT DE LA BATTERIE— Écran d'avertissement IFI**

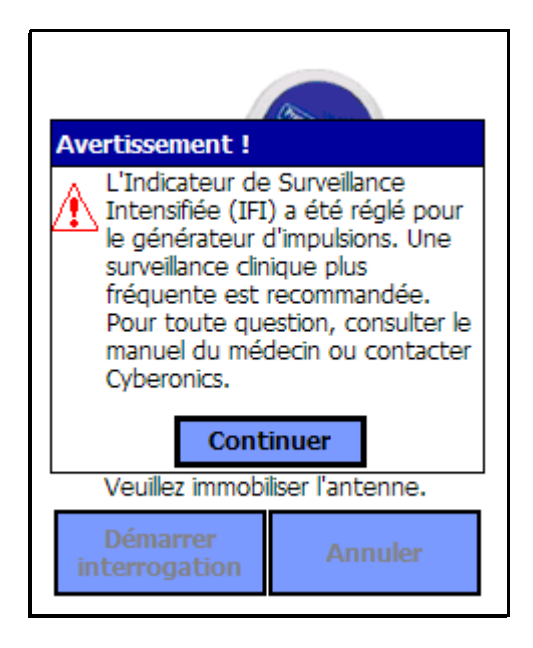

**Modèles 103, 104 et 105**

#### <span id="page-19-1"></span>**Figure 8. INDICATEUR D'ÉTAT DE LA BATTERIE— Écran d'avertissement N EOS**

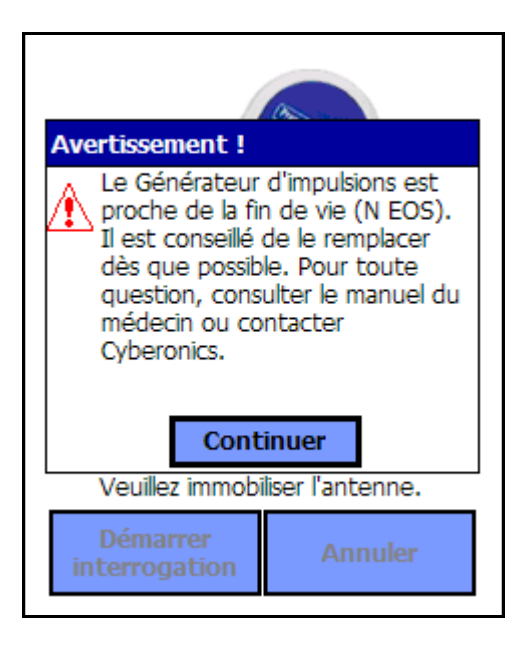

**Modèles 103, 104 et 105**

<span id="page-20-1"></span>**Figure 9. INDICATEUR D'ÉTAT DE LA BATTERIE et d'IMPULSION DESACTIVEE— Écran d'avertissement EOS**

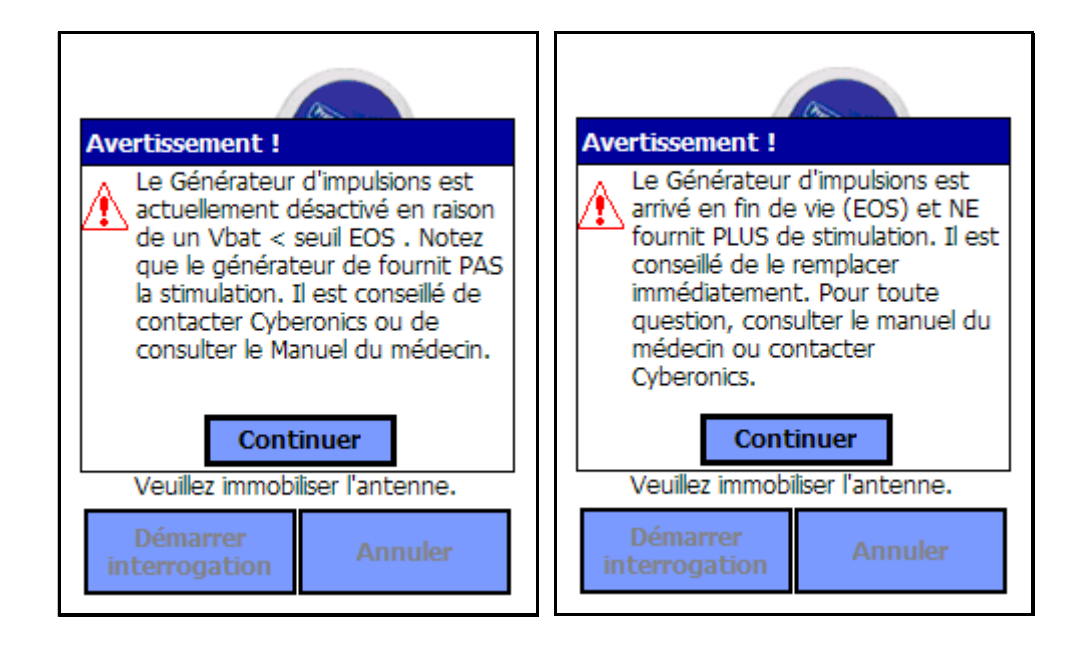

#### **Modèles 103, 104 et 105**

Le tableau 1 montre les différents niveaux de la batterie du générateur d'impulsions et les recommandations associées.

### <span id="page-20-0"></span>**Tableau 1. Indications et recommandations du niveau de la batterie du générateur d'impulsions**

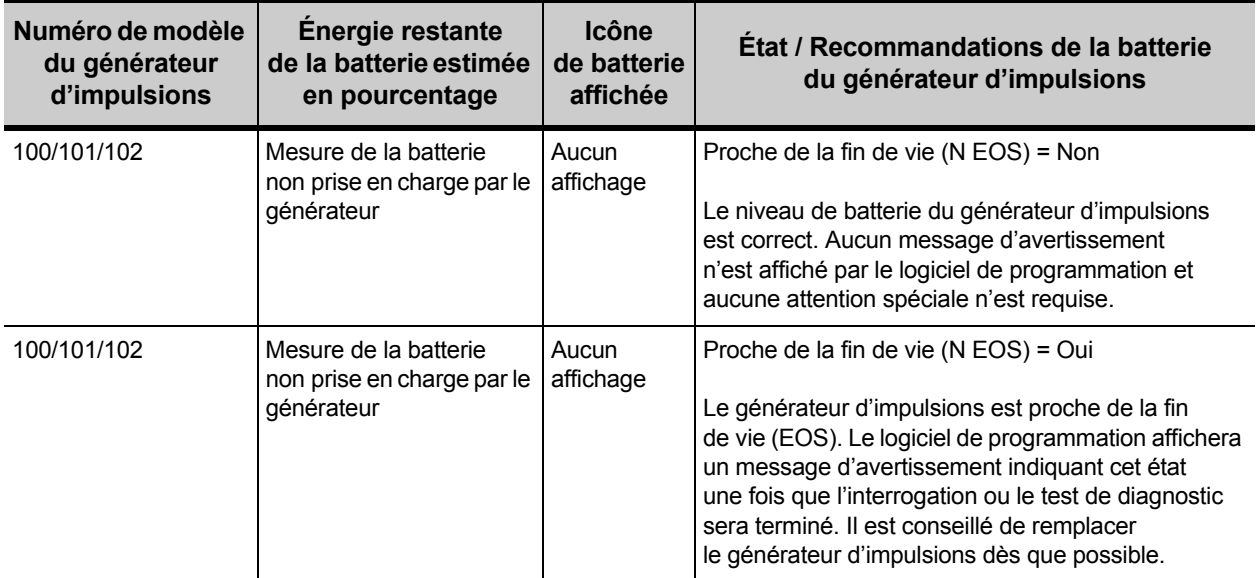

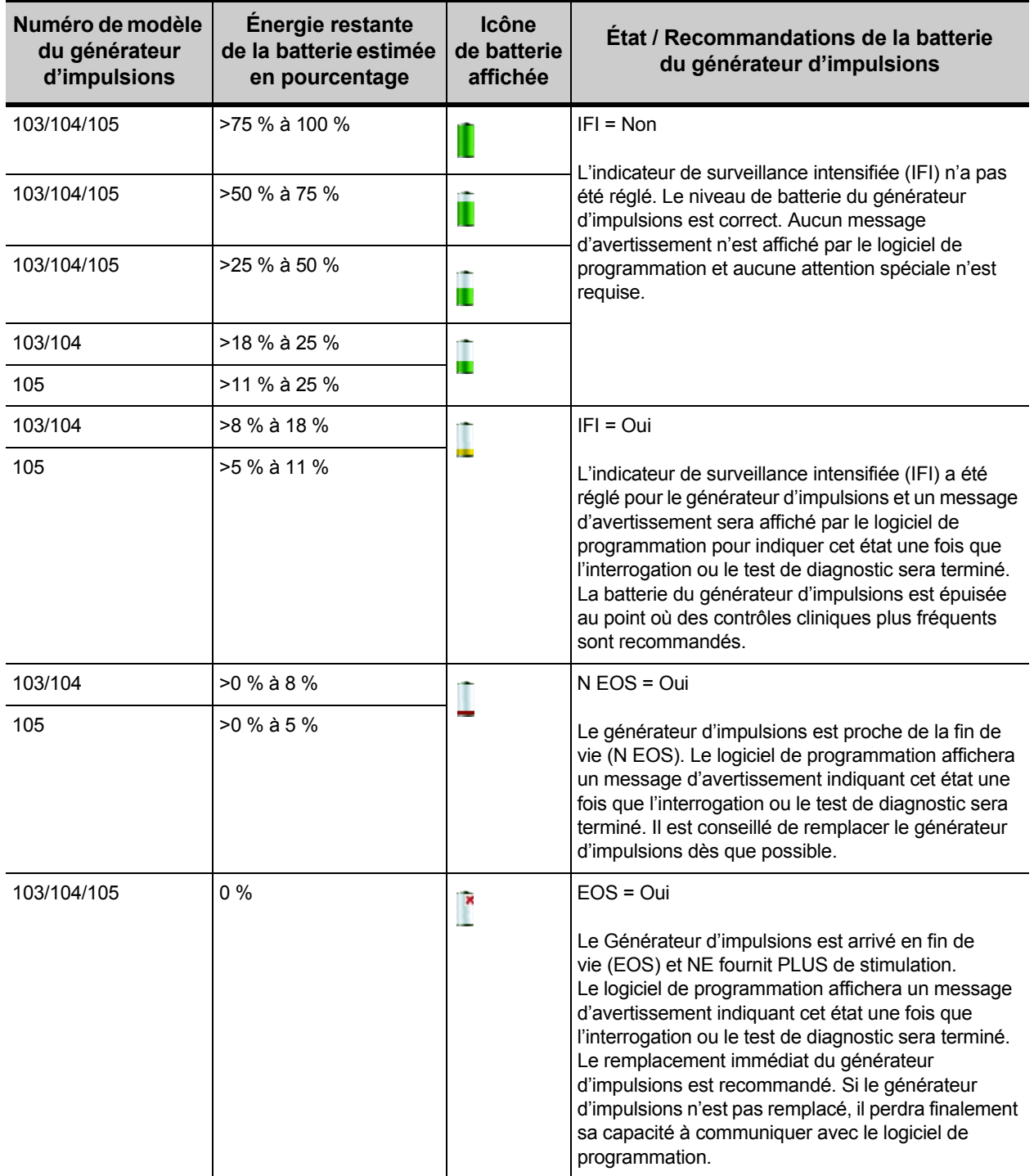

# <span id="page-22-0"></span>**4.1. Programmation de nouvelles valeurs des paramètres**

Vous pouvez modifier sur l'écran PARAMÈTRE illustré à [la figure 3](#page-16-0)  [à la page 17](#page-16-0) les valeurs des paramètres du générateur d'impulsions. Le [Tableau 2](#page-22-1) montre les plages possibles de tous les paramètres.

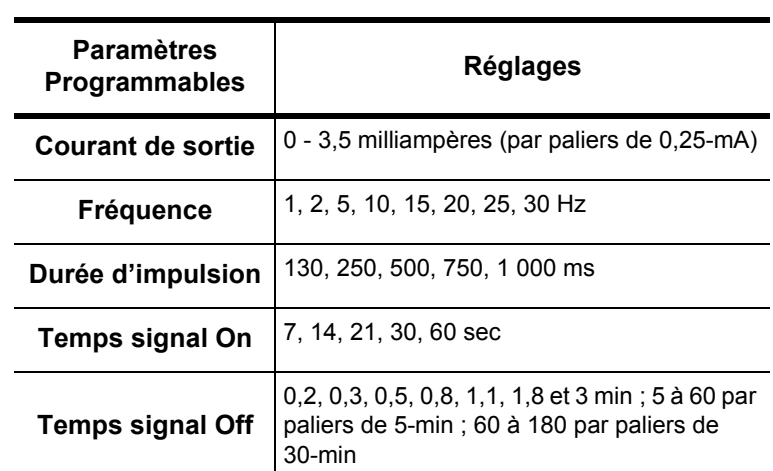

#### <span id="page-22-1"></span>**Tableau 2. Paramètres programmables pour le générateur d'impulsions**

Pour changer la valeur d'un paramètre, procédez de la manière indiquée ci-dessous à partir de l'écran PARAMÈTRE [\(la figure 3 à la page 17](#page-16-0)) :

1. Appuyez sur le bouton **Nouveau** pour le paramètre que vous désirez modifier. Un menu contextuel affiche la plage de valeurs possibles, avec la valeur actuelle affichée en caractères gras (cf. [figure 10\)](#page-23-0). S'il existe des valeurs supérieures ou inférieures à celles qui sont affichées à l'écran, vous pouvez les afficher en appuyant sur le groupe correspondant de flèches doubles. Si vous regardez sur la moitié gauche de l'écran, vous pouvez voir que le paramètre dont vous êtes en train de changer la valeur est actif (clairement visible), alors que les autres paramètres sont inactifs (grisés). Dans l'exemple présenté sur la [figure 10](#page-23-0), le **Courant de sortie** est actif et les autres paramètres sont inactifs. La valeur 1 mA a été sélectionnée pour le paramètre **Courant de sortie**.

### <span id="page-23-0"></span>**Figure 10. Menu contextuel RÉGLAGES DES PARAMÈTRES**

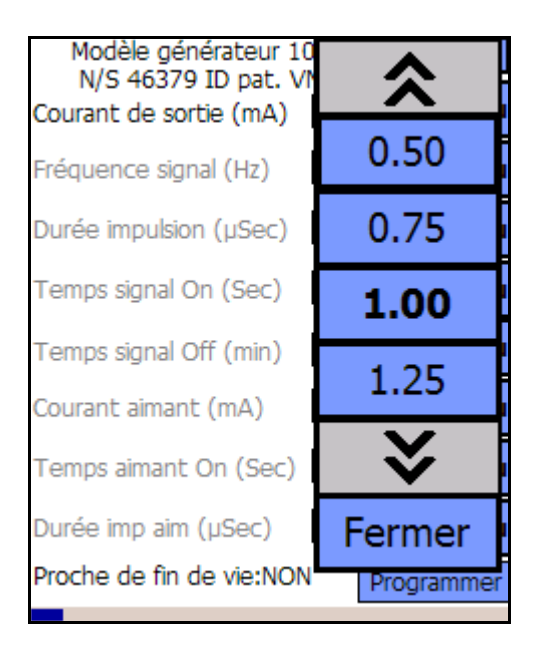

2. Sélectionnez la nouvelle valeur cible pour le courant de sortie en tapant la valeur désirée sur l'écran. Si la valeur cible sélectionnée dépasse de 0,25 mA la valeur actuellement programmée dans le générateur d'impulsions, un avertissement de sortie s'affiche (cf. [la figure 11 à la page 25\)](#page-24-0).

**Remarque :** LivaNova recommande que, pendant la programmation initiale, le courant de sortie soit programmé sur 0 mA, pour être ensuite augmenté progressivement par paliers de 0,25 mA, jusqu'à ce que le patient ressente la stimulation à un niveau qu'il considère confortable. Dans le cas des patients qui reçoivent des générateurs de rechange, le traitement devrait également être démarré au courant de sortie de 0 mA, avec des augmentations par paliers de 0,25 mA pour permettre au patient de se réadapter au traitement.

Ť.

<span id="page-24-0"></span>**Figure 11. AVERTISSEMENT DE SORTIE** 

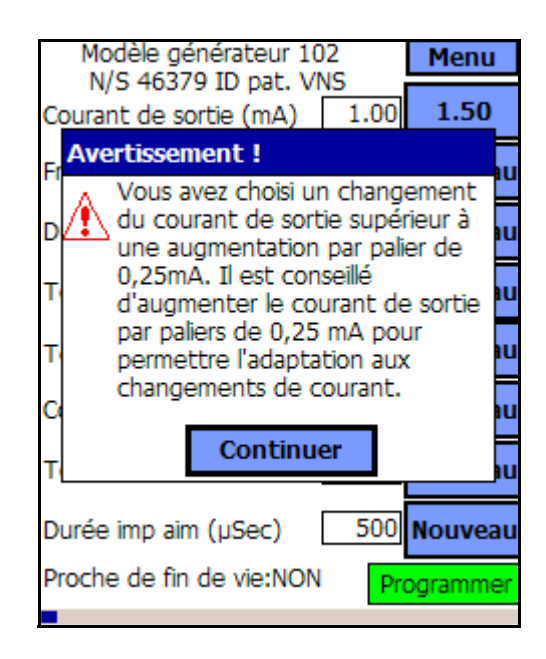

3. Appuyez sur le bouton **Programmer**, qui devient vert quand on sélectionne une nouvelle valeur du paramètre, en bas de l'écran PARAMÈTRE, pour aller à l'écran DÉBUT DE PROGRAMMATION (cf. [figure 12](#page-24-1)).

#### <span id="page-24-1"></span>**Figure 12. Écran DÉBUT DE PROGRAMMATION**

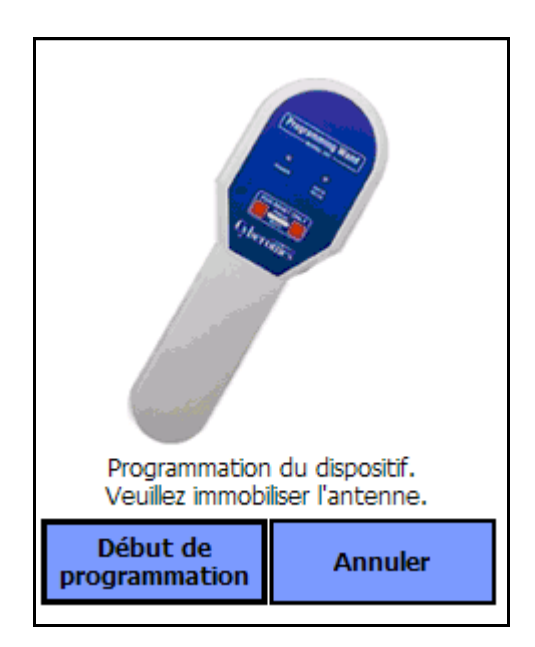

- 4. Placez la télécommande de programmation au-dessus du générateur d'impulsions.
- 5. À partir de l'écran « Début de programmation », appuyez sur **Début de programmation** pour programmer la nouvelle valeur, ou **Annuler** pour retourner au menu de l'écran PARAMÈTRE.

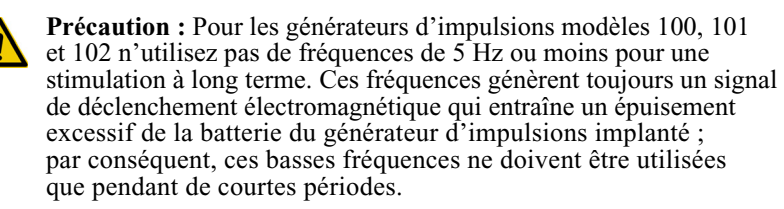

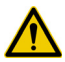

**Précaution :** La stimulation dans des conditions de haute fréquence ( $\geq$  50 Hz) et de temps de marche (« ON »)  $\geq$  et de temps d'arrêt (« OFF ») a entraîné la détérioration dégénérative des nerfs chez les animaux de laboratoire. Les conditions de temps de marche (« ON »)  $\geq$  temps d'arrêt (« OFF ») peuvent être simulées par l'activation très fréquente de l'aimant. LivaNova recommande d'éviter de tels niveaux de stimulation.

#### <span id="page-25-0"></span>*4.1.1. Programmation partielle due à une opération de programmation interrompue*

Pour les générateurs d'impulsions modèles 100, 101 et 102, chaque paramètre est programmé et vérifié individuellement pendant un événement de programmation. Par conséquent, ces générateurs d'impulsions peuvent être partiellement programmés à des valeurs non prévues si la communication entre la télécommande et le générateur d'impulsions est interrompue pendant la programmation. Si tel est le cas, le logiciel de programmation affiche un message d'avertissement indiquant que la procédure a échoué et que les réglages du dispositif ont été altérés en raison d'une tentative de programmation interrompue (cf. [la figure 13 à la page 27](#page-26-0)). Le message d'avertissement indique également certaines options de dépannage et permet à l'utilisateur de réessayer ou d'annuler une opération de programmation. Si l'utilisateur sélectionne **Recommencer**, le logiciel de programmation programmera de nouveau le générateur d'impulsions. Si l'utilisateur sélectionne **Annuler**, le logiciel de programmation retournera par défaut à l'écran DÉMARRER INTERROGATION. (cf. [figure 2](#page-15-1)). Il est conseillé d'interroger le générateur d'impulsions immédiatement afin de vérifier les valeurs programmées en cours. Une fois l'interrogation terminée, le logiciel de programmation affiche un message d'avertissement indiquant que les réglages du dispositif ont été altérés à cause de l'interruption (cf. [figure 14\)](#page-26-1) et permet à l'utilisateur de reprogrammer le générateur d'impulsions aux valeurs désirées en sélectionnant **Continuer**.

#### <span id="page-26-0"></span>**Figure 13. Écran AVERTISSEMENT D'ÉCHEC DE LA PROGRAMMATION**

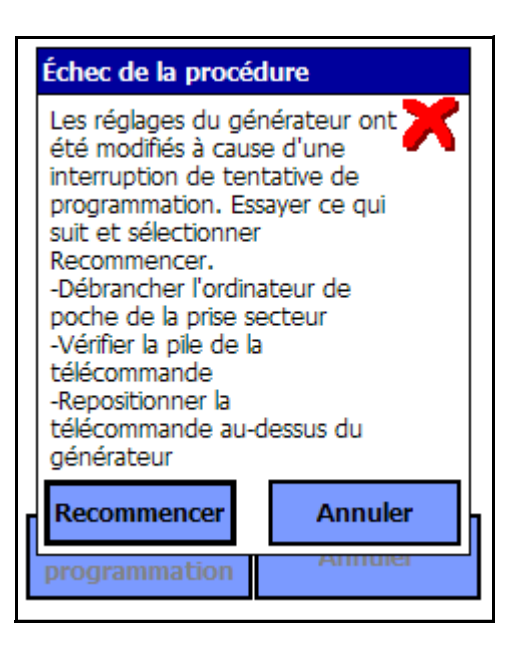

**Modèles 100, 101 et 102**

#### <span id="page-26-1"></span>**Figure 14. Écran AVERTISSEMENT DE MODIFICATION DES VALEURS DE LA PROGRAMMATION**

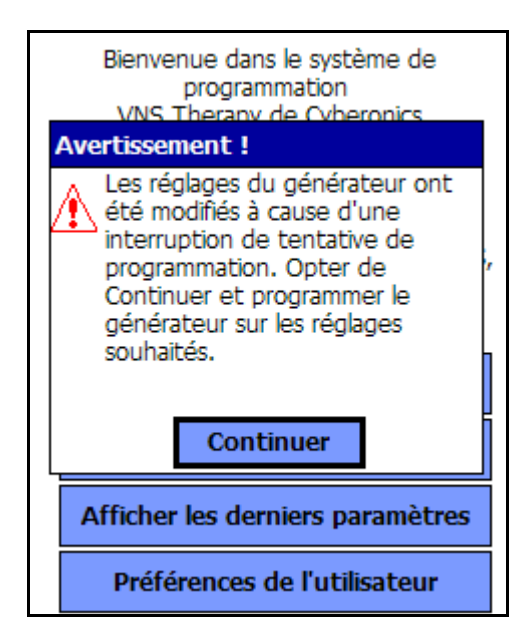

**Modèles 100, 101 et 102**

Pour les générateurs d'impulsions modèles 103, 104 et 105, les paramètres du dispositif sont programmés et vérifiés en groupe pendant un événement de programmation ; ainsi, ces générateurs d'impulsions ne sont pas susceptibles d'effectuer des programmation partielles. Si une interruption se produit durant une étape de programmation de ces générateurs d'impulsions, le logiciel de programmation affiche un message d'avertissement indiquant que la procédure a échoué et autorise l'utilisateur à réessayer ou à annuler l'opération de programmation (cf. [la figure 15 à la page 28\)](#page-27-0). Si l'utilisateur sélectionne **Recommencer**, le logiciel de programmation programmera de nouveau le générateur d'impulsions. Si l'utilisateur sélectionne **Annuler**, le logiciel de programmation retournera à l'écran PARAMÈTRE dans lequel l'utilisateur peut programmer de nouveau le générateur d'impulsions aux valeurs désirées (cf. [la figure 3 à la page 17\)](#page-16-0).

#### <span id="page-27-0"></span>**Figure 15. Écran AVERTISSEMENT D'ÉCHEC DE LA PROGRAMMATION**

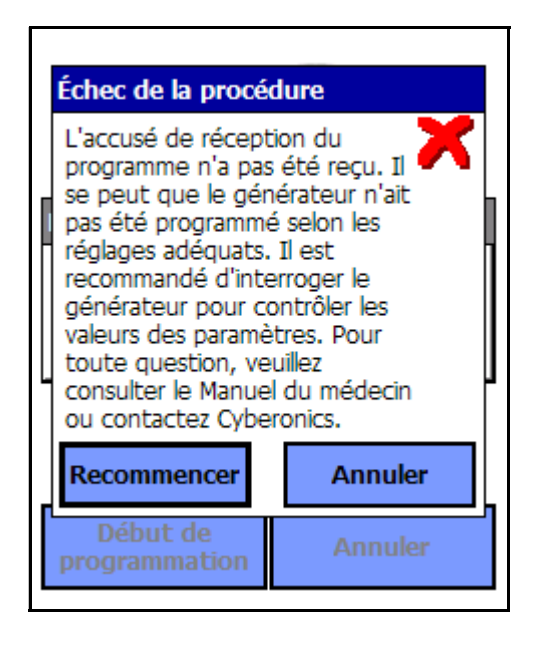

**Modèles 103, 104 et 105**

#### <span id="page-28-0"></span>*4.1.2. Programmation croisée (applicable UNIQUEMENT aux générateurs d'impulsions modèles 100, 101 et 102)*

Les générateurs d'impulsions modèles 100, 101 et 102 peuvent accuser un événement appelé programmation croisée dans lequel les paramètres du générateur d'impulsions d'un patient sont par inadvertance programmés sur le générateur d'impulsions d'un autre patient. La programmation croisée se produit dans les conditions suivantes :

- 1. Le patient A possède le même modèle de générateur d'impulsions que le patient B.
- 2. Le générateur d'impulsions du patient A a été interrogé/programmé avec le même logiciel de programmation et ce dernier est laissé sur l'écran PARAMÈTRE.
- 3. Le délai d'inactivité n'a pas expiré, ou est désactivé.
- 4. Le générateur d'impulsions du patient B est programmé sur l'écran PARAMÈTRE à l'étape 2 sans avoir préalablement effectué une interrogation.

Dans l'hypothèse ci-dessus, les réglages du courant de sortie et du courant de sortie de l'aimant du patient B sont programmés sur ceux du patient A, sauf si ces paramètres ont été modifiés dans l'étape 4. En outre, la base de données du logiciel de programmation indiquera d'une manière erronée que le patient A doit être programmé aux changements de valeur effectués à l'étape 4. Le [Tableau 3](#page-28-1) fournit un exemple de programmation croisée et de ses effets sur les paramètres du dispositif. Les paramètres marqués d'astérisques indiquent des valeurs affichées erronées ou altérées involontairement.

| <b>Paramètre</b>            | Après l'étape 2                 |                                   | Après l'étape 4                         | Après l'étape 4                         |                                                            |
|-----------------------------|---------------------------------|-----------------------------------|-----------------------------------------|-----------------------------------------|------------------------------------------------------------|
|                             | Valeurs finales<br>du patient A | Valeurs initiales<br>du patient B | Valeurs finales<br>prévues du patient B | Valeurs finales<br>réelles du patient B | Valeurs finales<br>du patient A dans<br>la base de données |
| Courant de<br>sortie (mA)   | 0,25                            | 0,75                              | Pas de changement                       | $0,25*$                                 | 0,25                                                       |
| Fréquence (Hz)              | 30                              | 20                                | 15                                      | 15                                      | $15*$                                                      |
| Durée<br>d'impulsion (µs)   | 250                             | 500                               | Pas de changement                       | 500                                     | 250                                                        |
| Temps de signal<br>On $(s)$ | 30                              | 7                                 | Pas de changement                       | 7                                       | 30                                                         |
| Temps de signal<br>Off (mn) | 5                               | 1,8                               | 3                                       | 3                                       | $3^*$                                                      |

<span id="page-28-1"></span>**Tableau 3. Exemple de programmation croisée**

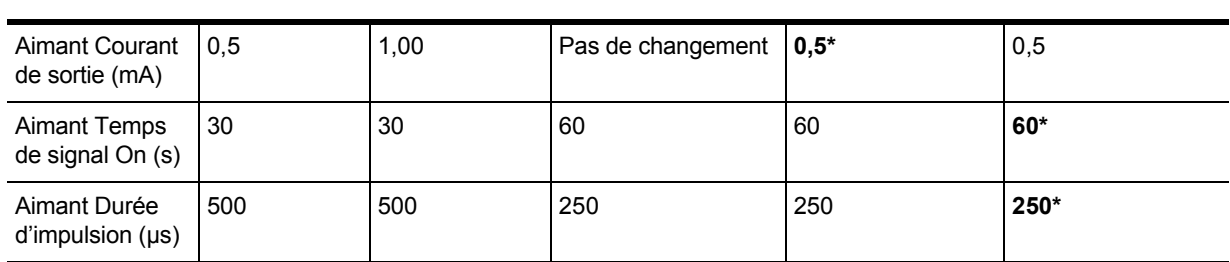

\*Valeurs affichées erronées ou altérées involontairement.

En raison de la susceptibilité à la programmation croisée des générateurs d'impulsions modèles 100, 101 et 102, LivaNova recommande que l'interrogation finale et initiale soient effectuées lors de chaque visite pour tous les patients VNS afin de vérifier les valeurs des paramètres.

# <span id="page-29-0"></span>**4.2. Menu de l'écran PARAMÈTRE**

Le Menu de l'écran PARAMÈTRE s'affiche en appuyant sur le bouton **Menu** situé sur la partie supérieure droite de l'écran PARAMÈTRE tel qu'il est présenté sur [la figure 16 à la page 30](#page-29-1).

#### <span id="page-29-1"></span>**Figure 16. Menu de l'écran PARAMÈTRE**

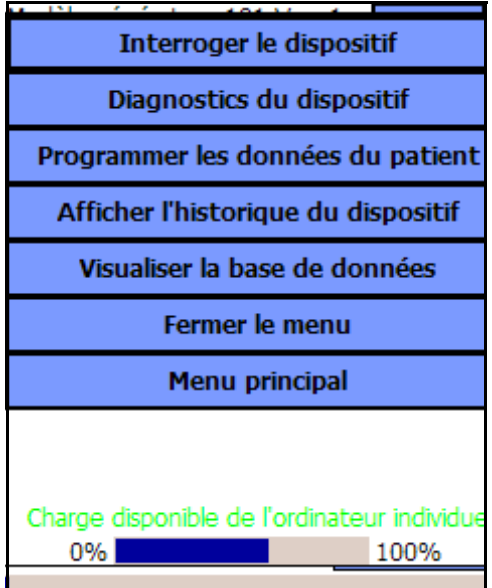

Les fonctions disponibles par l'intermédiaire de ce menu sont expliquées dans les paragraphes qui suivent.

#### <span id="page-30-0"></span>*4.2.1. Interroger le dispositif*

L'interrogation du générateur d'impulsions est requise pour accéder au menu indiqué dans la [figure 16](#page-29-1). Le bouton **Interroger le dispositif** permet d'interroger le dispositif après chaque événement de programmation. Une interrogation post-programmation devrait être exécutée pour confirmer que le générateur d'impulsions a été programmé de la façon voulue.

#### <span id="page-30-1"></span>*4.2.2. Diagnostic du dispositif*

Appuyez sur le bouton **Diagnostics du dispositif** dans le menu de l'écran PARAMÈTRE pour afficher le Menu du diagnostic du dispositif (cf. [la figure 17 à la page 31\)](#page-30-2).

#### <span id="page-30-2"></span>**Figure 17. Menu DIAGNOSTIC DU DISPOSITIF**

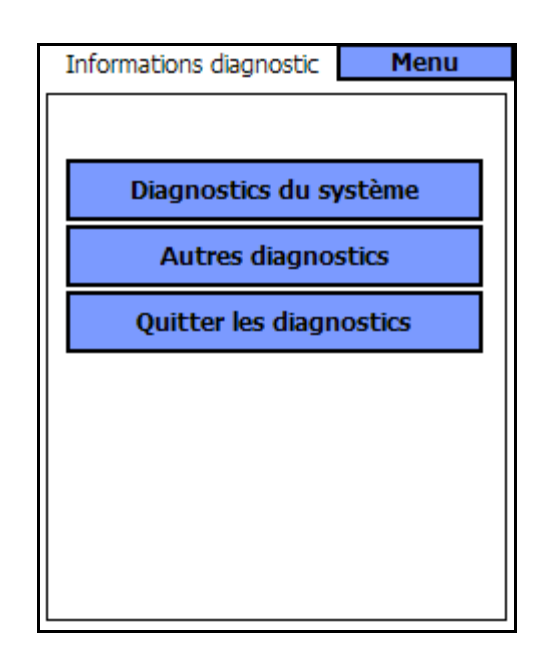

Utilisez cet écran pour sélectionner les évaluations des fonctions qui doivent être réalisées sur le générateur d'impulsions. Le diagnostic système, ainsi que le code du convertisseur c.c.-c.c., peut être utilisé lors des visites de suivi du patient pour évaluer l'impédance de la sonde des modèles 100, 101 et 102. Une mesure de l'impédance réelle est rapportée pour les modèles 103, 104 et 105. Le diagnostic système est également utilisé durant l'implantation et les visites de suivi régulières pour évaluer l'impédance électrode-nerf. On peut accéder au diagnostic du mode normal, au diagnostic du mode aimant et au diagnostic du générateur en appuyant sur **Autres diagnostics** (cf. [la figure 18 à la page 32\)](#page-31-0).

#### <span id="page-31-0"></span>**Figure 18. Sous-menu DIAGNOSTIC DU DISPOSITIF**

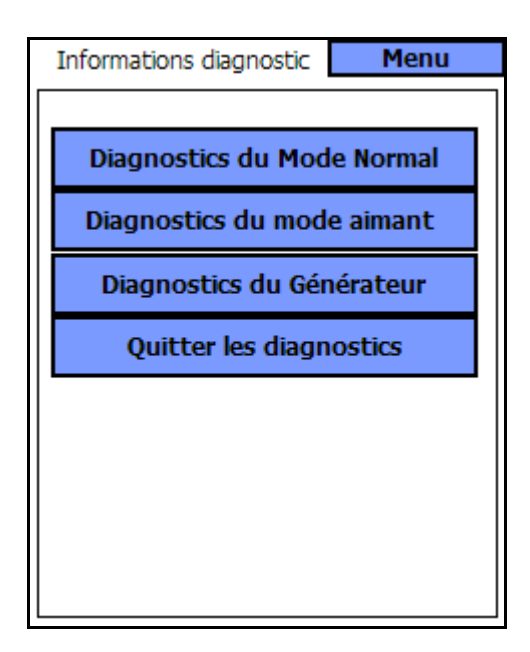

Au cas où le diagnostic système échoue, le diagnostic du générateur (Test du générateur d'impulsions), qui utilise le bloc de résistances connecté à l'implantation, vérifie le fonctionnement correct du générateur d'impulsions.

Lorsque vous sélectionnez n'importe lequel des quatre diagnostics ou tests du Menu DIAGNOSTIC DU DISPOSITIF, des instructions supplémentaires s'affichent sur l'écran de l'ordinateur de poche. Ces instructions varient d'une sélection à l'autre. Vous devez les suivre rigoureusement.

Comme l'acquisition de données de diagnostic exige la transmission d'une stimulation de sortie, le logiciel de programmation programme automatiquement le courant de sortie lors du déclenchement de tests de diagnostic de système ou de générateur. La programmation automatique n'est pas effectuée pour des diagnostics du mode normal ou du mode aimant.

> **Précaution :** Pour le diagnostic système des générateurs d'impulsions modèles 100, 101 et 102, le logiciel de programmation programme automatiquement le générateur d'impulsions à 1 mA, 500 μsec et 20 Hz. Les patients dont le générateur d'impulsions a actuellement un courant de sortie, une durée d'impulsion et un fréquence inférieurs à ces valeurs pourront éprouver une augmentation des sensations, de la toux, des rougeurs au visage ou d'autres effets. Consultez le manuel du médecin concernant le générateur d'impulsions VNS Therapy pour une liste complète des effets indésirables potentiels.

#### **Manuel du médecin — Logiciel de programmation du système VNS Therapy (8.1)**

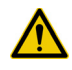

**Précaution :** Lors d'un diagnostic système des générateurs d'impulsions modèles 103, 104 et 105, un test d'impulsion de 0,25 mA est d'abord utilisé pour évaluer l'impédance de la sonde. Après l'évaluation de l'impédance, le test de diagnostic dépend de la valeur du courant de sortie programmé dans le générateur d'impulsions. Si le courant de sortie est réglé sur 0 mA, le test de diagnostic est effectué avec un courant de sortie de 1 mA, une durée d'impulsion de 500 μsec, et une fréquence de 20 Hz. Si le courant de sortie est programmé à une valeur supérieure à 0 mA, le test de diagnostic est effectué aux valeurs programmées.

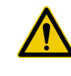

**Précaution :** LivaNova recommande l'interrogation du générateur d'impulsions après chaque opération de diagnostic pour vérifier les valeurs des paramètres.

**Précaution :** Si un message d'erreur intervient et que le paramètre de communication affiche FAULT (Défaut), retournez au Menu PRINCIPAL et sélectionnez **Interroger le dispositif** (Interrogation du dispositif) pour vérifier que le générateur d'impulsions est programmé aux paramètres requis. Un message FAULT (Défaut) signifie également que le test de diagnostic n'a pas été complété et qu'il doit être exécuté de nouveau.

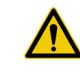

**Précaution :** Un état du dispositif STANDBY (Attente) indique que le générateur d'impulsions n'était pas en cours de stimulation et que le test de diagnostic doit être exécuté de nouveau.

#### <span id="page-32-0"></span>**4.2.2.1. Interruption du système et diagnostic du générateur**

Pour les générateurs d'impulsions modèles 100, 101 et 102, les paramètres du dispositif peuvent être programmés sur des valeurs non prévues si la communication entre la télécommande de programmation et le générateur d'impulsions est interrompue pendant les diagnostics du générateur ou du système. Lorsque le test de diagnostic est interrompu la première fois, le logiciel de programmation affiche un message d'avertissement indiquant que la procédure a échoué et que les réglages du dispositif ont pu être altérés (cf. [la figure 19 à la page 34](#page-33-0)). Le message d'avertissement indique également certaines options de dépannage et autorise l'utilisateur à réessayer ou à annuler un test. Si le test échoue une seconde fois en raison d'une interruption des communications, l'utilisateur pourra réessayer à nouveau ou annuler l'opération (cf. la [figure 20 à la page 34](#page-33-1)). Si l'utilisateur choisit d'annuler l'opération, une message d'avertissement s'affiche indiquant que les paramètres du dispositif ont pu être programmés de nouveau et qu'une interrogation est recommandée (cf. [la figure 21 à la page 35](#page-34-0)). Une fois que vous avez sélectionné **Continuer**, le logiciel de programmation affiche l'écran PARAMÈTRE où les valeurs sont affichées sous forme de [\*\*\*\*\*] pour indiquer que les valeurs exactes sont inconnues en raison d'une interruption de la communication (cf. [la figure 22 à la page 35](#page-34-1)). L'utilisateur peut ensuite effectuer une interrogation ou programmer le générateur d'impulsions aux valeurs souhaitées.

#### <span id="page-33-0"></span>**Figure 19. DIAGNOSTIC—Écran d'AVERTISSEMENT D'ÉCHEC UNIQUE**

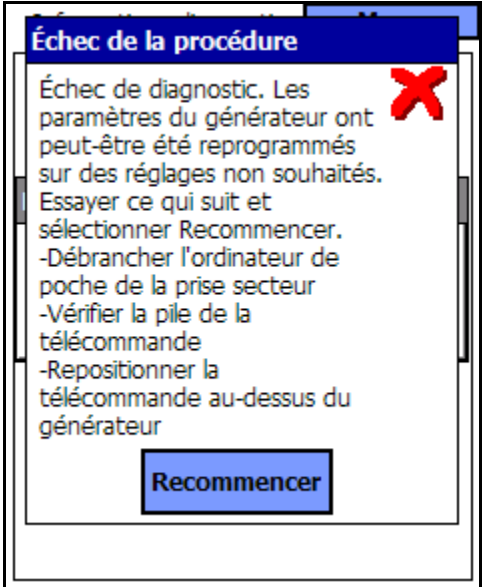

**Modèles 100, 101 et 102**

#### <span id="page-33-1"></span>**Figure 20. DIAGNOSTIC—Écran d'AVERTISSEMENT D'ÉCHECS MULTIPLES**

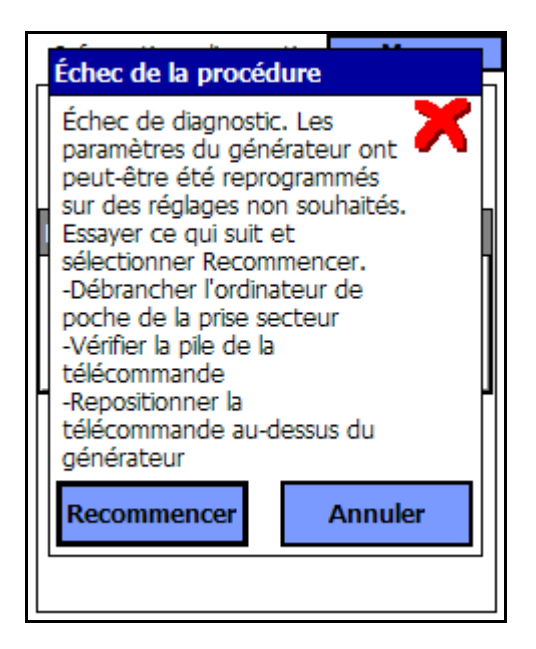

**Modèles 100, 101 et 102**

#### <span id="page-34-0"></span>**Figure 21. Écran VALEURS MODIFIÉES— AVERTISSEMENT DE DIAGNOSTIC INTERROMPU**

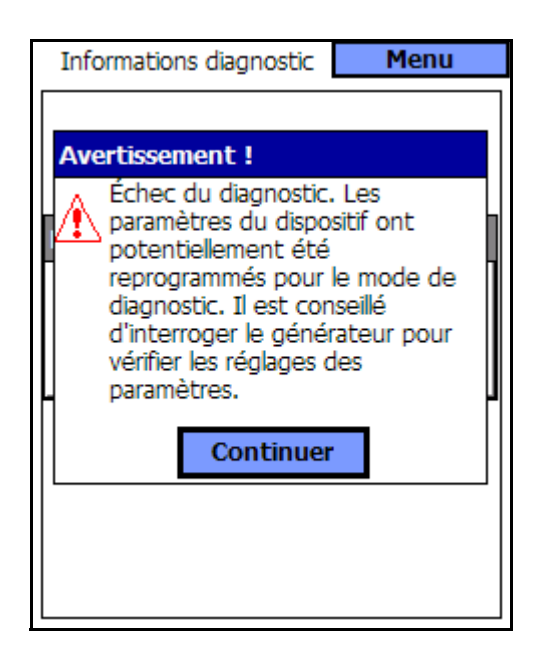

**Modèles 100, 101 et 102**

#### <span id="page-34-1"></span>**Figure 22. Écran PARAMÈTRE avec VALEURS INCONNUES**

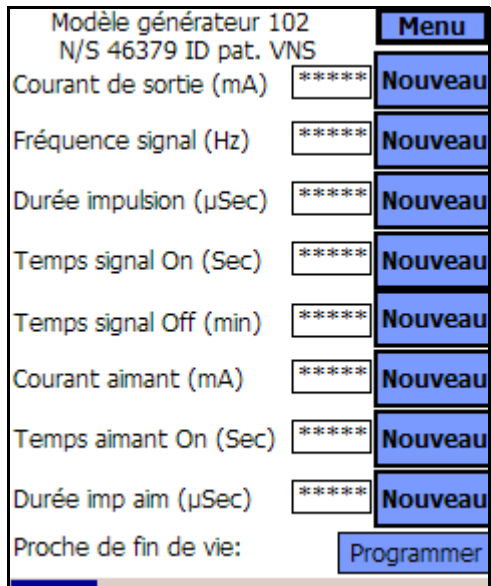

**Modèles 100, 101 et 102**

Pour les générateurs d'impulsions modèles 103, 104 et 105, si une interruption se produit durant un test de diagnostic du générateur ou du système, le logiciel de programmation affiche un message d'avertissement indiquant que la procédure a échoué puis affiche le résultat du test (Défaut). Il est conseillé d'effectuer une interrogation après un échec de diagnostic du générateur ou du système afin de vérifier les valeurs du dispositif.

#### <span id="page-35-0"></span>**4.2.2.2. Paramètres du test de diagnostic**

Les tests de diagnostic comportent 14 paramètres de test :

- 1. **Identifiant (ID) du patient :** Ce paramètre est constitué d'un code alphanumérique de trois chiffres sélectionné par le médecin et programmé dans le générateur d'impulsions.
- 2. **Identifiant (ID) du modèle :** Indicateur de modèle du générateur d'impulsions en cours d'interrogation.
- 3. **Numéro de série :** Ce paramètre est constitué par un code numérique attribué au générateur d'impulsions et programmé dans le générateur d'impulsions par LivaNova.
- 4. **Implanté :** Ce paramètre donne la date d'implantation telle que programmée par le médecin.
- 5. **Communication :** Ce paramètre est un indicateur de l'état de la communication pendant l'exécution du diagnostic. [Tableau 4](#page-36-0) il affiche les valeurs possibles et l'interprétation du paramètre de communication. Si l'indicateur de communication affiche le message FAULT (Défaut), c'est qu'une erreur s'est produite pendant une communication. L'erreur peut résulter du positionnement incorrect de la télécommande de programmation au-dessus du générateur d'impulsions, de la détection d'une EMI ou d'un bruit par le système VNS Therapy, ou de l'épuisement de la pile dans la télécommande de programmation ou le générateur d'impulsions. Le manuel du médecin concernant la télécommande de programmation fournit des renseignements sur la façon de résoudre les problèmes liés aux EMI, au repositionnement de la télécommande de programmation et à la pile de la télécommande de programmation. Le manuel du médecin concernant le générateur d'impulsions VNS Therapy fournit une explication sur la façon de détecter quand un générateur d'impulsions est en fin de vie.
#### **Tableau 4. Indications d'état affichées sur l'écran de diagnostic du dispositif pour la communication**

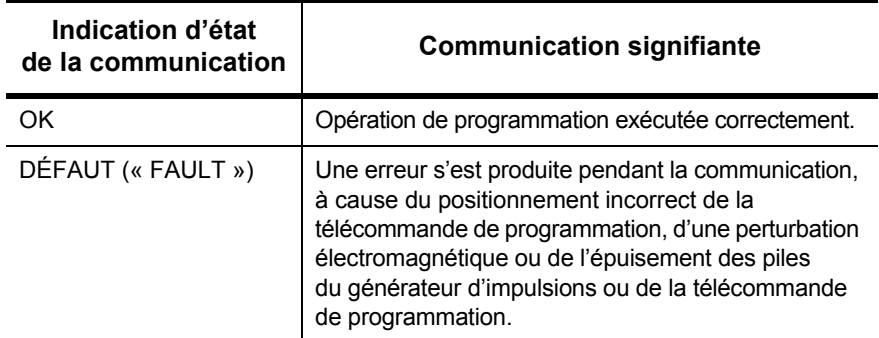

6. **État de la sortie :** Pour les générateurs d'impulsions modèles 100, 101 et 102, ce paramètre indique si le courant programmé est délivré à la valeur spécifiée. Le [Tableau 5](#page-36-0) affiche les valeurs possibles et indique la signification de ce paramètre. Ce paramètre n'est pas affiché pour les générateurs d'impulsions modèles 103, 104 et 105.

<span id="page-36-0"></span>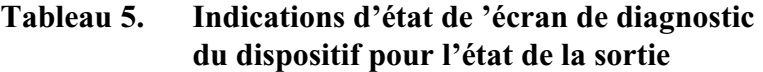

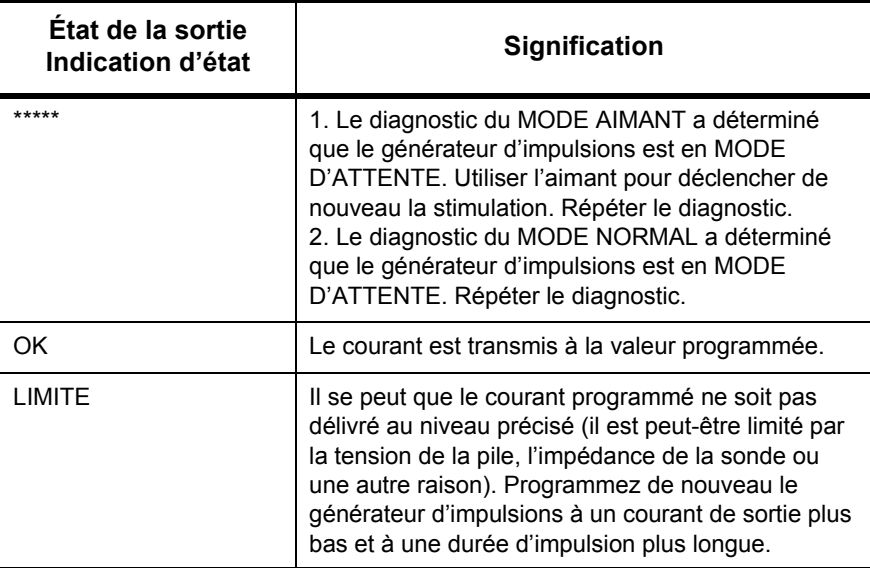

- 7. **Courant de sortie :** Pour les générateurs d'impulsions modèles 100, 101 et 102, ce paramètre indique le courant de sortie de stimulation appliqué durant le test de diagnostic. Le [Tableau 6](#page-37-0) affiche les valeurs possibles et indique la signification de ce paramètre. Pour les modèles 103, 104 et 105, ce paramètre indique si le courant programmé est fourni durant les tests de diagnostic.
- 8. **Courant fourni :** Pour les générateurs d'impulsions modèles 103, 104 et 105, ce paramètre indique le courant de sortie fourni lors de l'exécution du test de diagnostic. Ce paramètre n'est pas affiché pour les générateurs d'impulsions modèles 100, 101 et 102.

### <span id="page-37-0"></span>**Tableau 6. Indications d'état affichées sur l'écran de diagnostic du dispositif pour le courant de sortie des modèles 100, 101 et 102**

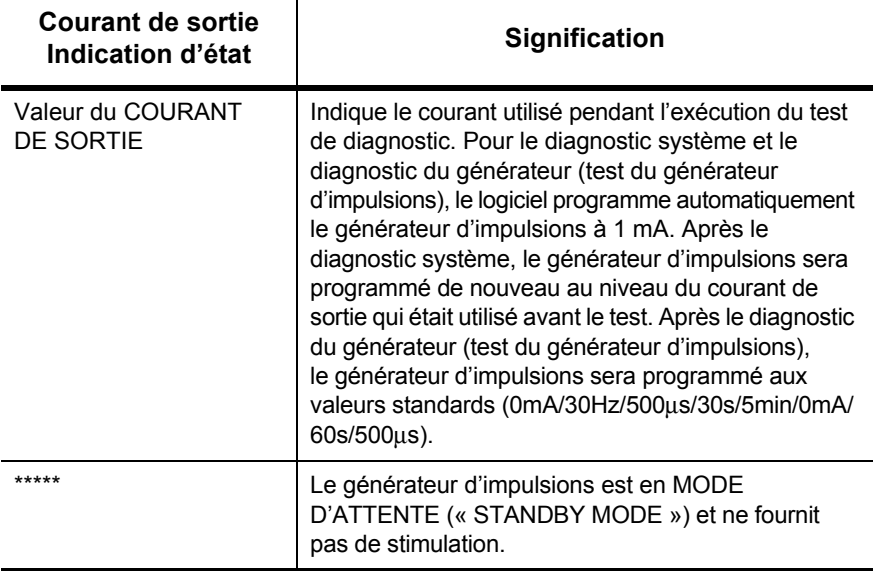

9. **Impédance de la sonde :** Pour les générateurs d'impulsions modèles 100, 101 et 102, ce paramètre est utilisé conjointement avec le convertisseur c.c.-c.c. pour évaluer le rendement que le dispositif doit avoir afin de délivrer un courant de sortie sélectionné ou pour déterminer à quel point le passage du courant est ralenti. Pour les générateurs d'impulsions modèles 103, 104 et 105, ce paramètre permet de déterminer si l'impédance se trouve à un niveau acceptable. Le [Tableau 7](#page-38-0) affiche les valeurs possibles et indique la signification de ce paramètre.

#### <span id="page-38-0"></span>**Tableau 7. Indications d'état affichées sur l'écran de diagnostic du dispositif pour l'impédance de la sonde**

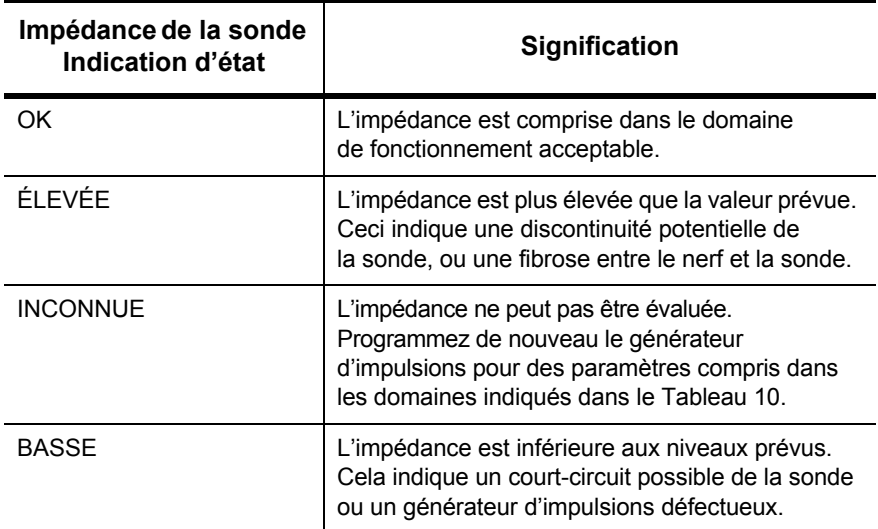

10. **Convertisseur CC-CC :** Pour les générateurs d'impulsions modèles 100, 101 et 102, ce paramètre est utilisé conjointement avec l'impédance de la sonde pour évaluer le rendement que le dispositif doit avoir afin de délivrer un courant de sortie sélectionné ou pour déterminer à quel point le passage du courant est ralenti (consultez le [Tableau 8](#page-38-1) et le [Tableau 9\)](#page-39-0). Ce paramètre n'est pas affiché pour les modèles 103, 104 et 105.

### <span id="page-38-1"></span>**Tableau 8. Codes du convertisseur c.c.-c.c. et impédance de la sonde (modèle 100, SN >10 000)**

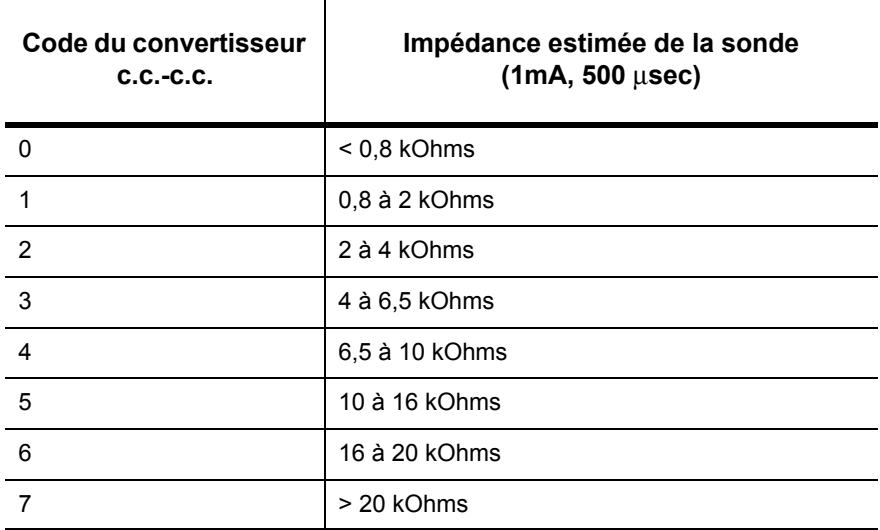

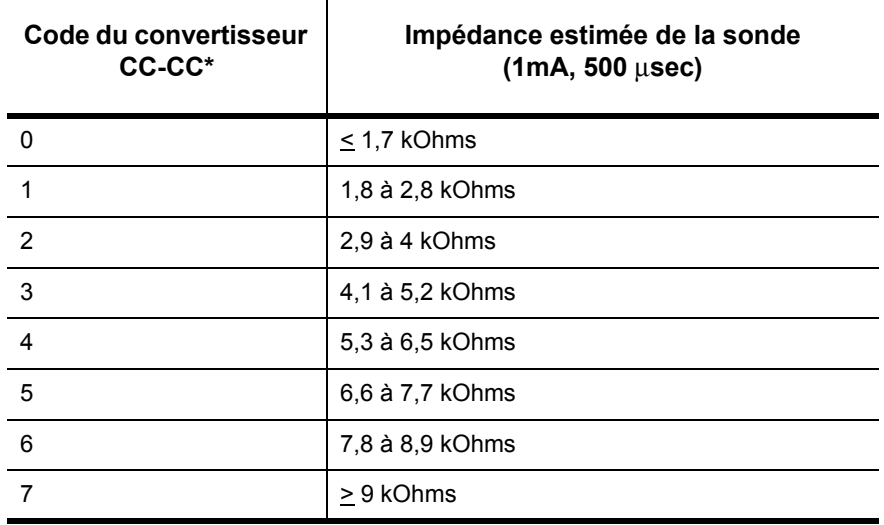

#### <span id="page-39-0"></span>**Tableau 9. Codes du convertisseur cc.-c.c. et impédance de la sonde (Modèle 101)**

\* Consultez le manuel du médecin concernant le générateur d'impulsions VNS Therapy pour plus de détails.

#### **Tableau 10. Codes du convertisseur cc.-c.c. et impédance de la sonde (Modèle 102)**

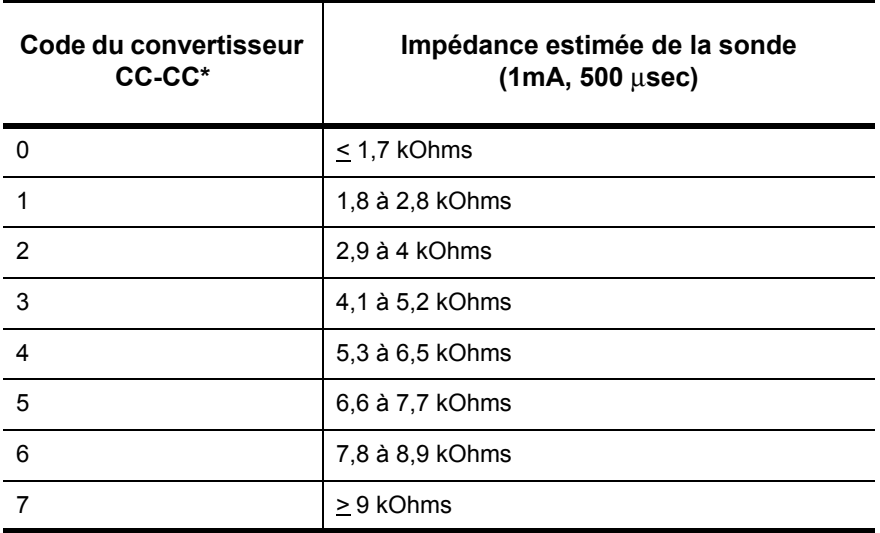

- 11. **Valeur de l'impédance :** Pour les générateurs d'impulsions modèles 103, 104 et 105, ce paramètre indique la valeur de l'impédance réelle de la sonde mesurée lors de l'exécution du test de diagnostic. Ce paramètre n'est pas affiché pour les modèles 100, 101 et 102.
- 12. **Indicateur de surveillance intensifiée (IFI) :** Cet indicateur ne concerne que les générateurs d'impulsions modèles 103, 104 et 105. Si IFI est Non, c'est que le niveau de la batterie est correct et qu'aucune

attention spéciale n'est requise. Lorsque IFI est Oui, la batterie du générateur d'impulsions est épuisée au point où des contrôles cliniques plus fréquents sont recommandés. Le logiciel de programmation affiche également un message d'avertissement lorsqu'IFI est réglé sur Oui afin d'en aviser l'utilisateur (cf. [la figure 7 à la page 20\)](#page-19-0).

- 13. **Proche de la fin de vie (N EOS) :** Cet indicateur concerne tous les modèles de générateur d'impulsions. Le logiciel de programmation affiche un message d'avertissement s'il détecte un indicateur Presque en fin de vie « Oui » (cf. [la figure 6 à la page 19](#page-18-0)). Lorsque ce message est affiché, LivaNova recommande d'effectuer un test de diagnostic système pour vérifier l'état Presque en fin de vie des générateurs d'impulsions modèles 100, 101 et 102. Si l'état Presque en fin de vie est confirmé, Il est conseillé de remplacer le générateur d'impulsions dès que possible. De même, pour les générateurs d'impulsions modèles 103, 104 et 105, le logiciel de programmation affiche également un message d'avertissement Presque en fin de vie (N EOS) (cf. [la figure 8](#page-19-1)  [à la page 20\)](#page-19-1). Pour ces modèles, aucun test supplémentaire n'est nécessaire pour confirmer l'état Presque en fin de vie et LivaNova conseille de remplacer le générateur d'impulsions dès que possible.
- 14. **Fin de vie (EOS) :** Cet indicateur ne concerne que les générateurs d'impulsions modèles 103, 104 et 105. Une fois que le générateur d'impulsions a atteint sa fin de vie, il ne fournit aucune stimulation et il doit être remplacé aussitôt. Le logiciel de programmation affichera un message d'avertissement indiquant à l'utilisateur l'état de fin de vie (cf. [la figure 9 à la page 21\)](#page-20-0). Si le générateur d'impulsions n'est pas remplacé, il perdra finalement sa capacité à communiquer avec le logiciel de programmation.

#### <span id="page-40-0"></span>**4.2.2.3. Diagnostic système**

Le diagnostic système (tel que présenté dans [la figure 23 à la page 42](#page-41-0)), que LivaNova vous conseille d'exécuter avant les autres tests, est réalisé avec la sonde bipolaire connectée au générateur d'impulsions. Un diagnostic système satisfaisant pendant l'intervention chirurgicale indique que les deux composants fonctionnent correctement. L'échec du test peut être dû à des défauts de n'importe lequel des composants ou à une mauvaise connexion électrique entre les broches de connexion du générateur d'impulsions et la sonde bipolaire. Si on soupçonne qu'un des composants est défectueux, déconnectez la sonde bipolaire et réalisez le diagnostic du générateur (test du générateur d'impulsions) en utilisant le bloc de résistances fourni avec le générateur d'impulsions (consultez [la figure 26](#page-44-0)  [à la page 45\)](#page-44-0).

Un diagnostic du générateur réussi (test du générateur d'impulsions) permet de confirmer que le générateur fonctionne correctement indépendamment de la sonde bipolaire. Pour tout échec de diagnostic du générateur, consultez [« Dépannage » à la page 66.](#page-65-0)

**Précaution :** L'épuisement de la batterie peut se produire entre deux visites et risque de ne pas être détecté par les différents indicateurs. Par conséquent, pour les patients en mode activation avec l'aimant, Liva-Nova leur recommande d'activer quotidiennement l'aimant comme test principal de l'épuisement de la batterie.

Si n'importe lequel des composants est défectueux ou endommagé, contactez LivaNova et retournez ce composant (en suivant la procédure de désinfection décrite dans la section du manuel du médecin concernant le générateur d'impulsions VNS Therapy), accompagné d'un formulaire de produit retourné dûment rempli.

## <span id="page-41-0"></span>**Figure 23. Écran DIAGNOSTIC SYSTÈME**

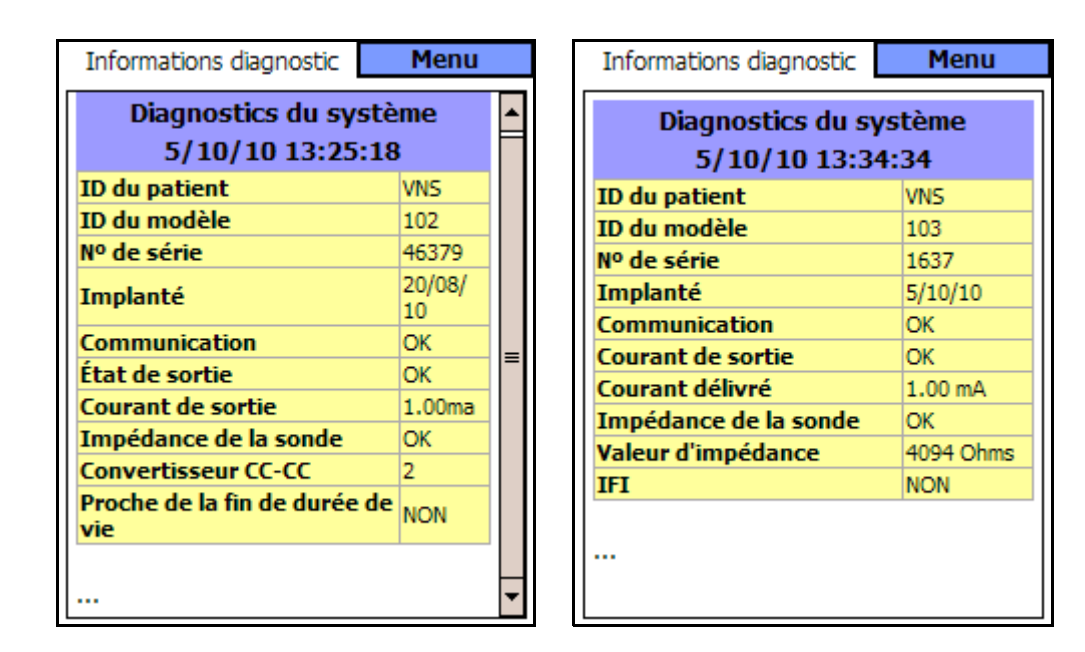

#### **Modèles 100, 101, 102 Modèles 103, 104, 105**

**Précaution :** Pour les générateurs d'impulsions modèles 100, 101 et 102, évitez d'exécuter le diagnostic système sur des générateurs d'impulsions dont le courant de sortie est normalement inférieur à 1mA, car le patient peut subir une augmentation de la sensation, une toux, une rougeur au visage ou d'autres effets indésirables. Consultez le manuel du médecin concernant le générateur d'impulsions VNS Therapy pour une liste complète des effets indésirables potentiels.

**Précaution :** Lors d'un diagnostic système des générateurs d'impulsions modèles 103, 104 et 105, un test d'impulsion de 0,25 mA est d'abord utilisé pour évaluer l'impédance de la sonde. Après l'évaluation de l'impédance, le comportement du test de diagnostic dépend de la valeur du courant de sortie programmé dans le générateur d'impulsions. Si le courant de sortie est réglé sur  $\overline{0}$  mA, le test de diagnostic est effectué avec un courant de sortie de 1 mA, une durée d'impulsion de 500 μsec, et une fréquence de 20 Hz. Si le courant de sortie est programmé à une valeur supérieure à 0 mA, le test de diagnostic est effectué aux valeurs programmées.

#### **4.2.2.4. Diagnostic du mode normal**

Le test de diagnostic du mode normal indique si le dispositif (modèles 100, 101 et 102) est capable ou non de fournir le courant de sortie programmé (cf. [figure 24\)](#page-42-0). Le test devrait être exécuté régulièrement lors des visites de suivi si le patient peut tolérer un courant de sortie minimum de 0,75 mA. Les résultats de ce test ne sont généralement pas fiables si le courant de sortie est programmé à moins de 0,75 mA, la fréquence à moins de 15 Hz, et le temps de signal ON à moins de 30 sec.

Si les résultats du test du Mode Normal indiquent une impédance élevée de la sonde, un diagnostic système peut permettre d'en déterminer la cause. Une indication d'état de sortie LIMITE pour le diagnostic du mode normal indique que le courant de sortie programmé n'est pas fourni. Les raisons possibles d'une telle défaillance comprennent une impédance élevée de la sonde et une basse tension de la pile.

Pour les générateurs d'impulsions modèles 103, 104 et 105, effectuer un diagnostic du mode normal est équivalent à un diagnostic système. Tous les paramètres sont acceptables. Si le courant de sortie est programmé à 0 mA, le générateur produira une impulsion de 0,25 mA afin d'évaluer l'impédance de la sonde.

## <span id="page-42-0"></span>**Figure 24. Écran DIAGNOSTIC DU MODE NORMAL**

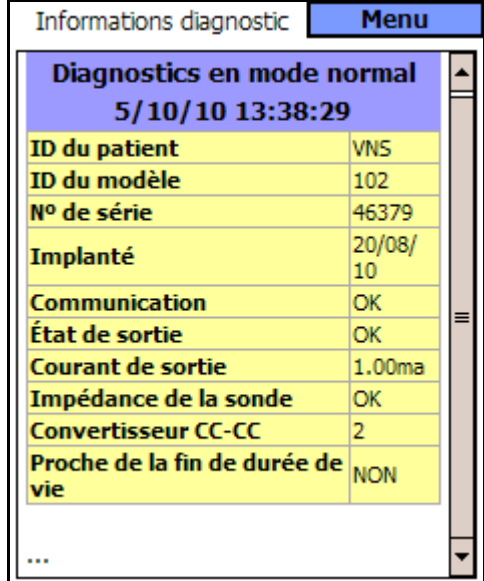

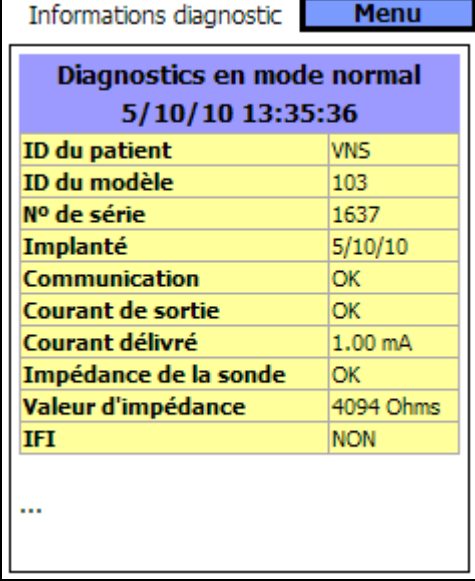

**Modèles 100, 101, 102 Modèles 103, 104, 105**

#### **4.2.2.5. Diagnostic du mode aimant**

Le test du diagnostic du mode aimant est similaire au test du mode normal (consultez [la figure 25 à la page 44](#page-43-0)). Ce test détermine si le dispositif est ou non en train de délivrer le courant de sortie programmé de l'aimant. Pendant l'exécution du test du diagnostic du mode aimant, placez l'aimant au-dessus du générateur d'impulsions pendant une seconde au moins, puis retirez-le immédiatement et placez rapidement la télécommande de programmation au-dessus du générateur d'impulsions. Cette action, qui est décrite de façon plus détaillée dans la section intitulée « Déclenchement de la stimulation avec un aimant » du manuel du médecin concernant le générateur d'impulsions VNS Therapy, permet la stimulation avec le courant de sortie. Si cette action n'est pas exécutée correctement, le test de diagnostic du mode aimant ne sera pas valide et un message indiquant que le balayage de l'aimant n'a pas été détecté s'affiche sur tous les modèles de générateur d'impulsions. En outre, pour les générateurs d'impulsions modèles 100, 101 et 102, le message Magnet Mode Standby (Mode aimant en attente) s'affiche dans la partie supérieure de l'écran.

#### <span id="page-43-0"></span>**Figure 25. Écran DIAGNOSTIC DU MODE AIMANT**

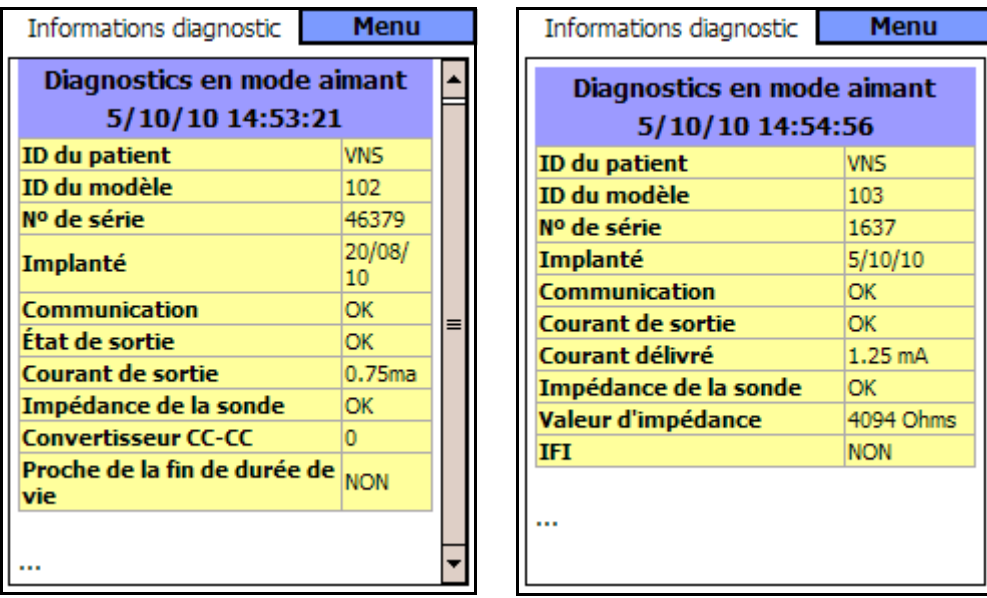

**Modèles 100, 101, 102 Modèles 103, 104, 105**

Pour les générateurs d'impulsions modèles 100, 101 et 102 ; pour obtenir des données précises de la part du diagnostic du dispositif, programmez le générateur d'impulsions aux valeurs indiquées dans le [Tableau 11](#page-44-1) pour le mode normal et pour le mode aimant.

<span id="page-44-1"></span>**Tableau 11. Valeurs de diagnostic minimales du mode normal et du mode aimant (modèles 100, 101 et 102)**

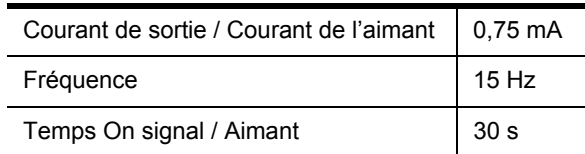

#### **4.2.2.6. Diagnostic du générateur**

Le diagnostic du générateur en option (test du générateur d'impulsions), tel qu'il est présenté dans [la figure 26 à la page 45](#page-44-0), est réalisé lorsque le diagnostic système a échoué pendant la procédure chirurgicale d'implantation.

## <span id="page-44-0"></span>**Figure 26. Écran DIAGNOSTIC DU GÉNÉRATEUR**

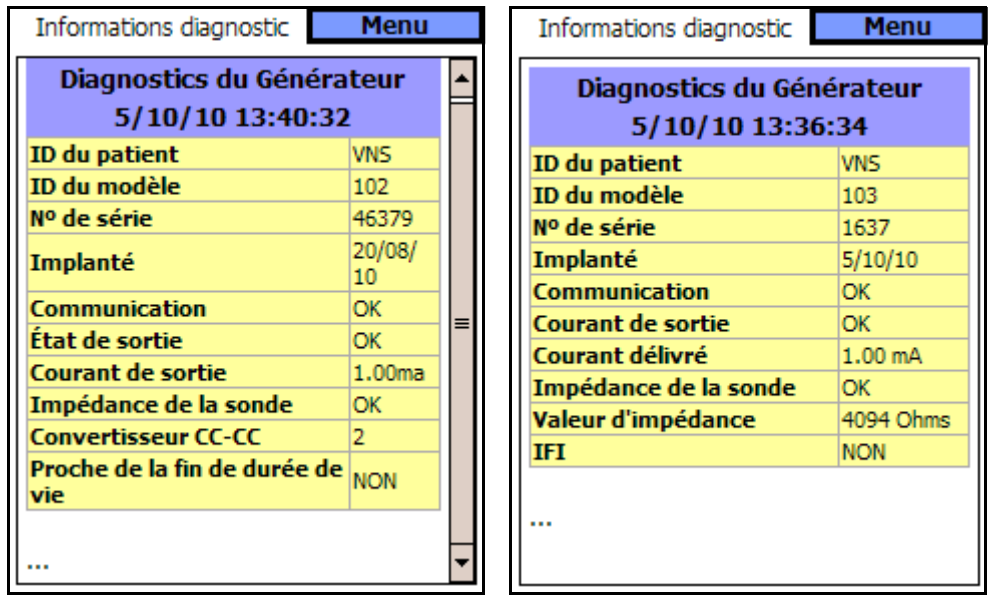

#### **Modèles 100, 101, 102 Modèles 103, 104, 105**

Pour les générateurs d'impulsions modèles 100, 101 et 102, si le diagnostic du générateur (test du générateur d'impulsions) est réussi, le courant de sortie est programmé automatiquement à 0 mA.

Pour les générateurs d'impulsions modèles 103, 104 et 105, si le diagnostic du générateur (test du générateur d'impulsions) est réussi, le courant de sortie se maintiendra tel que programmé. Si le générateur d'impulsions est programmé à 0 mA, le diagnostic du générateur indiquera l'impulsion de 0,25 mA utilisée pour accéder à l'impédance, mais le courant programmé se maintiendra à 0 mA.

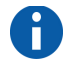

**Remarque :** [Consultez](#page-40-0)  [« Diagnostic système »](#page-40-0)  [à la page 41](#page-40-0).

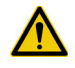

**Précaution :** Pour les générateurs d'impulsions modèles 100, 101 et 102, pendant l'exécution du **Diagnostic système** et du **Diagnostic du générateur** (test du générateur d'impulsions), le logiciel de programmation programme automatiquement le courant de sortie à 1 mA, la durée d'impulsion à 500 μsec, et la fréquence à 20 Hz.

**Précaution :** Lors d'un diagnostic système des générateurs d'impulsions modèles 103, 104 et 105, un test d'impulsion de 0,25 mA est d'abord utilisé pour évaluer l'impédance de la sonde. Après l'évaluation de l'impédance, le comportement du test de diagnostic dépend de la valeur du courant de sortie programmé dans le générateur d'impulsions. Si le courant de sortie est réglé sur 0 mA, le test de diagnostic est effectué avec un courant de sortie de 1 mA, une durée d'impulsion de 500 μsec, et une fréquence de 20 Hz. Si le courant de sortie est programmé à une valeur supérieure à 0 mA, le test de diagnostic est effectué aux valeurs programmées.

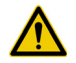

**Précaution :** Pour les générateurs d'impulsions modèles 103, 104 et 105, durant le **Diagnostic du générateur** sur un dispositif dont le courant de sortie est réglé à 0 mA, le logiciel de programmation délivrera un impulsion de 0,25 mA seulement pour évaluer l'impédance de la sonde. Si le courant du dispositif est programmé à une valeur supérieure à 0 mA, le générateur d'impulsions délivrera une impulsion de 0,25 mA suivie d'une stimulation aux valeurs programmées.

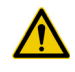

**Précaution :** Pour les générateurs d'impulsions modèles 100, 101 et 102, si le diagnostic système ou le diagnostic du générateur est interrompu, le courant de sortie peut rester à 0 mA ou à 1 mA. [Consultez](#page-32-0)  [« Interruption du système et diagnostic du générateur » à la page 33.](#page-32-0)

## <span id="page-45-0"></span>*4.2.3. Écran de programmation des données du patient*

Le code d'identification du patient à trois chiffres (qui sera sélectionné par le médecin) et la date d'implantation feront définitivement partie de l'historique du dispositif une fois qu'ils sont programmés dans le générateur d'impulsions.

Pour introduire l'ID (identifiant) du patient et la date d'implantation, sélectionnez d'abord le bouton **Programmer les données du patient** dans le menu de l'écran PARAMÈTRE. L'écran PROGRAMMER LES DONNÉES DU PATIENT s'affichera, comme illustré sur [la figure 27](#page-46-0)  [à la page 47.](#page-46-0) Entrez l'ID du patient en appuyant sur le champ Set Patient ID To (définir l'ID du patient à) et en tapant l'ID sur le clavier virtuel en bas de l'écran.

### <span id="page-46-0"></span>**Figure 27. Écran PROGRAMMER LES DONNÉES DU PATIENT**

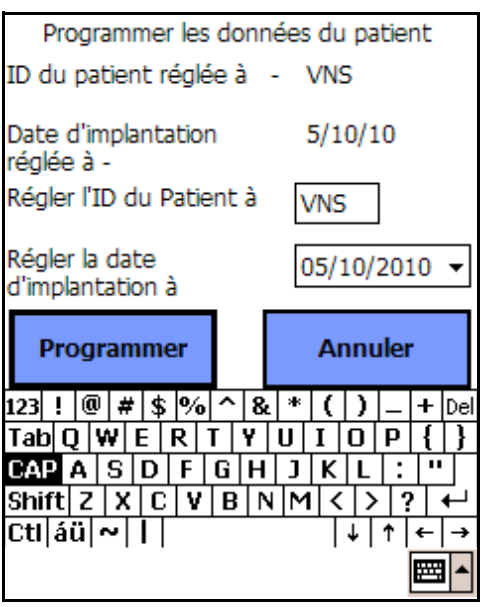

La date d'implantation peut être introduite en appuyant sur la flèche descendante du bouton Régler la date d'implantation à puis en appuyant sur les flèches droite ou gauche pour faire défiler le mois et l'année corrects. Lorsque vous appuyez sur le jour correct pour le mois et l'année en question, le calendrier se ferme et la date (mois/jour/année) sélectionnée est introduite dans le bouton.

Vous pouvez également introduire la date en appuyant sur les chiffres qui représentent le mois/jour/année et en introduisant les nouvelles valeurs sur le clavier virtuel.

Après avoir introduit les données, appuyez sur le bouton **Programmer**, puis sur le bouton **Début de la programmation**. Si vous appuyez sur le bouton **Annuler**, vous retournerez à l'écran PARAMÈTRE.

## *4.2.4. Écran d'affichage de l'historique du dispositif*

Lorsque vous appuyez sur le **bouton d'affichage de l'historique** du dispositif, l'écran HISTORIQUE DU DISPOSITIF s'affiche comme le montre [la figure 28 à la page 48](#page-47-0). Cet écran donne accès aux données du patient, aux données du dispositif et aux 15 activations de l'aimant les plus récentes. Pour les générateurs d'impulsions modèles 100, 101 et 102, le paramètre Manufactured Date (Date de fabrication) est représenté par N/ A (S/O).

### <span id="page-47-0"></span>**Figure 28. Écran HISTORIQUE DU DISPOSITIF**

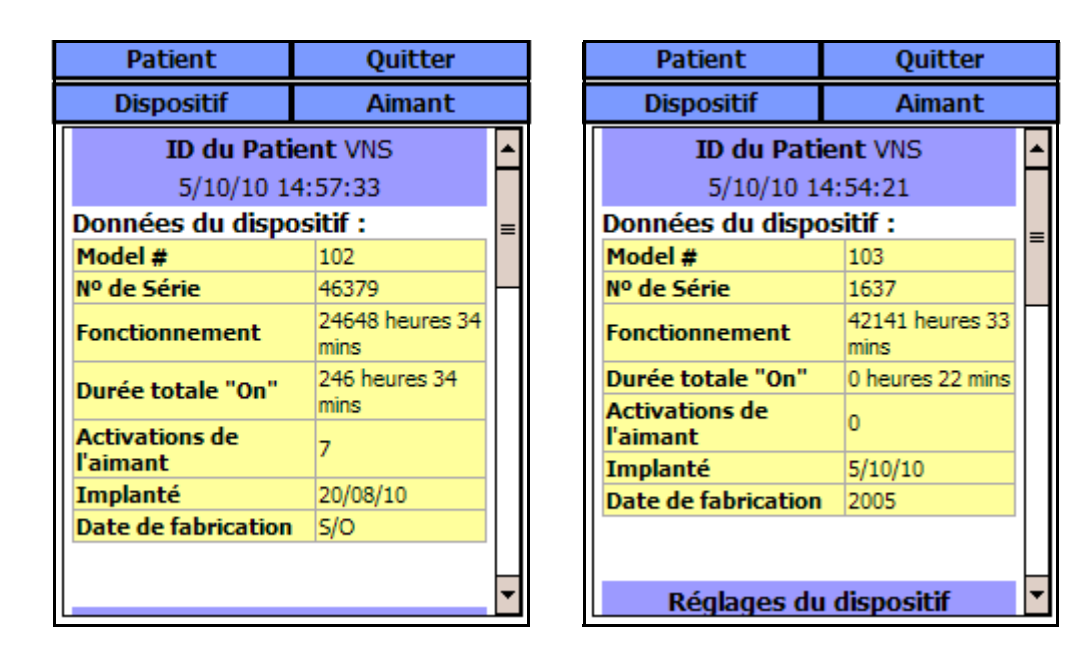

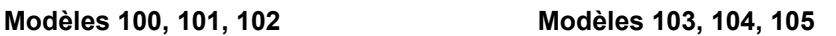

Pour visualiser toutes les données contenues dans cet écran, utilisez la barre de défilement située sur la marge droite de l'écran. Lorsque vous appuyez sur les boutons Patient, Dispositif ou Aimant, les données respectives patient, dispositif ou aimant seront également affichées.

## *4.2.5. Écran d'affichage de la base de données*

Vous pouvez afficher la base de données en appuyant sur Affichage de la base de données (« View Database ») à partir du Menu PRINCIPAL ou du Menu de l'écran PARAMÈTRE. Pour de plus amples informations sur la fonction AFFICHER LA BASE DE DONNÉES, consultez [« Afficher la base de données » à la page 50](#page-49-0).

## *4.2.6. Fermeture du menu*

Lorsque vous appuyez sur **Fermeture du Menu**, le menu de l'écran PARAMÈTRE se ferme et vous retournez à l'écran PARAMÈTRE.

## *4.2.7. Menu principal*

Lorsque vous appuyez sur **Menu Principal**, vous fermez l'écran PARAMÈTRE et vous retournez au Menu PRINCIPAL.

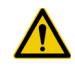

**Précaution :** Lors de l'utilisation du système, LivaNova recommande de faire fonctionner l'ordinateur de poche sur batterie uniquement (débranché de l'alimentation secteur). Un ordinateur de poche branché sur l'alimentation secteur peut entraîner des difficultés de communication. Lorsqu'il n'est pas en fonctionnement, l'ordinateur de poche doit être branché à l'alimentation secteur pour maintenir la charge.

## *4.2.8. État de la batterie de l'ordinateur de poche*

Les barres eu bas du menu de l'écran PARAMÈTRE et de l'écran PRÉFÉRENCES DE L'UTILISATEUR indiquent l'état de la batterie de l'ordinateur de poche. Quand l'ordinateur de poche fonctionne en étant alimenté par la pile, cette barre indicatrice du niveau d'alimentation doit être vérifiée régulièrement pour éviter une perte d'alimentation.

# <span id="page-49-0"></span>**5. AFFICHER LA BASE DE DONNÉES \_\_\_\_\_\_\_\_**

Chaque événement d'interrogation et de programmation réussi est enregistré dans la base de données de l'ordinateur de poche.

De même, chaque fois qu'un aimant est utilisé avec succès pour activer un générateur d'impulsions, l'événement est enregistré dans la base de données du générateur d'impulsions. Pendant une interrogation, le nombre total d'événements de l'aimant (ainsi que la date et l'heure approximative des 15 derniers événements de l'aimant) est copié du générateur d'impulsions dans la base de données de l'ordinateur de poche.

Les événements de l'historique de programmation (y compris les plus récents) peuvent être affichés en utilisant n'importe laquelle des deux méthodes qui suivent :

- 1. Appuyez sur le bouton **Afficher la base de données** sur menu de l'écran PARAMÈTRE.
- 2. Appuyez sur le bouton **Afficher la base de données** dans le Menu PRINCIPAL.

L'écran AFFICHER LA BASE DE DONNÉES est affiché de la façon présentée dans [la figure 29 à la page 51](#page-50-0).

# **5.1. Spécifier des limites de recherche**

Avant d'afficher effectivement les archives des données du patient contenues dans la base de données, vous devez préciser si vous désirez :

- 1. Trier les archives récupérées par **Date**, **ID de patient** ou **Numéro de Série** du générateur d'impulsions.
- 2. **Afficher tous les fichiers** contenues dans la base de données ou limiter votre recherche à un **ID de patient**, un **Numéro de Série** du générateur d'impulsions et/ou une période particulière (en utilisant les boutons **Première Date** et **Dernière Date**.
- 3. Afficher un Historique des paramètres, un Historique du diagnostic ou un Historique de l'aimant.

#### <span id="page-50-0"></span>**Figure 29. Écran AFFICHER LA BASE DE DONNÉES**

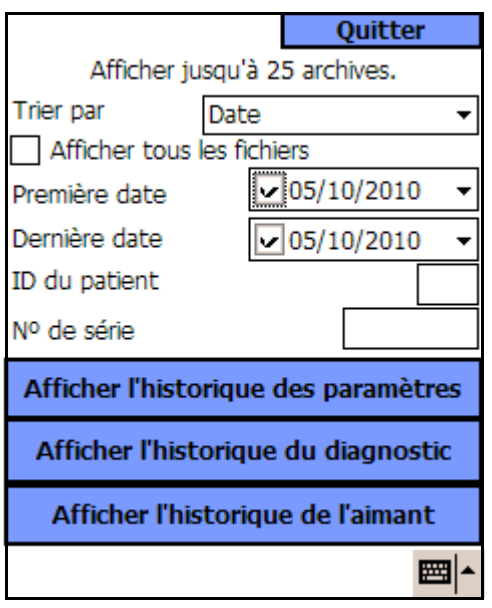

Le message affiché en haut de l'écran indique que le système ne peut extraire que 25 archives à la fois. (Cette valeur peut être changée à 50, 75 ou 100 en sélectionnant le bouton **Préférences de l'utilisateur** dans le Menu PRINCIPAL.)

#### *5.1.1. Triage par date, ID du patient ou numéro de série*

Pour indiquer si vous désirer trier par date, ID du patient ou numéro de série du générateur d'impulsions, appuyez sur le champ Trier par. Un menu déroulant vous permet d'indiquer votre choix.

Lorsque vous appuyez sur Date, les archives que vous récupérez sont organisées par ordre chronologique. Lorsque vous appuyez sur ID du patient, les archives sont organisées par ordre croissant de codes d'ID du patient. Lorsque vous appuyez sur Numéro de série, les archives sont organisées par ordre croissant des numéros de série du générateur d'impulsions.

## *5.1.2. Affichage de toutes les archives*

Si vous sélectionnez Afficher tous les fichiers, vous pouvez visualiser toutes les archives contenues dans la base de données, jusqu'à la limite définie dans l'écran PRÉFÉRENCES DE L'UTILISATEUR. La plus haute limite que vous pouvez définir est 100. Si la base de données contient plus de 100 archives, vous devez définir les limites de votre recherche en

**Remarque :** Voir la section [« Écran](#page-56-0)  [Préférences de](#page-56-0)  l'utilisateur » [à la page 57](#page-56-0).

utilisant les champs Première date et Dernière date, le champ Numéro de série et/ou le champ ID du patient.

Notez que la sélection de la fonction Afficher tous les fichiers entraîne la désactivation des boutons intitulés Première date, Dernière date, ID du patient et Numéro de série (ou du « grisage »).

## *5.1.3. Première date/Dernière date*

Assurez-vous que le bouton Afficher tous les fichiers n'est pas sélectionné, sinon vous ne pourrez pas utiliser l'option date. Lorsque vous utilisez l'option de la date, la valeur par défaut pour les boutons de Première date et de Dernière date est la date actuelle. Pour afficher les archives d'autres dates, vous devez changer les valeurs de ces champs.

En appuyant sur la flèche déroulante à droite de la Première date (ou Dernière date), vous pouvez afficher un calendrier du mois en cours. Pour faire défiler le calendrier vers des mois antérieurs ou postérieurs, appuyez sur (et éventuellement maintenez) les petites flèches noires situées dans les coins supérieurs de droite ou de gauche. Lorsque vous appuyez sur le jour du mois qui représente la première (ou dernière) date, le calendrier se ferme et les dates que vous venez de sélectionner sont introduites dans les boutons Première date et Dernière date.

Vous pouvez également modifier les dates en appuyant sur les valeurs du mois, jour ou année que vous désirez changer, puis en tapant les nouvelles valeurs sur le clavier virtuel situé en bas de l'écran.

## *5.1.4. ID du patient*

Assurez-vous que le bouton Afficher tous les fichiers n'est pas coché, sinon vous ne pourrez pas utiliser l'option ID du patient. Pour limiter votre recherche à un patient en particulier, appuyez sur le bouton d'ID du patient et introduisez le code d'ID du patient à trois chiffres en le tapant sur le clavier virtuel situé en bas de l'écran. Vous devez avoir défini préalablement l'ID du patient.

## *5.1.5. Numéro de série*

Assurez-vous que le bouton Afficher tous les fichiers n'est pas coché, sinon vous ne pourrez pas utiliser cette option. Pour limiter votre recherche à un générateur d'impulsions en particulier, appuyez sur le bouton Numéro de série et tapez le numéro de série du générateur d'impulsions sur le clavier virtuel situé en bas de l'écran.

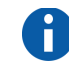

**Remarque :** Voir la section [« Écran de](#page-45-0)  programmation des [données du patient »](#page-45-0)  [à la page 46.](#page-45-0)

# **5.2. Affichage des archives**

Une fois que vous avez spécifié les limites de votre recherche des archives, vous pouvez récupérer et afficher les archives de données historiques stockées dans la base de données de l'ordinateur de poche, de la façon décrite dans les sections qui suivent.

## *5.2.1. Affichage de l'historique des paramètres*

Appuyez sur le bouton Afficher l'historique des paramètres pour accéder à l'écran AFFICHER L'HISTORIQUE DES PARAMÈTRES (cf. [la figure 30 à la page 53\)](#page-52-0).

#### <span id="page-52-0"></span>**Figure 30. Écran d'AFFICHAGE DE L'HISTORIQUE DES PARAMÈTRES**

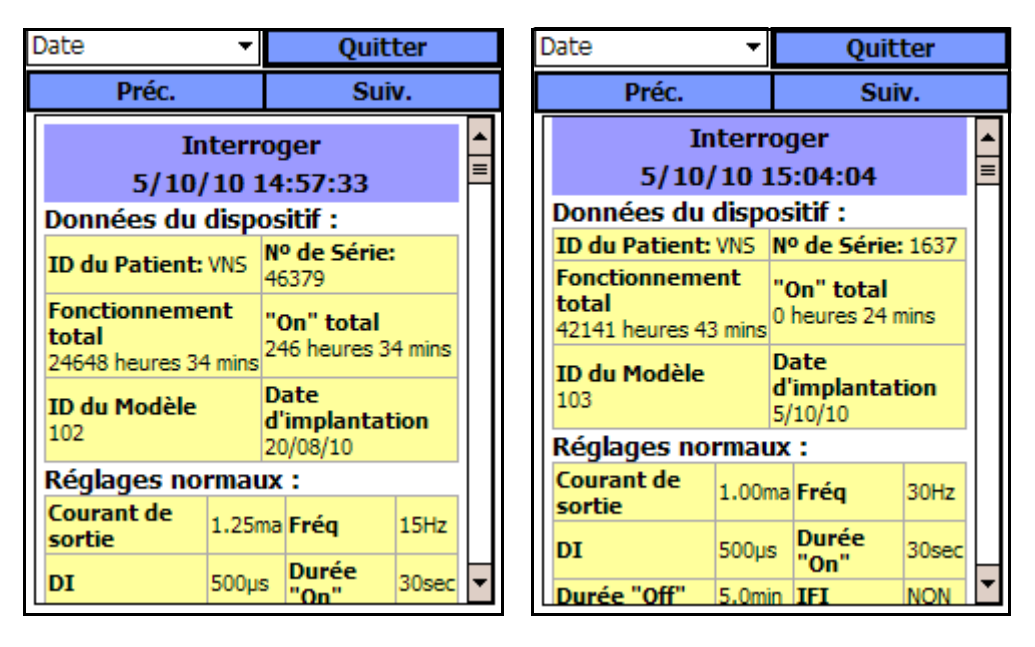

**Modèles 100, 101, 102 Modèles 103, 104, 105**

Cet écran est un écran défilant qui affiche la valeur des paramètres pour chaque événement d'interrogation et/ou de programmation réussi, et/ou événement de programmation partielle. La barre de défilement à droite vous permet d'afficher toutes les archives auxquelles vous désirez accéder. Les boutons **Préc.** et **Suiv.** en haut de l'écran vous permettent de passer d'une archive à l'archive précédente ou suivante. En indiquant votre préférence à partir du menu déroulant situé en haut de l'écran, vous avez de nouveau l'option de trier les archives par Date, ID du patient ou Numéro de série du générateur d'impulsions.

## *5.2.2. Affichage de l'historique de diagnostic*

Appuyez sur le bouton **Afficher l'historique du diagnostic** pour accéder à l'écran d'AFFICHAGE DE L'HISTORIQUE DE DIAGNOSTIC (cf. [la figure 31 à la page 54\)](#page-53-0).

#### <span id="page-53-0"></span>**Figure 31. Écran d'AFFICHAGE DE L'HISTORIQUE DE DIAGNOSTIC**

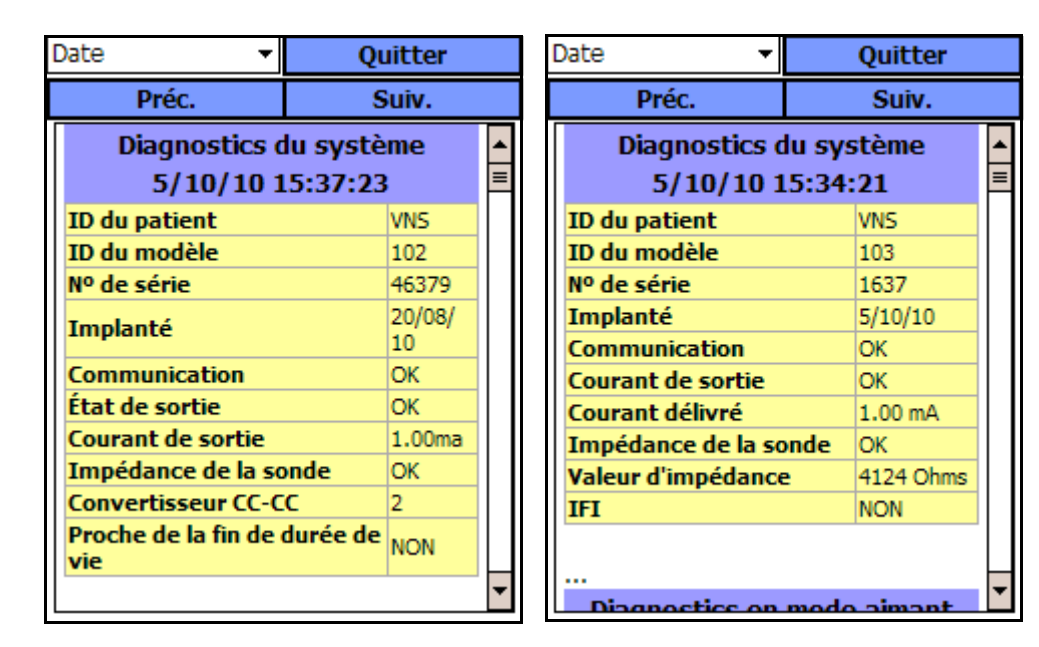

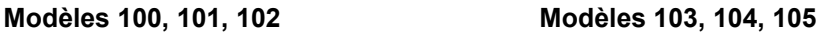

L'écran d'AFFICHAGE DE L'HISTORIQUE DE DIAGNOSTIC est un écran défilant qui affiche les Diagnostics du dispositif qui ont été exécutés. En indiquant votre préférence à partir du menu déroulant situé en haut de l'écran, vous pouvez trier les données par Date, ID du patient ou Numéro de série.

## *5.2.3. Affichage de l'historique de l'aimant*

Appuyez sur le bouton **Afficher l'historique de l'aimant** pour accéder à l'écran d'AFFICHAGE DE L'HISTORIQUE DE L'AIMANT (cf. [figure 32\)](#page-54-0).

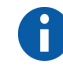

**Remarque :** Les quatre tests de diagnostic sont mode normal, mode aimant, diagnostic du générateur (test du générateur d'impulsions) et diagnostic système. Ces diagnostics sont exécutés en sélectionnant le bouton **Diagnostics du dispositif** à partir du menu de l'écran PARAMÈTRE.

## <span id="page-54-0"></span>**Figure 32. Écran AFFICHER L'HISTORIQUE DE L'AIMANT**

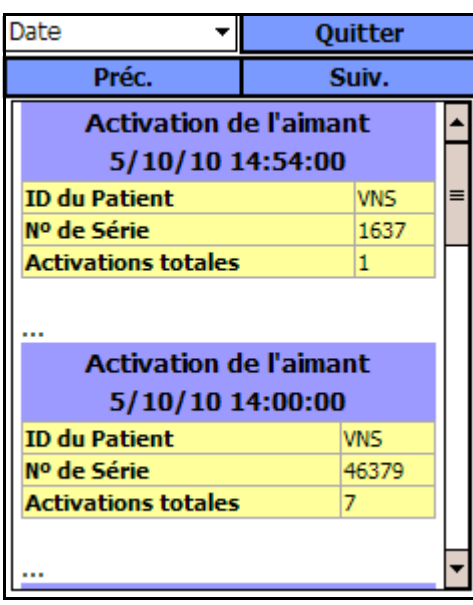

L'écran AFFICHER L'HISTORIQUE DE L'AIMANT est un écran défilant qui affiche l'historique des activations du générateur d'impulsions avec l'aimant. Vous pouvez trier ces événements par Date, ID du patient ou Numéro de série du générateur d'Impulsions, en indiquant votre préférence à partir du menu déroulant situé en haut de l'écran.

# **6. AFFICHER LES DERNIERS PARAMÈTRES \_\_\_**

Vous pouvez afficher les valeurs des paramètres de l'interrogation du générateur d'impulsions la plus récente via l'écran d'AFFICHAGE DES DERNIERS PARAMÈTRES (cf. [la figure 33 à la page 56\)](#page-55-0). Vous pouvez accéder à cet écran à partir de l'écran du MENU PRINCIPAL.

#### <span id="page-55-0"></span>**Figure 33. Écran d'AFFICHAGE DES DERNIERS PARAMÈTRES**

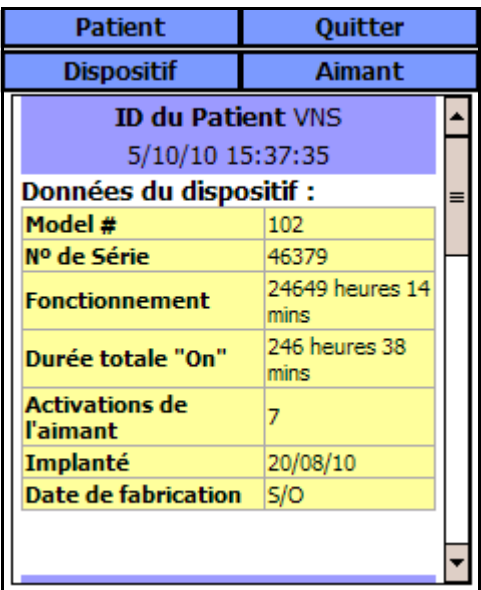

Lorsque vous appuyez sur les boutons Patient, Dispositif ou Aimant, les données respectives du patient, du dispositif ou de l'aimant sont affichées. Vous pouvez également accéder aux données à l'aide de la barre de défilement sur le côté droit du dispositif.

Pour le générateur d'impulsions modèle 105, l'utilisation de la technique de balayage en mode croisé d'activation de l'aimant peut entraîner des duplications d'horodatage d'activation de l'aimant et de décomptes totaux d'activation de l'aimant. Selon l'orientation de l'aimant et du générateur, une ou deux entrées peuvent s'afficher dans les données d'historique de l'aimant pour chaque balayage en mode croisé. Ceci est prévisible en raison de la conception du générateur d'impulsions et cela n'est pas considéré comme un dysfonctionnement du dispositif. Pour de plus amples informations, consultez le manuel du médecin et le manuel du patient.

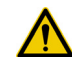

**Précaution :** L'horodatage d'activation de l'aimant et le décompte total des activations peuvent être dupliqués pour le générateur d'impulsions modèle 105. Consultez la section [« Précautions](#page-62-0)  [d'emploi » à la page 63](#page-62-0)  pour de plus amples informations.

# <span id="page-56-0"></span>**7. ÉCRAN PRÉFÉRENCES DE L'UTILISATEUR \_\_**

On peut accéder à huit fonctions à partir de l'écran PRÉFÉRENCES DE L'UTILISATEUR (cf. [figure 34\)](#page-56-1). Vous pouvez accéder à cet écran à partir de l'écran MENU PRINCIPAL.

# <span id="page-56-1"></span>**Figure 34. Écran PRÉFÉRENCES DE L'UTILISATEUR**

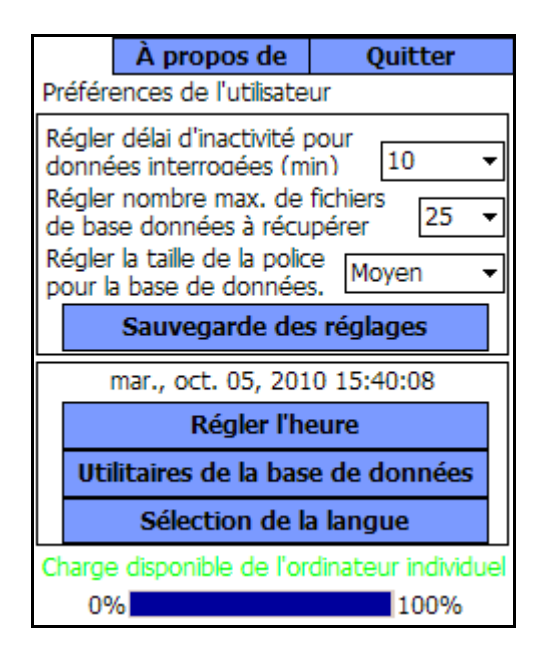

# **7.1. Réglage du délai d'attente**

En appuyant sur le menu déroulant à droite du bouton *Régler délai d'inactivité pour données interrogées (min)* on peut définir la fonction de délai d'inactivité pour des intervalles de 1 minute à 90 minutes. Vous pouvez également désactiver la minuterie (OFF). Si l'ordinateur de poche est au repos pendant la période indiquée dans le bouton, le générateur d'impulsions doit être interrogé de nouveau avant d'effectuer n'importe quelle programmation.

Appuyez sur le bouton **Sauvegarde des réglages** après avoir effectué des changements.

Cette fonction sert de mesure de sécurité pour empêcher toute possibilité de programmation accidentelle du générateur d'impulsions d'un patient aux valeurs d'une interrogation de la base de donnés ou d'un événement de programmation antérieur. Ceci ne concerne que les générateurs d'impulsions modèles 100, 101 et 102.

**Remarque :** [Consultez](#page-28-0)  « Programmation croisée (applicable UNI-QUEMENT aux générateurs d'impul[sions modèles 100, 101](#page-28-0)  [et 102\) » à la page 29.](#page-28-0)

# **7.2. Réglage du nombre maximum d'archives à afficher**

En appuyant sur le menu déroulant à droite du bouton *Régler nombre max de fichiers de base de données à récupérer*, vous pouvez limiter le nombre d'archives à afficher à 25, 50, 75 ou 100.

Appuyez sur le bouton **Sauvegarde des réglages** après avoir effectué des changements.

Cette fonction vous permet de décider le nombre d'archives que vous désirez consulter en une fois.

# **7.3. Réglage de la taille de la police pour l'affichage de la base de données**

En appuyant sur le menu déroulant à droite du bouton *Régler la taille de la police pour la base de données*, vous pouvez régler la taille de la police des différents écrans de diagnostic sur Petit, Moyen ou Grand. Il sera plus facile de visualiser des caractères de grande taille, néanmoins moins d'informations seront affichées en une fois ; vous pouvez toujours faire défiler vers le bas pour visualiser toutes les informations.

Appuyez sur le bouton **Sauvegarde des réglages** après avoir effectué des changements.

# **7.4. Réglage de l'heure et de la date**

Appuyez sur le bouton **Régler l'heure** pour réinitialiser la date et l'heure. En appuyant sur la flèche déroulante à droite de Date du système, vous pouvez afficher un calendrier du mois en cours. Pour faire défiler le calendrier vers des mois antérieurs ou postérieurs, appuyez sur (et éventuellement maintenez) les petites flèches noires situées dans les coins supérieurs de droite ou de gauche. Lorsque vous appuyez sur le jour du mois qui représente la date actuelle, le calendrier se ferme et la date que vous venez de sélectionner est introduite dans le bouton de Date du système.

La procédure de réglage de l'heure du système est légèrement différente. Appuyez sur les chiffres qui représentent l'heure, les minutes ou les secondes pour régler chacune de ces valeurs. En appuyant sur les deux premiers chiffres (la valeur de l'heure), la valeur de l'heure sera mise en surbrillance. Vous pouvez ensuite appuyer sur (et éventuellement maintenir) la flèche de direction ascendante pour avancer la valeur de l'heure. Si vous appuyez sur (et éventuellement maintenez) la flèche de direction descendante, la valeur de l'heure diminue. Répétez ces étapes pour les valeurs des minutes et des secondes. Ensuite, sélectionnez AM (ante meridiem) ou PM (post meridiem).

Lorsque vous êtes sûr que la date et l'heure actuelles sont correctement affichées sur l'écran, appuyez sur **Accepter les changements** pour régler la date et l'heure.

La précision de la Date du système et de l'Heure du système affichées détermine la précision des dates et des heures indiquées dans les archives de données historiques de l'aimant.

# **7.5. Sauvegarde sur une carte Flash**

Appuyez sur **Utilitaires de la base de données** pour accéder aux fonctions de la carte Flash. La fonction **Sauvegarde sur une carte Flash** permet de sauvegarder sur la carte Flash la base de données stockée dans la mémoire de l'ordinateur de poche. Il se peut que vous n'ayez jamais besoin d'utiliser cette fonction car les données sont sauvegardées à chaque fois qu'une fonction est exécutée. Vous pouvez utiliser cette fonction lorsque vous avez perdu (ou endommagé) votre Carte Flash et que vous en installez une nouvelle.

# **7.6. Restauration à partir de la carte Flash**

Dans des conditions d'utilisation typiques, cette fonctionnalité n'est pas recommandée par LivaNova car la restauration de la base de données a lieu automatiquement. Vous pourriez utiliser cette fonction pour substituer votre base de données existante lorsque vous transférez une base de données d'un autre ordinateur de poche vers votre ordinateur de poche. Néanmoins, pour ce faire, l'ordinateur de poche à partir duquel la base de données est transférée DOIT être équipé du même système d'exploitation et d'un logiciel de programmation de même version et construction que celui de votre ordinateur de poche. Sinon la base de données risque d'être corrompue (erreurs SQL).

# **7.7. Exporter la base de données vers un fichier texte**

Cette fonction permet à l'utilisateur d'exporter un fichier texte de valeurs séparées par des virgules (Comma Separated Value, CSV) vers la carte Flash. À partir de l'écran d'utilitaires de la base de données, appuyez sur le bouton EXPORTER LA BASE DE DONNÉES sous FORMAT TEXTE pour exporter les données. Une fois les données exportées, visualisez le fichier texte CSV en retirant la carte Flash et en l'insérant dans un lecteur

**Précaution :** La fonction **Restaurer à partir de la carte Flash**, également accessible à partir des utilitaires de la base de données, remplace la base de données sur l'ordinateur de poche par la base de données stockée dans la carte Flash. Autrement dit, la base de données originale sera effacée.

de carte Flash. Cette fonctionnalité permet de sauvegarder les informations de la base de données dans trois fichiers :

- PIExport contient tous les événements d'interrogation et de programmation.
- DiagExport contient tous les événements de diagnostic.
- MagExport contient tous les données d'historique de l'aimant.

# **7.8. Sélection de la langue**

Un fois activé, le bouton **Sélection de la langue** de l'écran PRÉFÉRENCES DE L'UTILISATEUR, permet de sélectionner la langue d'affichage à l'écran (cf. [la figure 35 à la page 60\)](#page-59-0).

## <span id="page-59-0"></span>**Figure 35. Écran SÉLECTION DE LA LANGUE**

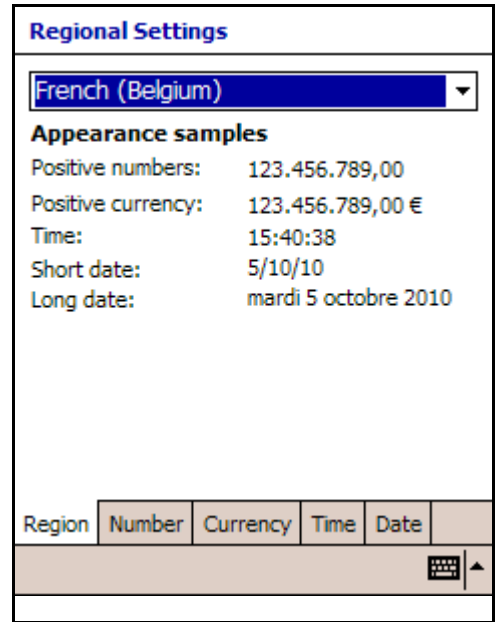

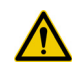

**Précaution :** Lors de l'utilisation du système, LivaNova recommande de faire fonctionner l'ordinateur de poche sur batterie uniquement (débranché de l'alimentation secteur). Un ordinateur de poche branché sur l'alimentation secteur peut entraîner des difficultés de communication. Lorsqu'il n'est pas en fonctionnement, l'ordinateur de poche doit être branché à l'alimentation secteur pour maintenir la charge.

# **7.9. État de la batterie de l'ordinateur de poche**

La barre en bas de l'écran indique le pourcentage de charge disponible de la pile de l'ordinateur de poche. Quand l'ordinateur de poche fonctionne sur l'alimentation batterie, la barre doit être vérifiée régulièrement pour éviter une perte d'alimentation.

# **8. ENTRETIEN, MANIPULATION ET STOCKAGE \_**

La carte Flash doit être manipulée et stockée selon les normes d'usage pour les disques d'ordinateur. Aucune précaution spéciale ne s'impose en ce qui concerne la manipulation, étant précisé, cependant, qu'aucun des composants du Système VNS Therapy ne devrait être soumis à une manipulation brusque ou abusive.

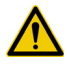

**Précaution :** La carte Flash ne doit jamais être stockée à proximité d'un aimant et doit toujours rester dans l'ordinateur de poche.

# <span id="page-62-0"></span>**9. PRÉCAUTIONS D'EMPLOI \_\_\_\_\_\_\_\_\_\_\_\_\_\_**

Si l'utilisation du logiciel de programmation donne lieu à des difficultés, consultez les informations fournies dans cette section :

- Lors de l'utilisation du système, LivaNova recommande de faire fonctionner l'ordinateur de poche sur batterie uniquement (débranché de l'alimentation secteur). Lorsqu'il n'est pas en fonctionnement, l'ordinateur de poche doit être branché à l'alimentation secteur pour maintenir la charge.
- LivaNova recommande qu'aucun autre logiciel ne soit chargé sur l'ordinateur du système VNS Therapy car il pourrait nuire au fonctionnement correct du logiciel qui est déjà installé dans l'ordinateur de poche.
- Pour les générateurs d'impulsions modèles 100, 101 et 102, si le **Diagnostics du système** ou le **Diagnostics du générateur** est interrompu, le courant de sortie peut rester à 0 mA ou à 1 mA. [Consultez « Interruption du système et diagnostic du générateur » à la](#page-32-0)  [page 33.](#page-32-0)
- Le générateur d'impulsions stocke une valeur qui représente le nombre total d'activations de l'aimant. Il enregistre également la date et l'heure des 15 dernières activations (à condition que la date et l'heure soient exactes sur l'ordinateur de poche). Par conséquent, seules les 15 activations les plus récentes de l'aimant seront stockées dans la base de données lors de chaque visite de suivi.
- Une EMI (perturbation électromagnétique) ne peut être détectée que lorsque la télécommande de programmation est activée (indiqué par l'indicateur lumineux vert d'alimentation [POWER]). Si l'indicateur lumineux vert s'éteint avant que la source de l'EMI puisse être détectée, rallumez la télécommande de programmation. Si une interférence électromagnétique ou un autre bruit électrique est détecté, le voyant jaune DATA/RCVD (données/reçues) s'allume et reste allumé tant que la télécommande de programmation est en présence d'un signal d'interférence électromagnétique. Il sera difficile, voire impossible, de programmer dans une zone affectée par une EMI, mais on peut généralement résoudre ce problème en repositionnant le patient, la télécommande de programmation ou la source d'EMI.
- Pour les modèles 100, 101 et 102, l'**Écran AFFICHER L'HISTORIQUE DE L'AIMANT** n'affiche que l'heure de l'activation de l'aimant. Bien que des espaces soient prévus pour les minutes et les secondes, le logiciel n'affichera pas ces valeurs.
- Pour le générateur d'impulsions modèle 105, l'utilisation de la technique de balayage en mode croisé d'activation de l'aimant peut entraîner des duplications d'horodatage d'activation de l'aimant et de décomptes totaux d'activation de l'aimant. Selon l'orientation de l'aimant et du générateur, une ou deux entrées peuvent s'afficher dans les données d'historique de l'aimant pour chaque balayage

en mode croisé. Ceci est prévisible en raison de la conception du générateur d'impulsions et cela n'est pas considéré comme un dysfonctionnement du dispositif. Pour de plus amples informations, consultez le manuel du médecin et le manuel du patient.

- Pour les générateurs d'impulsions qui ont été préalablement programmés pour une période quotidienne de traitement de moins de 24 heures (en utilisant des versions antérieures du logiciel de programmation), toute tentative d'interrogation du générateur d'impulsions affichera un écran d'avertissement. Cet écran d'avertissement fournit les instructions à suivre au cas où la communication avec le générateur d'impulsions deviendrait impossible. Il signale également que la période quotidienne de traitement sera automatiquement fixée à 24 heures par jour la prochaine fois que le générateur d'impulsions sera programmé.
- La période quotidienne de traitement et le délai de démarrage du traitement sont des valeurs *non programmables*.
- Le logiciel de programmation VNS version 8.1 ne prend pas en charge le générateur d'impulsions modèle 100B et la télécommande de programmation modèle 200. Si l'ordinateur de poche est mis à niveau avec le logiciel de programmation VNS version 8.1 à partir d'une version précédente du logiciel de programmation VNS, les archives précédentes du modèle 100B ne seront pas complètement transférées. Bien que les informations sur les valeurs des paramètres soient disponibles, le numéro de modèle ne s'affichera pas, le numéro de série indiquera \*\*\*\*, et l'état de fin de vie indiquera Non à la place de «  $N/A \gg (S/O)$ .
- Utilisez uniquement un câble série fourni par LivaNova.
- Les cartes Flash ne sont généralement pas interchangeables ! N'insérez pas la carte Flash d'un ordinateur de poche sur un autre ordinateur de poche, sauf si le Service d'assistance technique et clinique de LivaNova vous y invite.
- Les cartes Flash doivent être insérées dans l'ordinateur de poche avec l'étiquette orientée vers le haut. L'orientation correcte d'insertion de la carte Flash est indiquée dans la [figure 36](#page-64-0).

## <span id="page-64-0"></span>**Figure 36. Orientation correcte de la carte Flash**

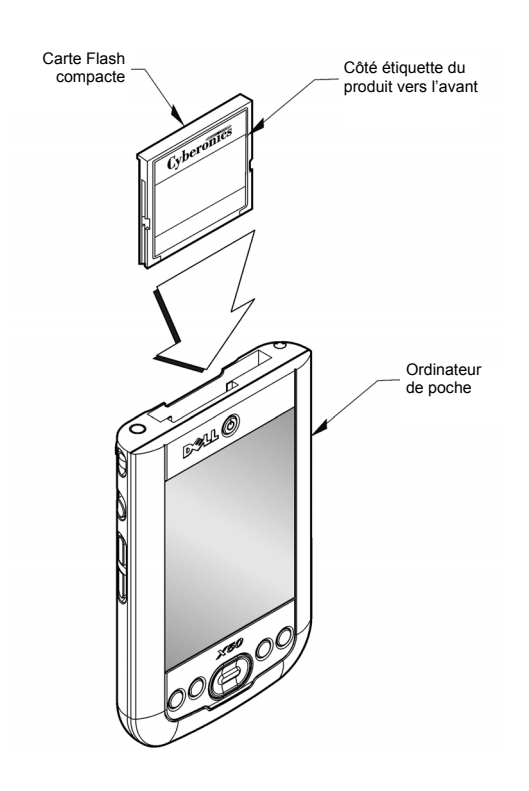

# <span id="page-65-0"></span>**10. DÉPANNAGE \_\_\_\_\_\_\_\_\_\_\_\_\_\_\_\_\_\_\_\_\_\_\_**

H

n.

Cette section présente les procédures de dépannage en quatre parties : (1) recommandations générales, (2) problèmes de matériel, (3) problèmes en salle d'opération (SO) et (4) problèmes aux visites de suivi du patient.

# **10.1. Recommandations générales**

## *10.1.1. L'ordinateur de poche ne répond pas*

Si l'ordinateur de poche ne répond pas aux commandes de l'utilisateur, vous pouvez suivre les étapes suivantes pour effectuer un réinitialisation matérielle de l'ordinateur de poche pour résoudre le problème.

1. Branchez l'ordinateur de poche sur l'alimentation secteur.

2. Vérifiez que la carte Flash est correctement placée dans l'ordinateur de poche. Pour les ordinateurs de poche Dell x50, vérifiez que le bouton Screen Lock (Verrouillage de l'écran) situé sur le côté de l'ordinateur de poche n'est pas activé.

3. Appuyez sur les boutons **réinitialisation** et **alimentation** simultanément pendant au moins 5 secondes.

4. À l'invite, suivez les instructions affichées à l'écran pour effacer toutes les données en mémoire.

**Remarque :** Cette opération permet d'effacer uniquement les données stockées dans la mémoire volatile du dispositif de poche ; elle n'affecte PAS les données de programmation/patient VNS.

5. Suivez les messages à l'écran pour appuyer sur les cibles à réticule pour recadrer l'écran, puis appuyez sur la zone marquée **Suivant** et exécutez un exercice qui vous montrera comment mettre en surbrillance, couper et coller en utilisant le stylet. Une fois ces instructions effectuées, le logiciel de l'application réinstalle et restaure la base de données de votre transaction.

**Remarque :** Sur certains des modèles d'ordinateur de poche, les instructions à l'écran peuvent ne pas être affichées ou n'être que partiellement affichées, toutefois, l'application se réinstalle correctement. Consultez la section [10.2.2. à la page 67](#page-66-0).

6. Dès que le logiciel et la base de données seront restaurés, un écran LivaNova s'affichera. Vérifiez la date et l'heure sur l'écran sous « LivaNova ». Si ces informations sont incorrectes, sélectionnez **Régler l'heure** et suivez les instructions pour mettre à jour la date et l'heure. Si ces informations sont correctes, appuyez sur **Continuer** pour aller dans le Menu PRINCIPAL.

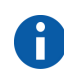

**Remarque :** Consultez la section « Instructions de connexion de l'ordinateur de poche » pour voir l'emplacement du bouton de réinitialisation.

7. Vérifiez que l'ordinateur de poche possède une charge suffisante et débranchez-le de l'alimentation secteur pour reprendre l'utilisation du système de programmation.

Si vous n'arrivez toujours pas à restaurer la base de données ou à réinstaller le logiciel de l'application, veuillez appeler LivaNova au 1 (866) 882-8804 (USA et Canada) ou au +1 (281) 228-7330 (Reste du monde).

# **10.2. Problèmes de matériel**

## *10.2.1. Restauration et réinstallation du logiciel*

Le logiciel de programmation VNS Therapy est contenu dans la carte Flash à l'intérieur de l'ordinateur de poche. Lorsque la batterie de l'ordinateur de poche s'épuise, ce dernier exécute une réinitialisation matérielle une fois que l'alimentation est rétablie et le logiciel de programmation est restauré automatiquement à partir de la carte Flash. C'est pour cette raison que la carte Flash doit toujours rester dans l'ordinateur de poche. Si une réinitialisation matérielle a lieu sans que la carte Flash ne soit insérée dans l'ordinateur de poche, ce dernier affichera l'écran de démarrage Windows par défaut après la réinitialisation matérielle. Si tel est le cas, réinsérez la carte Flash pour réinstaller automatiquement le logiciel de programmation VNS Therapy.

Pour éviter les remises à zéro de l'ordinateur de poche, il est important de s'assurer que celui-ci est chargé en permanence, même quand il n'est pas utilisé. Une base de données des transactions VNS Therapy effectuées sur votre ordinateur de poche est stockée dans la mémoire résidente de l'ordinateur de poche et sur la carte Flash.

#### <span id="page-66-0"></span>*10.2.2. Alignement de l'écran de l'ordinateur de poche*

Si l'écran de l'ordinateur de poche n'est pas correctement aligné, le logiciel de programmation VNS peut ne pas être sensible aux commandes par tapotement du stylet.

#### **10.2.2.1. Alignement de l'écran de l'ordinateur de poche Dell Axim X5**

Si vous utilisez un ordinateur de poche Dell Axim X5, effectuez les étapes suivantes pour réaligner l'écran. Consultez [la figure 37 à la page 68.](#page-67-0)

- 1. Branchez l'ordinateur de poche sur l'alimentation secteur.
- 2. Vérifiez que la carte Flash est correctement insérée dans l'ordinateur de poche.
- 3. Appuyez sur le bouton d'alimentation puis sur le bouton à molette de défilement (situé sur le côté de l'ordinateur de poche) simultanément.
- 4. À l'invite, suivez les instructions affichées à l'écran pour appuyer sur les cibles à réticule afin de réaligner l'écran.
- 5. Une fois l'opération terminée, l'écran du menu PRINCIPAL s'affichera.
- 6. Vérifiez que la charge de l'ordinateur de poche est suffisante et débranchez-le de l'alimentation secteur avant de reprendre l'utilisation du système de programmation.

## Bouton d'alimentation Logement pour Stylet (sorti) carte SD **RAADI** Molette de défilement ħ٥  $\circ$ Bouton de navigation**DeLL**

## <span id="page-67-0"></span>**Figure 37. Ordinateur de poche Dell Axim X5**

#### **10.2.2.2. Alignement de l'écran de l'ordinateur de poche Dell Axim X50**

Si vous utilisez un ordinateur de poche Dell Axim X50, effectuez les étapes suivantes pour réaligner l'écran. Consultez [la figure 38 à la page 69.](#page-68-0)

- 1. Branchez l'ordinateur de poche sur l'alimentation secteur.
- 2. Vérifiez que la carte Flash est correctement insérée dans l'ordinateur de poche.
- 3. Appuyez simultanément sur le bouton d'alimentation et le bouton de navigation (tous deux situés à l'avant de l'ordinateur de poche).
- 4. À l'invite, suivez les instructions affichées à l'écran pour appuyer sur les cibles à réticule afin de réaligner l'écran.
- 5. Une fois l'opération terminée, l'écran du menu PRINCIPAL s'affichera.
- 6. Vérifiez que la charge de l'ordinateur de poche est suffisante et débranchez-le de l'alimentation secteur avant de reprendre l'utilisation du système de programmation.

#### <span id="page-68-0"></span>**Figure 38. Ordinateur de poche Dell Axim X50**

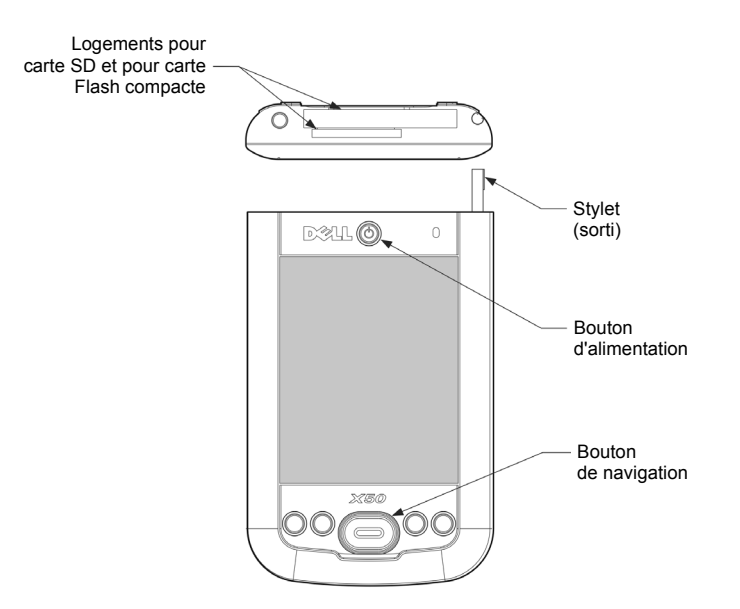

#### *10.2.3. Autres problèmes de matériel*

Pour tous les autres problèmes de matériel concernant l'ordinateur de poche, veuillez appeler LivaNova au 1 (866) 882-8804 (USA et Canada) ou au +1 (281) 228-7330 (reste du monde).

## **10.3. Dépannage en salle d'opération**

#### *10.3.1. Problèmes de communication en salle d'opération*

Un problème de communication peut causer les messages d'erreur suivants :

- « Il s'est produit une erreur en établissant la communication avec le dispositif »
- « Défaut dans la récupération des données de diagnostic »
- « Le générateur n'a pas répondu à l'initialisation de la programmation »
- « Echec de la séquence de données de programmation »
- « Des données non valides ont été reçues du générateur »

L'incapacité du générateur d'impulsions et de la télécommande de programmation à communiquer clairement lors d'une interrogation, d'une programmation ou de l'exécution de tests de diagnostic peut être attribuée à plusieurs facteurs :

- La pile de la télécommande de programmation est épuisée
- La télécommande de programmation a été éloignée du générateur d'impulsions pendant la communication
- Le câble assurant la connexion entre la télécommande de programmation et l'ordinateur est mal branché
- Il existe des interférences électromagnétiques provoquées par exemple par l'éclairage du bloc opératoire ou l'ordinateur
- La batterie du générateur d'impulsions est en fin de vie
- La télécommande de programmation est défectueuse
- L'ordinateur est défectueux
- Le générateur d'impulsions est défectueux

Les problèmes de communication sont souvent intermittents et sont rarement liés au générateur d'impulsions. Le milieu ambiant est généralement à l'origine de ces problèmes.

Un problème de communication entraîne un message d'erreur du type « data transmission error between programmer and device (Erreur de transmission de données entre le programmeur et l'appareil) » pendant une interrogation, la programmation des paramètres, de la date d'implantation ou du code patient, ou suite à des résultats indiquant une erreur à l'issue d'un test de diagnostic. Les étapes suivantes peuvent permettre de restaurer la communication (voir [la figure 39 à la page 72](#page-71-0)).

- 1. Vérifiez la batterie de la télécommande de programmation modèle 201 Pressez brièvement et relâchez simultanément les deux boutons RÉINITIALISATION rouges, puis vérifiez que le voyant ALIMENTATION vert s'allume et reste allumé pendant environ 25 secondes après avoir relâché les boutons. Si ce n'est pas le cas, remplacez la batterie. La télécommande de programmation utilise une pile alcaline standard de 9 volts, qui est située dans la poignée de la télécommande.
- 2. Vérifiez que la télécommande de programmation est correctement connectée à l'ordinateur de programmation (consultez le manuel de la télécommande de programmation à l'intention des médecins pour tout détail) :
	- a. Débranchez le cordon de la prise secteur.
	- b. Vérifiez la connexion du câble de la télécommande de programmation et du câble de l'ordinateur.
- 3. Vérifiez que la télécommande de programmation est correctement positionnée au-dessus du générateur d'impulsions. Repositionnez la télécommande de programmation en pivotant la poignée de 45° dans un sens ou dans l'autre (consultez le manuel de la télécommande de programmation du médecin pour tout détail).
- 4. Allongez le câble de la télécommande de programmation pour vous assurer que ce dernier est situé entre 1 m et 1,20 m (3 - 4 ft) de l'ordinateur.
- 5. Si la communication était possible avant de loger le générateur d'impulsions dans la poche, mais n'est plus possible une fois celui-ci

dans la poche, vérifier que la poche n'est pas située à plus de 2,5 cm (1 in.) de profondeur sous la peau et qu'elle ne se trouve pas sous un muscle.

- 6. Vérifiez que le problème de programmation ne découle pas d'une interférence électromagnétique provenant d'un équipement électrique ou magnétique proche. Les écrans d'ordinateurs, les téléphones portables, les éclairages fluorescents, les éclairages en salle d'opération et les tampons magnétiques d'instruments chirurgicaux sont des sources d'interférences électromagnétiques possibles. Pour vérifier l'absence de telles interférences, procédez comme suit :
	- a. Pressez et relâchez le ou les boutons RÉINITIALISATION rouges de la télécommande de programmation. Le voyant ALIMENTATION vert doit rester allumé pendant la détection des interférences. Lorsque le voyant vert s'éteint, pressez et relâchez de nouveau le ou les boutons RÉINITIALISATION.
	- b. Rapprochez la télécommande de programmation de l'équipement suspect (écran d'ordinateur, éclairage de bloc opératoire, etc.).
		- Si une interférence est détectée, le voyant DATA/RCVD (Données/reçues) jaune s'allume et reste allumé en présence de l'interférence.
		- Toute programmation, interrogation ou procédure de test de diagnostic exécutée dans une zone affectée par des interférences électromagnétiques sera difficile, voire impossible. Le problème est généralement résolu en repositionnant le patient, la télécommande de programmation ou la source d'interférences.
- 7. Relancez l'interrogation, le test de diagnostic ou la programmation.
- 8. Si le problème persiste, contactez LivaNova au 1 (866) 882-8804  $(Etats-Unis et Canada)$  ou au  $+1$  (281) 228-7330 (reste du monde).

**Remarque :** LivaNova recommande d'interroger le générateur d'impulsions lors de la dernière étape de toute programmation ou procédure de diagnostic pour vérifier que chaque paramètre a été réglé correctement.

#### <span id="page-71-0"></span>**Figure 39. Problèmes de communication au bloc opératoire et aux visites de suivi**

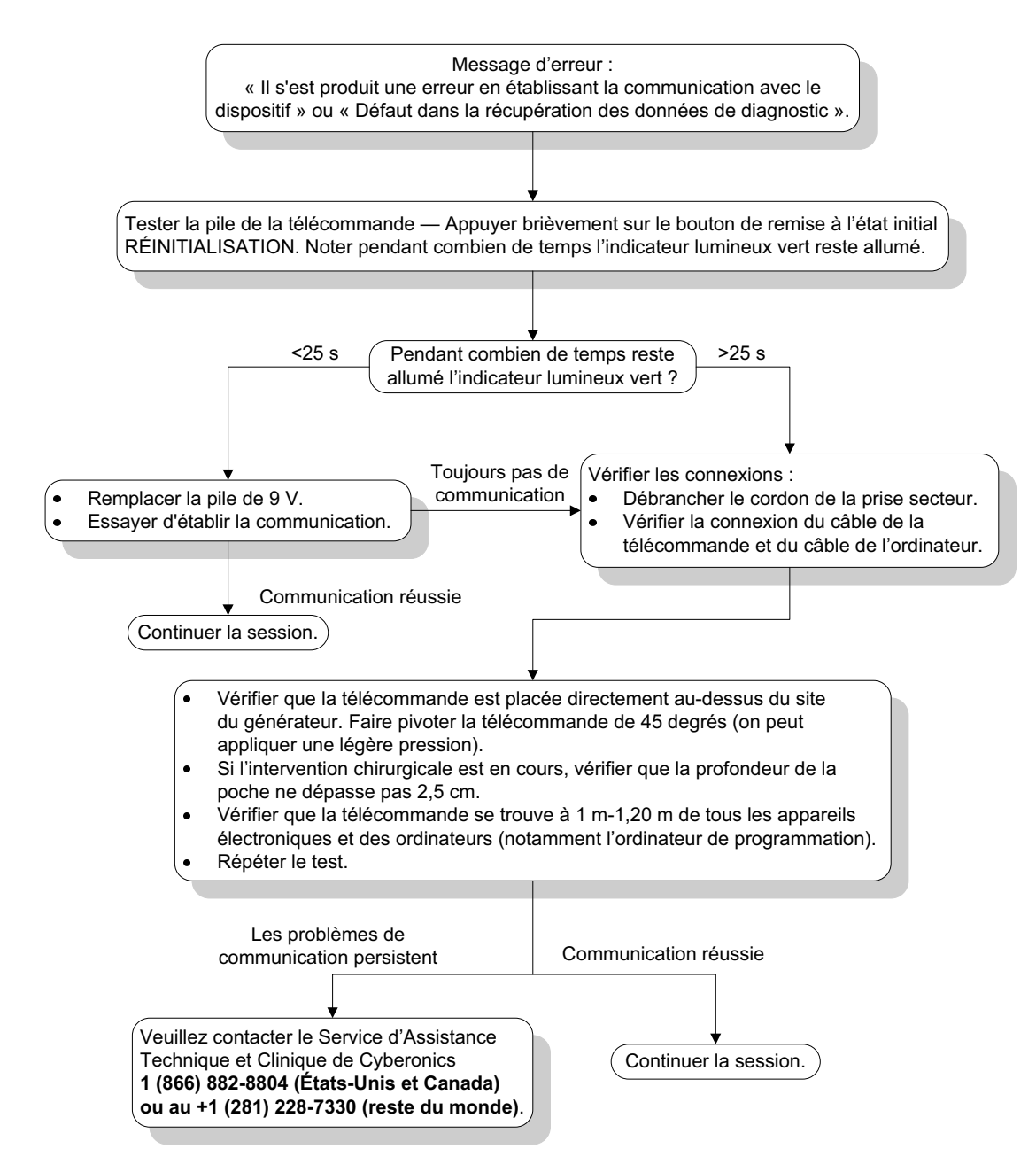
### *10.3.2. Impédance élevée de la sonde pendant le diagnostic système en salle d'opération— Implant initial*

L'impédance élevée de la sonde peut entraîner le message d'erreur « L'impédance est plus élevée que la valeur prévue. Ceci indique une discontinuité potentielle de la sonde, ou une fibrose entre le nerf et la sonde ». L'impédance élevée de la sonde dans la SO peut être due à plusieurs facteurs :

- Mauvaise connexion entre le générateur d'impulsions et la sonde
- Sonde incorrectement placée sur le nerf
- Dessèchement du nerf
- Sonde défectueuse
- Générateur d'impulsions défectueux

Pour remédier au problème, procédez comme suit (cf. [la figure 40](#page-75-0)   $\hat{a}$  la page 76):

- 1. Insérez de nouveau la ou les broches dans la ou les prises de la sonde.
	- a. Dévissez la ou les vis de fixation, retirez la ou les broches de la sonde et laissez le tournevis hexagonal engagé dans les vis de pression.
	- b. Vérifiez que la ou les vis de pression ne sont pas visibles dans la ou les prises de la sonde.
	- c. Insérez la ou les broches et serrez la ou les vis jusqu'au déclic du tournevis hexagonal.
	- d. Inspectez visuellement la ou les prises de la sonde et vérifiez que la ou les prises de la sonde dépassent de la partie arrière du ou des blocs connecteurs.
	- e. Pour les générateurs d'impulsion à simple broche, vérifiez que le bout de la bague du connecteur de la sonde se trouve à l'intérieur de la prise de la sonde.
	- f. Saisissez délicatement la ou les enveloppes de connecteur de la sonde et tirez dessus pour vérifier que la ou les broches sont bien serrées.
- 2. Vérifiez que la ou les électrodes de la sonde sont placées correctement sur le nerf vague.
- 3. Si le site du nerf est desséché, irriguez le nerf et retirez le liquide accumulé.
- 4. Exécutez une nouvelle fois le diagnostic système.

**Remarque :** Consultez le manuel du médecin concernant le générateur d'impulsions VNS Therapy.

- 5. Si l'impédance de la sonde est toujours ÉLEVÉE, procédez comme suit :
	- a. Retirez la ou les broches de la sonde de la ou des prises.
	- b. Insérez la ou les broches du bloc de résistances de test dans les prises de la sonde du générateur d'impulsions.
	- c. Serrez la ou les vis de pression jusqu'au déclic du tournevis hexagonal.
	- d. Exécutez le diagnostic du générateur.
- 6. Si le diagnostic du générateur indique toujours une impédance ÉLEVÉE, contactez LivaNova au 1 (866) 882-8804 (États-Unis et Canada) ou au +1 (281) 228 7330 (reste du monde).
- 7. Si le diagnostic du générateur indique une impédance de sonde « OK », procédez comme suit :
	- a. Dévissez la ou les vis et retirez la résistance de test.
	- b. Insérez la ou les broches de la sonde dans la ou les prises du générateur d'impulsions.
	- c. Serrez la ou les vis de pression jusqu'au déclic du tournevis hexagonal.
	- d. Exécutez le diagnostic système.
- 8. Si le diagnostic système indique toujours une impédance de sonde ÉLEVÉE, contactez LivaNova au 1 (866) 882-8804 (États-Unis et Canada) ou au +1 (281) 228-7330 (reste du monde).

### *10.3.3. Impédance élevée de la sonde pendant le diagnostic système en salled'opération— Remplacement du générateur d'impulsions*

L'impédance élevée de la sonde peut entraîner le message d'erreur « L'impédance est plus élevée que la valeur prévue. Ceci indique une discontinuité potentielle de la sonde, ou une fibrose entre le nerf et la sonde ». L'impédance élevée de la sonde dans la SO pendant le remplacement du générateur peut être due à plusieurs facteurs :

- Mauvaise connexion entre le générateur d'impulsions et la sonde
- Sonde défectueuse
- Générateur d'impulsions défectueux

Pour remédier au problème, procédez comme suit (voir [la figure 40](#page-75-0)   $\lambda$  la page 76):

- 1. Insérez de nouveau la ou les broches dans la ou les prises de la sonde.
	- a. Dévissez la ou les vis de fixation, retirez la ou les broches de la sonde et laissez le tournevis hexagonal engagé dans les vis de pression.
	- b. Vérifiez que la ou les vis de pression ne sont pas visibles dans la ou les prises de la sonde.
	- c. Insérez la ou les broches et serrez la ou les vis jusqu'au déclic du tournevis hexagonal.
- d. Inspectez visuellement la ou les prises de la sonde et vérifiez que la ou les prises de la sonde dépassent de la partie arrière du ou des blocs connecteurs.
- e. Pour les générateurs d'impulsion à simple broche, vérifiez que le bout de la bague du connecteur de la sonde se trouve à l'intérieur de la prise de la sonde.
- f. Saisissez délicatement la ou les enveloppes de connecteur de la sonde et tirez dessus pour vérifier que la ou les broches sont bien serrées.
- 2. Exécutez une nouvelle fois le diagnostic système.
- 3. Si l'impédance de la sonde est toujours ÉLEVÉE, procédez comme suit :
	- a. Retirez la ou les broches de la sonde de la ou des prises.
	- b. Insérez la ou les broches du bloc de résistances de test dans les prises de la sonde du générateur d'impulsions.
	- c. Serrez la ou les vis de pression jusqu'au déclic du tournevis hexagonal.
	- d. Exécutez le diagnostic du générateur.
		- Si le diagnostic du générateur indique toujours une impédance ÉLEVÉE, contactez LivaNova au 1 (866) 882-8804 (États-Unis et Canada) ou au +1 (281) 228-7330 (reste du monde).
		- Si le diagnostic du générateur indique une impédance de sonde « OK », procédez comme suit :
			- 1) Dévissez la ou les vis et retirez la résistance de test.
			- 2) Insérez la ou les broches de la sonde dans la ou les prises du générateur d'impulsions.
			- 3) Serrez la ou les vis de pression jusqu'au déclic du tournevis hexagonal.
			- 4) Si le diagnostic système indique toujours une impédance de sonde ÉLEVÉE, contactez LivaNova au 1 (866) 882-8804 (États-Unis et Canada) ou au +1 (281) 228-7330 (reste du monde).

**26-0008-1106/4** *(French)* **— 75 sur 99**

**Remarque :** Consultez le manuel du médecin concernant le générateur d'impulsions VNS Therapy.

### <span id="page-75-0"></span>**Figure 40. Impédance élevée de la sonde pendant le diagnostic système au bloc opératoire implant initial ou remplacement du générateur d'impulsions**

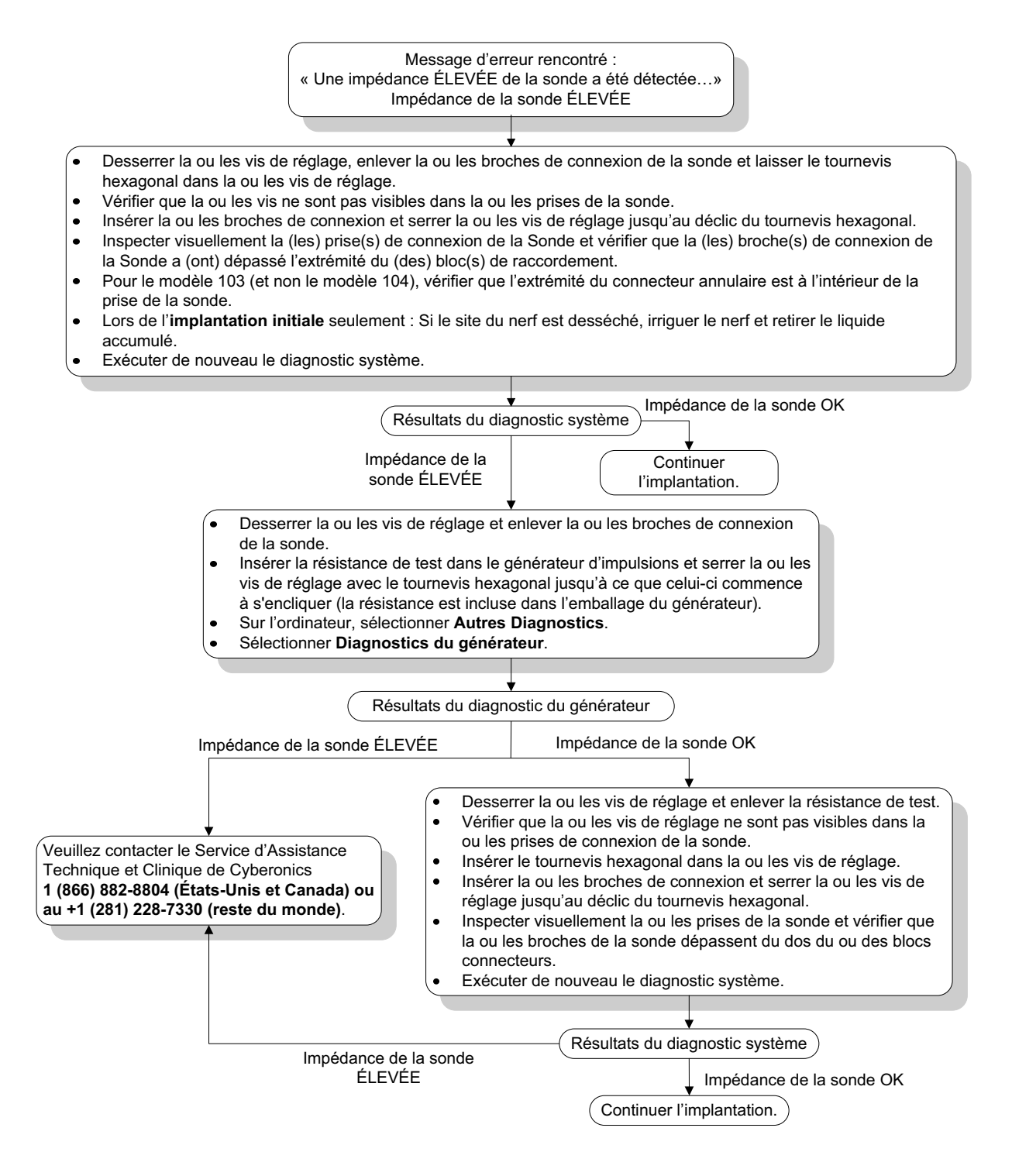

### *10.3.4. Impédance faible de la sonde pendant le diagnostic système en salle d'opération— Implant initial*

Une impédance faible de la sonde  $(\leq 600 \text{ ohms})$  en salle d'opération peut être attribuée à plusieurs facteurs :

- Sonde incorrectement placée sur le nerf
- Irrigation excessive du nerf
- Sonde défectueuse
- Générateur d'impulsions défectueux

Pour remédier au problème, procédez comme suit (voir [la figure 41 à la](#page-77-0)  [page 78\)](#page-77-0) :

- 1. Vérifiez que la ou les électrodes de la sonde sont placées correctement sur le nerf vague.
- 2. Si le site du nerf est fortement saturé, éliminez l'accumulation de fluide.
- 3. Exécutez une nouvelle fois le diagnostic système.
- 4. Si l'impédance de la sonde est toujours FAIBLE, procédez comme suit :
	- a. Retirez la ou les broches de la sonde de la ou des prises.
	- b. Insérez la ou les broches du bloc de résistances de test dans les prises de la sonde du générateur d'impulsions.
	- c. Serrez la ou les vis de pression jusqu'au déclic du tournevis hexagonal.
	- d. Exécutez le diagnostic du générateur.
		- Si le diagnostic du générateur indique toujours une impédance FAIBLE, contactez LivaNova au 1 (866) 882-8804 (États-Unis et Canada) ou au +1 (281) 228 7330 (reste du monde).
		- Si le diagnostic du générateur indique une impédance de sonde « OK », procédez comme suit :
			- 1) Dévissez la ou les vis et retirez la résistance de test.
			- 2) Insérez la ou les broches de la sonde dans la ou les prises du générateur d'impulsions.
			- 3) Serrez la ou les vis de pression jusqu'au déclic du tournevis hexagonal.
			- 4) Exécutez le diagnostic système.
		- Si le diagnostic système indique toujours une impédance de sonde « FAIBLE », contactez LivaNova au 1 (866) 882-8804 (États-Unis et Canada) ou au +1 (281) 228-7330 (reste du monde).

### <span id="page-77-0"></span>**Figure 41. Impédance faible de la sonde pendant le diagnostic système en salle d'opération— Implant initial**

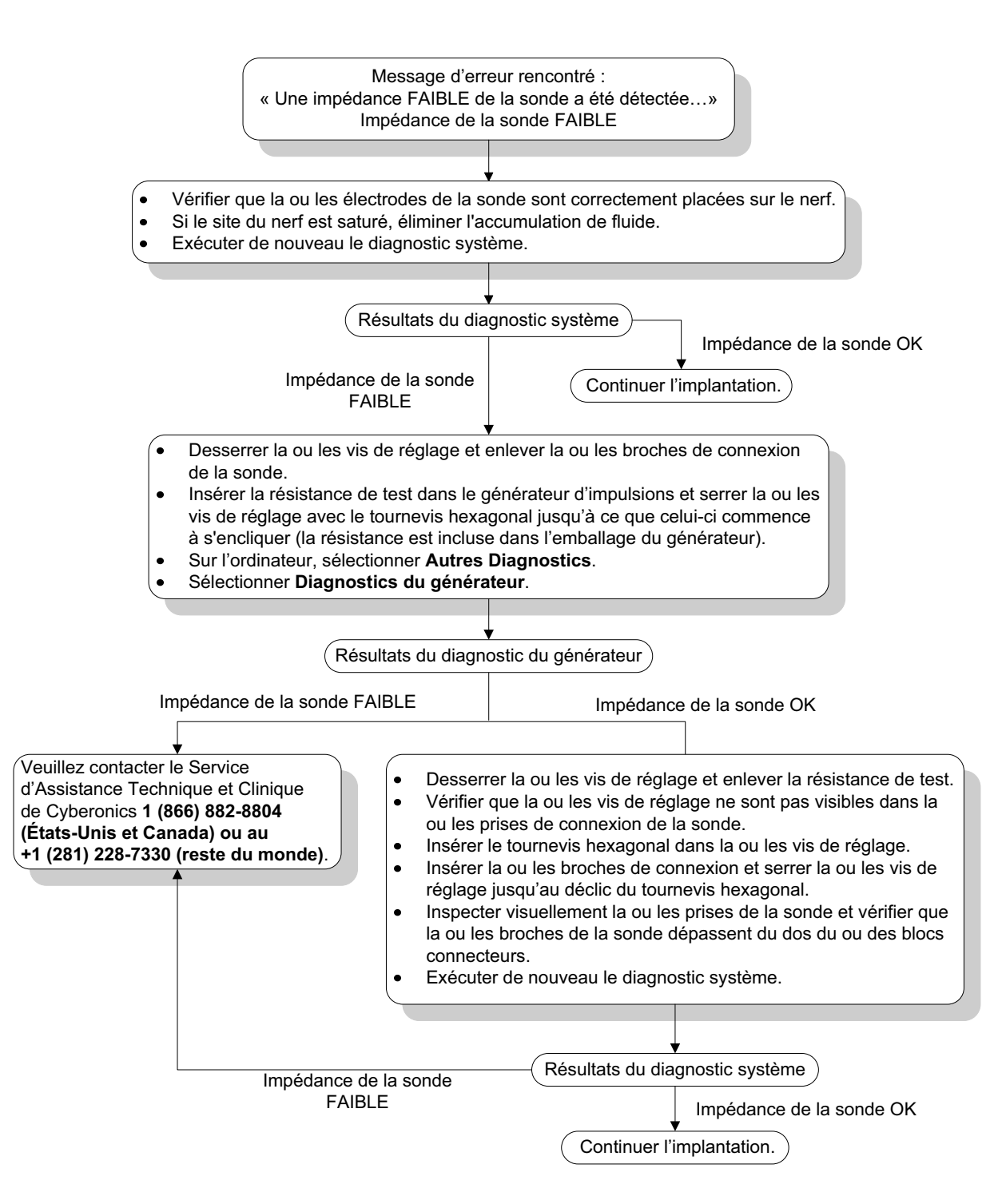

### *10.3.5. Impédance faible de la sonde pendant les diagnostics du système en salle d'opération—Remplacement du générateur d'impulsions*

Une impédance faible de la sonde  $(\leq 600 \text{ ohms})$  en salle d'opération peut être attribuée à plusieurs facteurs :

- Court-circuit dans la sonde
- Générateur d'impulsions défectueux

Pour remédier au problème, procédez comme suit (voir [figure 42](#page-78-0)) :

- 1. Retirez la ou les broches de la sonde de la ou des prises.
- 2. Insérez la ou les broches du bloc de résistances de test dans les prises de la sonde du générateur d'impulsions.
- 3. Serrez la ou les vis de pression jusqu'au déclic du tournevis hexagonal.
- 4. Exécutez le diagnostic du générateur.
	- Si le diagnostic du générateur indique toujours une impédance « FAIBLE » ou « OK », contactez LivaNova au 1 (866) 882-8804  $(États-Unis et Canada) ou au +1 (281) 228-7330 (reste du monde).$

### <span id="page-78-0"></span>**Figure 42. Impédance faible de la sonde pendant les diagnostics du système en salle d'opération— Remplacement du générateur d'impulsions**

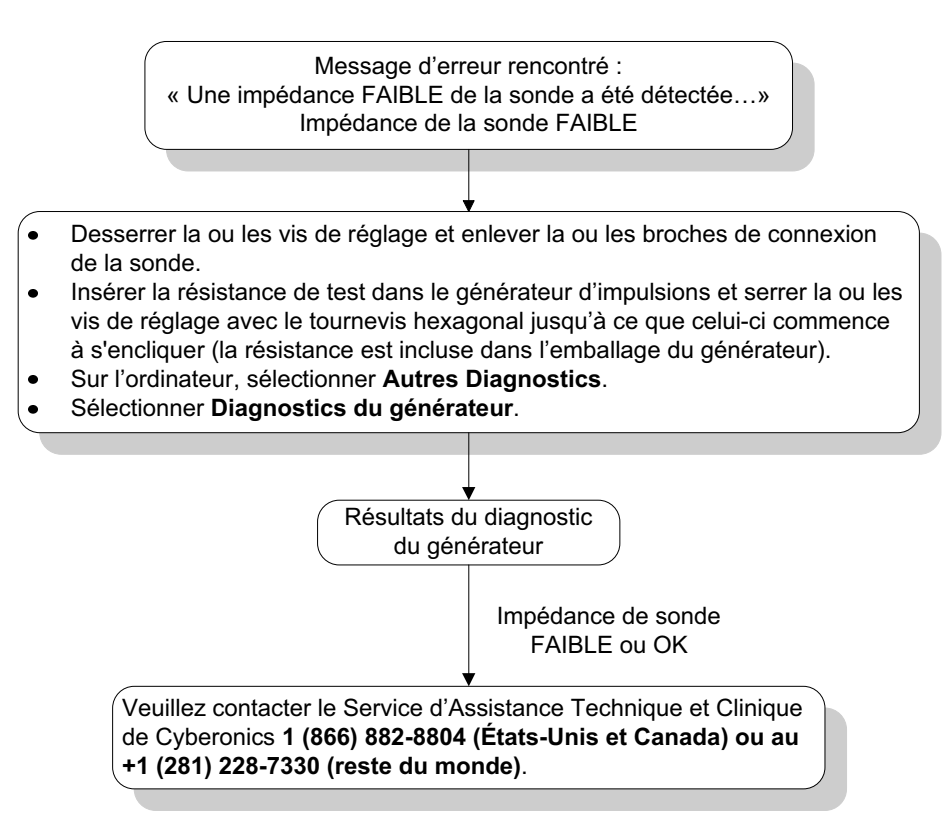

### *10.3.6. Indications de batterie faible/en fin de vie avant de procéder à l'intervention chirurgicale, hors du champ stérile—Implant initial ou remplacement du générateur d'impulsions*

Le stockage de la pile à basse température peut affecter les indicateurs d'état de la batterie. Les indicateurs d'état de la batterie suivants sont disponibles :

- Indicateur de surveillance intensifiée (IFI) = Oui, presque en fin de vie  $(N EOS) = 0$ ui, ou en fin de vie  $(EOS) = 0$ ui
- Message d'avertissement « L'indicateur de surveillance intensifiée (IFI) a été réglé pour le générateur d'impulsions. Une surveillance clinique plus fréquente est recommandée. Pour toute question, consulter le manuel du médecin ou contacter Cyberonics. »
- Message d'avertissement « Le Générateur d'impulsions est proche de la fin de vie (N EOS). Il est conseillé de le remplacer dès que possible. Pour toute question, consulter le manuel du médecin ou contacter Cyberonics. »
- Message d'avertissement « Le Générateur d'impulsions est arrivé en fin de vie (EOS) et NE fournit PLUS de stimulation. Il est conseillé de le remplacer immédiatement. Pour toute question, consulter le manuel du médecin ou contacter Cyberonics. »
- Message d'avertissement « Le générateur d'impulsions est actuellement désactivé en raison d'une Vbat < au seuil de fin de vie. Remarquez que le générateur NE délivre PAS de stimulation. Il est recommandé de contacter Cyberonics ou de consulter le manuel du médecin. »

Raisons possibles pour lesquelles l'une des indications suivantes s'affiche sur un dispositif neuf ayant un courant de sortie réglé sur « 0 mA » :

- Le générateur d'impulsion interrogé a été exposé à des températures de stockage basses au cours des 24 heures précédant l'implantation.
- Générateur d'impulsions défectueux

Pour mettre à jour les indicateurs d'état de la batterie avec le dispositif dans l'emballage stérile, suivez les étapes suivantes (cf. [la figure 43 à la page 81](#page-80-0)) :

- 1. Positionnez la télécommande sur le générateur d'impulsions emballé et réalisez un diagnostic système ou un diagnostic du générateur.
- 2. Vérifiez que le voyant du niveau de batterie de l'écran d'informations  $de diagnostic est IFI = Non.$
- 3. Si un des voyants de batterie (IFI, N EOS, EOS) est sur OUI, ou qu'un autre message d'avertissement de niveau de batterie s'affiche, attendez 30 minutes et recommencez le diagnostic.
- 4. Si le problème persiste, contactez LivaNova au 1 (866) 882-8804 (États-Unis et Canada) ou au +1 (281) 228-7330 (reste du monde).

**Remarque : Ignorez l'état d'impédance de la sonde et la valeur d'impédance.**

<span id="page-80-0"></span>**Figure 43. Indications de batterie faible/en fin de vie avant de procéder à la chirurgie hors du champ stérile—Implant initial ou remplacement du générateur d'impulsions**

Affichage de l'indicateur ou du message d'état de la batterie :

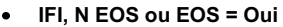

- Message d'avertissement « L'Indicateur de surveillance intensifiée (IFI) a été réglé pour le générateur d'impulsions. Une surveillance clinique plus fréquente est recommandée. Pour toute question, consulter le manuel du médecin ou contacter Cyberonics. »
- Message d'avertissement « Le Générateur d'impulsions est proche de la fin de vie (N EOS). Il est conseillé de le remplacer dès que possible. Pour toute question, consulter le manuel du médecin ou contacter Cyberonics. »
- Message d'avertissement « Le Générateur d'impulsions est arrivé en fin de vie (EOS) et NE fournit PLUS de stimulation. Il est conseillé de le remplacer immédiatement. Pour toute question, consulter le manuel du médecin ou contacter Cyberonics. »
- Message d'avertissement « Le générateur d'impulsions est actuellement désactivé en raison d'une Vbat < au seuil de fin de vie. Remarquez que le générateur NE délivre PAS de stimulation. Il est recommandé de contacter Cyberonics ou de consulter le manuel du médecin. »

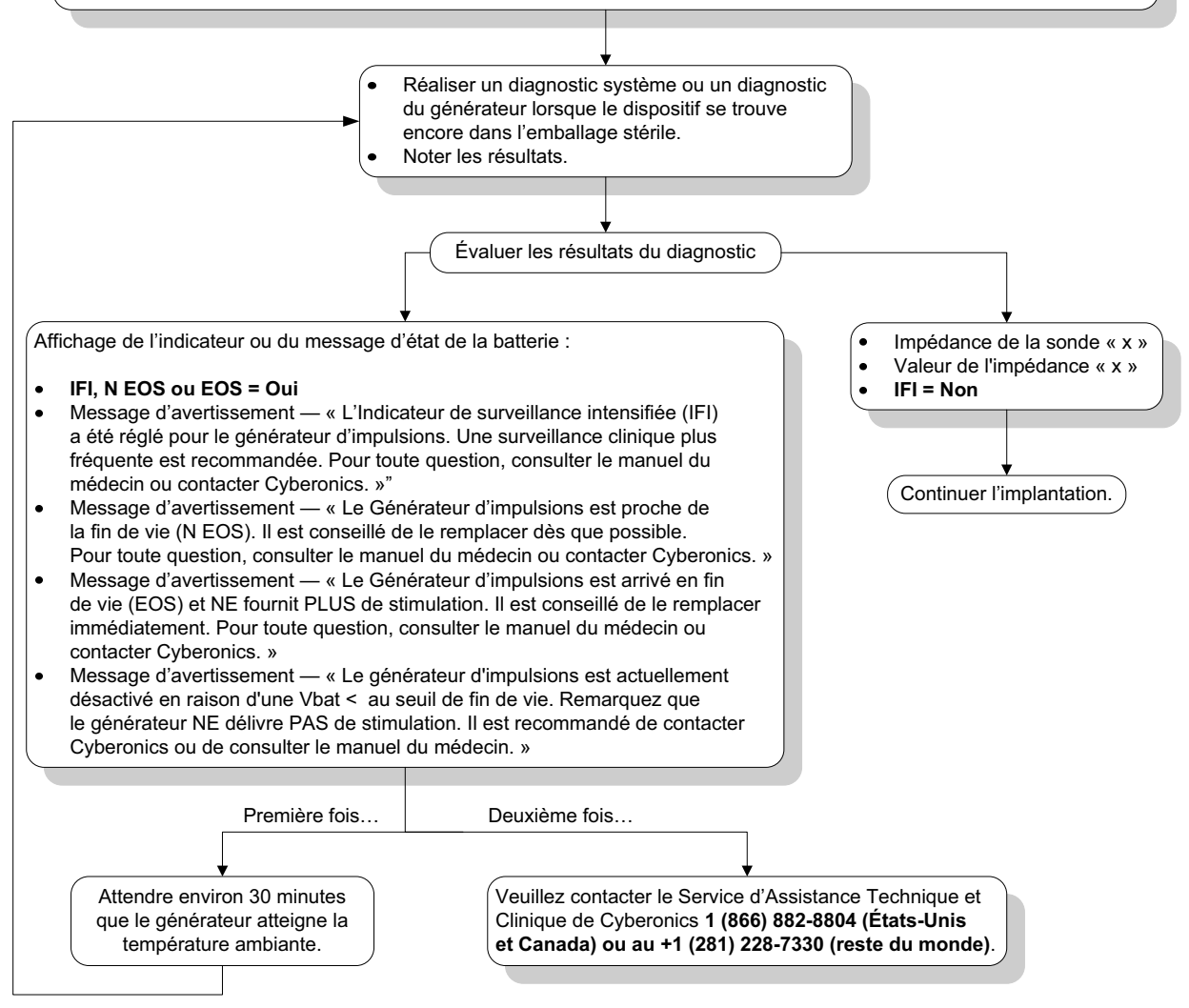

### *10.3.7. Indications de batterie faible/en fin de vie durant l'intervention chirurgicale, dans le champ stérile—Implant initial ou remplacement du générateur d'impulsions*

L'exposition des générateurs modèles 103, 104, and 105 à des conditions spécifiques peut provisoirement vider la batterie du générateur d'impulsions et réduire de moitié la durée de vie de la batterie. Les conditions possibles incluent :

- Un équipement électrochirurgical (par exemple un électrocautère) utilisé près du générateur d'impulsions durant l'implantation ou d'autres interventions chirurgicales.
- De l'électricité statique (c'est-à-dire une décharge électrostatique ou DES) communiquée au dispositif durant une intervention chirurgicale.

Un voyant de fin de vie durant une intervention chirurgicale peut indiquer que l'appareil a été endommagé de cette manière. Les indicateurs suivants sont disponibles (lorsque l'appareil est réglé à 0 mA) :

- Indicateur de surveillance intensifiée (IFI) = Oui, proche de la fin de vie  $(N EOS) = 0$ ui, ou en fin de vie  $(EOS) = 0$ ui
- $\blacksquare$  Message d'avertissement « L'indicateur de surveillance intensifiée (IFI) a été réglé pour le générateur d'impulsions. Une surveillance clinique plus fréquente est recommandée. Pour toute question, consulter le manuel du médecin ou contacter Cyberonics. »
- Message d'avertissement « Le Générateur d'impulsions est proche de la fin de vie (N EOS). Il est conseillé de le remplacer dès que possible. Pour toute question, consulter le manuel du médecin ou contacter Cyberonics. »
- Message d'avertissement « Le Générateur d'impulsions est arrivé en fin de vie (EOS) et NE fournit PLUS de stimulation. Il est conseillé de le remplacer immédiatement. Pour toute question, consulter le manuel du médecin ou contacter Cyberonics. »
- Message d'avertissement « Le générateur d'impulsions est actuellement désactivé en raison d'une Vbat < au seuil de fin de vie. Remarquez que le générateur NE délivre PAS de stimulation. Il est recommandé de contacter Cyberonics ou de consulter le manuel du médecin. »

Si l'un de ces voyants est allumé durant l'implantation, effectuez un diagnostic système pour mettre à jour l'indicateur de niveau de batterie.

Si le test de diagnostic système renvoie une indication de niveau de batterie autre que IFI = Non ou tout autre message d'avertissement de batterie lorsque l'appareil est programmé sur « 0 mA », contactez LivaNova au 1 (866) 882-8804 (États-Unis et Canada) ou au +1 (281) 228-7330 (reste du monde).

## **10.4. Dépannage lors de visites de suivi**

### *10.4.1. Problèmes de communication lors des visites de suivi*

Un problème de communication peut causer les messages d'erreur suivants :

- « Il s'est produit une erreur en établissant la communication avec le dispositif »
- « Défaut dans la récupération des données de diagnostic »
- « Le générateur n'a pas répondu à l'initialisation de la programmation »
- « Echec de la séquence de données de programmation »
- « Des données non valides ont été reçues du générateur »

L'incapacité du générateur d'impulsions et de la télécommande de programmation à communiquer clairement lors d'une interrogation, d'une programmation ou de l'exécution de tests de diagnostic peut être attribuée à plusieurs facteurs :

- La pile de la télécommande de programmation est épuisée
- La télécommande de programmation a été éloignée du générateur d'impulsions pendant la communication
- Le câble assurant la connexion entre la télécommande de programmation et l'ordinateur est mal branché
- Il existe des interférences électromagnétiques provoquées par exemple par des équipements électroniques ou l'ordinateur
- La batterie du générateur d'impulsions est épuisée
- La télécommande de programmation est défectueuse
- L'ordinateur est défectueux
- Le générateur d'impulsions est défectueux

Les problèmes de communication sont souvent intermittents et sont rarement liés au générateur d'impulsions. Le milieu ambiant est généralement à l'origine de ces problèmes.

Les étapes suivantes peuvent permettre de restaurer la communication (voir [la figure 39 à la page 72\)](#page-71-0).

1. Vérifiez la batterie de la télécommande de programmation modèle 201. Pressez brièvement et relâchez simultanément les deux boutons RÉINITIALISATION rouges, puis vérifiez que le voyant ALIMENTATION vert s'allume et reste allumé pendant environ 25 secondes après avoir relâché les boutons. Si ce n'est pas le cas, remplacez la batterie. La télécommande de programmation utilise

une pile alcaline standard de 9 volts, qui est située dans la poignée de la télécommande.

- 2. Vérifiez que la télécommande de programmation est correctement connectée à l'ordinateur de programmation (consultez le manuel de la télécommande de programmation à l'attention des médecins pour tout détail) :
	- a. Débranchez le cordon de la prise secteur.
	- b. Vérifiez la connexion du câble de la télécommande de programmation et du câble de l'ordinateur.
- 3. Vérifiez que la télécommande de programmation est correctement positionnée au-dessus du générateur d'impulsions. Positionnez de nouveau la télécommande en faisant tourner la poignée de 45° dans une direction ou une autre.
- 4. Allongez le câble de la télécommande de programmation pour vous assurer que ce dernier est situé entre 1 m et 1,20 m (3 - 4 ft.) de l'ordinateur.
- 5. Vérifiez que le problème de programmation ne découle pas d'une interférence électromagnétique provenant d'un équipement électrique ou magnétique proche. Les écrans d'ordinateur, les téléphones portables et les éclairages fluorescents sont des sources possibles d'interférences électromagnétiques. Pour vérifier l'absence de telles interférences, procédez comme suit :
	- a. Pressez et relâchez le ou les boutons RÉINITIALISATION rouges de la télécommande de programmation. Le voyant ALIMENTATION vert doit rester allumé pendant la détection des interférences. Lorsque le voyant vert s'éteint, pressez et relâchez de nouveau le ou les boutons RÉINITIALISATION.
	- b. Rapprochez la télécommande de programmation de l'équipement suspect (écran d'ordinateur, équipement bureautique, etc.).
		- Si une interférence est détectée, le voyant DATA/RCVD (Données/reçues) jaune s'allume et reste allumé en présence de l'interférence.
		- Toute programmation, interrogation ou procédure de test de diagnostic exécutée dans une zone affectée par des interférences électromagnétiques sera difficile, voire impossible. Le problème est généralement résolu en positionnant de nouveau le patient, la télécommande de programmation ou la source d'interférences.
	- c. Relancez l'interrogation, le test de diagnostic ou la programmation.
	- d. Si le problème persiste, contactez LivaNova au 1 (866) 882-8804 (États-Unis et Canada) ou au +1 (281) 228-7330 (reste du monde).

**Remarque :** Pour obtenir des informations plus détaillées, consultez le manuel du médecin sur la télécommande de programmation.

**Remarque :** LivaNova recommande d'interroger le générateur d'impulsions lors de la dernière étape de toute programmation ou procédure de diagnostic pour vérifier que chaque paramètre a été réglé correctement.

### *10.4.2. Impédance élevée de la sonde lors d'un test de diagnostic pendant une visite de suivi pour les générateurs d'impulsions modèles 100, 101 et 102*

L'impédance élevée de la sonde peut entraîner le message d'erreur « L'impédance est plus élevée que la valeur prévue. Ceci indique une discontinuité potentielle de la sonde, ou une fibrose entre le nerf et la sonde ». L'impédance élevée de la sonde lors d'une visite de suivi peut être causée par n'importe laquelle des situations suivantes :

- Discontinuité de la sonde
- Sonde déconnectée du générateur d'impulsions
- Fibrose entre le nerf et l'électrode
- Décollement de l'électrode du nerf
- Générateur d'impulsions défectueux
- Impédance élevée de la batterie, le générateur approche de la fin de vie utile

Pour remédier au problème, procédez comme suit (voir [la figure 44](#page-87-0)  [à la page 88](#page-87-0)) :

- 1. Interrogez le dispositif.
- 2. Exécutez le diagnostic système et notez les résultats.
	- Pour le diagnostic système, le logiciel programme automatiquement le générateur d'impulsions à 1 mA, 500 ms et 20 Hz. Les patients dont le générateur d'impulsions a actuellement un courant de sortie inférieur à ces valeurs pourront éprouver une augmentation des sensations, de la toux, une rougeur au visage ou d'autres effets. (Consultez la section Effets Indésirables du manuel du médecin concernant le générateur d'impulsions.)
- 3. Effectuez un Diagnostic en Mode Normal et enregistrez tous les résultats.
	- Si le diagnostic système indique Impédance de la sonde ÉLEVÉE, État de sortie LIMITE, Convertisseur c.c.-c.c. « 7 », et que le diagnostic en mode normal indique une impédance de la sonde ÉLEVÉE, État de sortie LIMITE, Convertisseur c.c.-c.c. « 7 », alors que
		- l'indicateur d'approche de la fin de vie indique NON, alors il y a une possibilité de :
			- Discontinuité de la sonde
			- Sonde déconnectée du générateur d'impulsions
			- Fibrose entre le nerf et l'électrode
			- Décollement de l'électrode du nerf
			- Générateur d'impulsions défectueux

**Remarque :** Pour obtenir des données précises du diagnostic du dispositif, le générateur d'impulsions doit être programmé avec un courant de sortie **minimum** de 0,75 mA, une fréquence de 15 Hz et un temps On de 30 secondes **au moins**.

- L'indicateur d'approche de la fin de vie indique OUI, alors
	- Discontinuité de la sonde
	- Sonde déconnectée du générateur d'impulsions
	- Fibrose entre le nerf et l'électrode
	- Décollement de l'électrode du nerf
	- Générateur d'impulsions défectueux
	- Fin de vie imminente. Remplacez le générateur d'impulsions dès que possible.
- Si le diagnostic système indique Impédance de la sonde ÉLEVÉE, État de sortie OK, Convertisseur c.c.-c.c. « 4 à 7 », et le diagnostic de mode normal indique Impédance de la sonde ÉLEVÉE, État de sortie LIMITE, Convertisseur c.c.-c.c. « 7 », alors que
	- L'indicateur d'approche de la fin de vie indique NON, puis le générateur d'impulsions ne peut pas délivrer le courant de sortie programmé, alors il y a une possibilité de :
		- Discontinuité de la sonde
		- Sonde déconnectée du générateur d'impulsions
		- Fibrose entre le nerf et l'électrode
		- Décollement de l'électrode du nerf
		- Générateur d'impulsions défectueux
	- L'indicateur d'approche de la fin de vie indique OUI, alors
		- Discontinuité de la sonde
		- Sonde déconnectée du générateur d'impulsions
		- Fibrose entre le nerf et l'électrode
		- Décollement de l'électrode du nerf
		- Générateur d'impulsions défectueux
		- Fin de vie imminente. Remplacez le générateur d'impulsions dès que possible.
- Si le diagnostic système indique Impédance de la sonde OK, État de sortie OK, Convertisseur c.c.-c.c. « 0 à 3 », et le diagnostic de mode normal indique Impédance de la sonde ÉLEVÉE, État de sortie LIMITE, Convertisseur c.c.-c.c. « 7 », alors que
	- l'indicateur d'approche de la fin de vie indique NON, alors
		- Le générateur ne peut pas délivrer le courant de sortie programmé. Il faut songer à réduire le courant de sortie tout en augmentant la durée d'impulsion.
- L'indicateur d'approche de la fin de vie indique OUI, alors
	- Fin de vie imminente. Remplacez le générateur d'impulsions dès que possible.
- Si le diagnostic système indique Impédance de la sonde OK, État de sortie OK, Convertisseur c.c.-c.c. « 0 à 3 », et le diagnostic de mode normal indique Impédance de la sonde OK, État de sortie OK, Convertisseur c.c.-c.c. « 0 à 6 », et que
	- l'indicateur d'approche de la fin de vie indique NON, alors
		- Le générateur d'impulsions est en train de délivrer le courant de sortie de la façon prévue.
	- L'indicateur d'approche de la fin de vie indique OUI, alors
		- Fin de vie imminente. Remplacez le générateur d'impulsions dès que possible.
- 4. Contactez LivaNova au 1 (866) 882-8804 (USA et Canada) ou au +1 (281) 228-7330 pour signaler toute situation d'impédance élevée de la sonde.

<span id="page-87-0"></span>**Figure 44. Le test de diagnostic indique une impédance élevée de la sonde lors de la visite de suivi pour les générateurs d'impulsions modèles 100, 101 et 102**

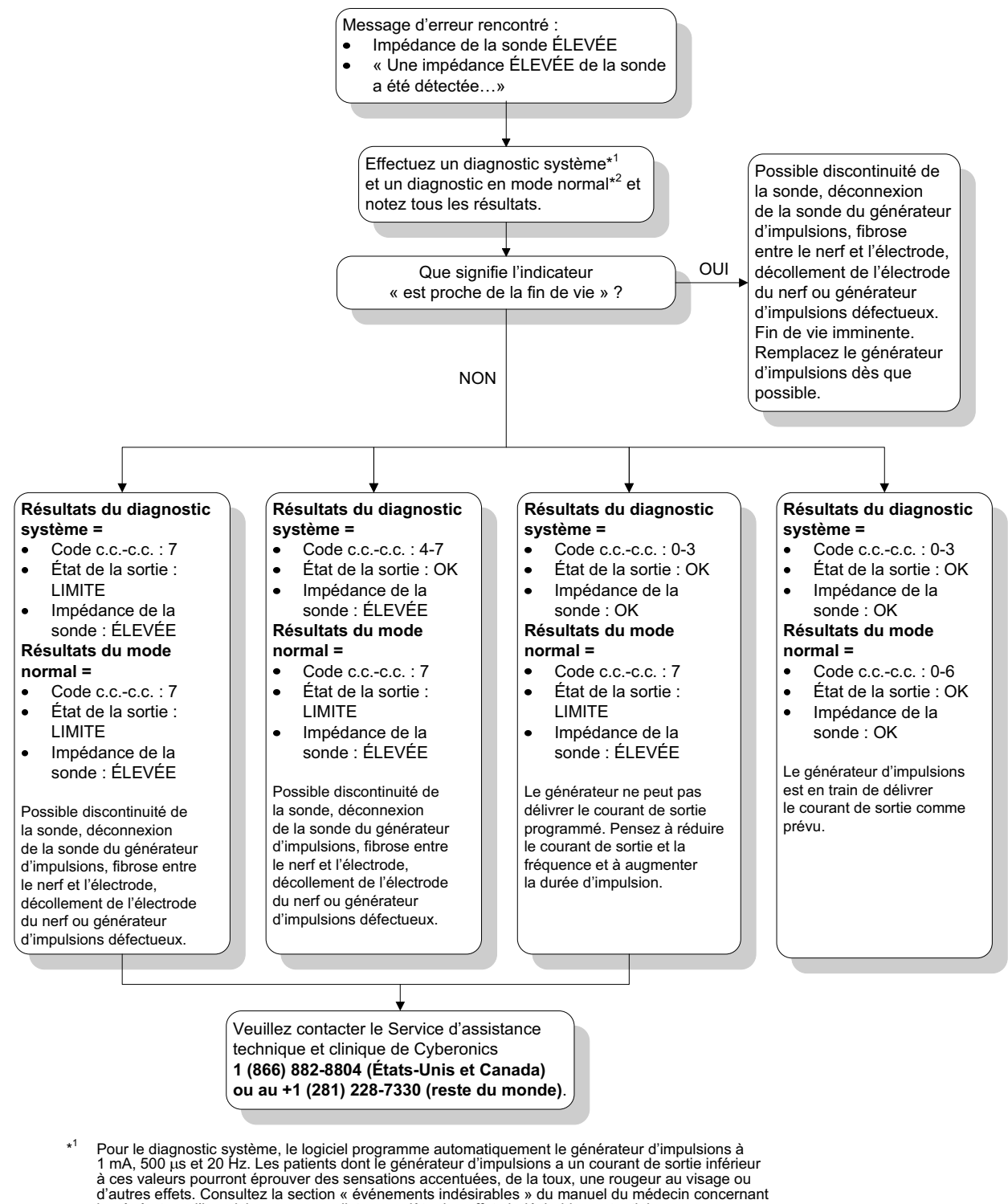

le générateur d'impulsions pour une liste complète des effets indésirables potentiels.  $*2$ <sup>2</sup> Pour obtenir des données précises du diagnostic en mode normal, le générateur d'impulsions doit être

### *10.4.3. Le test de diagnostic indique une impédance élevée de la sonde, une impédance faible de la sonde, ou un courant de sortie faible lors de la visite de suivi pour les générateurs d'impulsions modèles 103, 104 et 105*

Une impédance de sonde élevée ( $\geq$ 5 300 ohms), faible ( $\leq$ 600 ohms), ou un courant de sortie faible lors d'une visite de suivi peut provenir de l'une des causes suivantes :

- Discontinuité de la sonde
- Sonde déconnectée du générateur d'impulsions
- Fibrose entre le nerf et l'électrode
- Décollement de l'électrode du nerf
- Générateur incapable d'assurer la stimulation programmée
- Générateur d'impulsions défectueux
- Court-circuit dans la sonde

Pour remédier au problème, procédez comme suit (voir [la figure 45](#page-89-0)  [à la page 90](#page-89-0)) :

- 1. Interrogez le dispositif.
- 2. Exécutez le diagnostic système et notez les résultats.
	- Si le courant de sortie est « FAIBLE » et que l'impédance de la sonde est « ÉLEVÉE » ( $\geq$ 5 300 ohms), la raison est peut-être la suivante :
		- Discontinuité de la sonde
		- Sonde déconnectée du générateur d'impulsions
		- Fibrose entre le nerf et l'électrode
		- Décollement de l'électrode du nerf
		- Générateur d'impulsions défectueux
	- Si le courant de sortie est « OK » et que l'impédance de la sonde est « FAIBLE » ( $\leq 600$  ohms), il existe une possibilité de courtcircuit dans la sonde ou de générateur d'impulsions défectueux.
	- Si le courant de sortie est « OK » et que l'impédance de la sonde est ÉLEVÉE (≥5 300 ohms), il existe une possibilité de discontinuité de la sonde, de déconnexion de la sonde du générateur d'impulsions, de fibrose entre le nerf et l'électrode, de décollement de l'électrode du nerf ou de générateur d'impulsions défectueux.
	- Si le courant de sortie est « FAIBLE » et que l'impédance de la sonde est « OK », le générateur d'impulsions sera incapable de fournir le courant de sortie programmé en raison d'une impédance accrue. Envisagez de baisser le courant de sortie tout en augmentant la durée d'impulsion.
- 3. Contactez LivaNova au 1 (866) 882-8804 (États-Unis et Canada) ou au +1 (281) 228-7330 (reste du monde) pour signaler toute survenue d'impédance élevée ou faible ou de courant de sortie faible.

<span id="page-89-0"></span>**Figure 45. Le test de diagnostic ou une interrogation indiquent une impédance élevée de la sonde, une impédance faible de la sonde, ou un courant de sortie faible lors de la visite de suivi pour les générateurs d'impulsions modèles 103, 104 et 105**

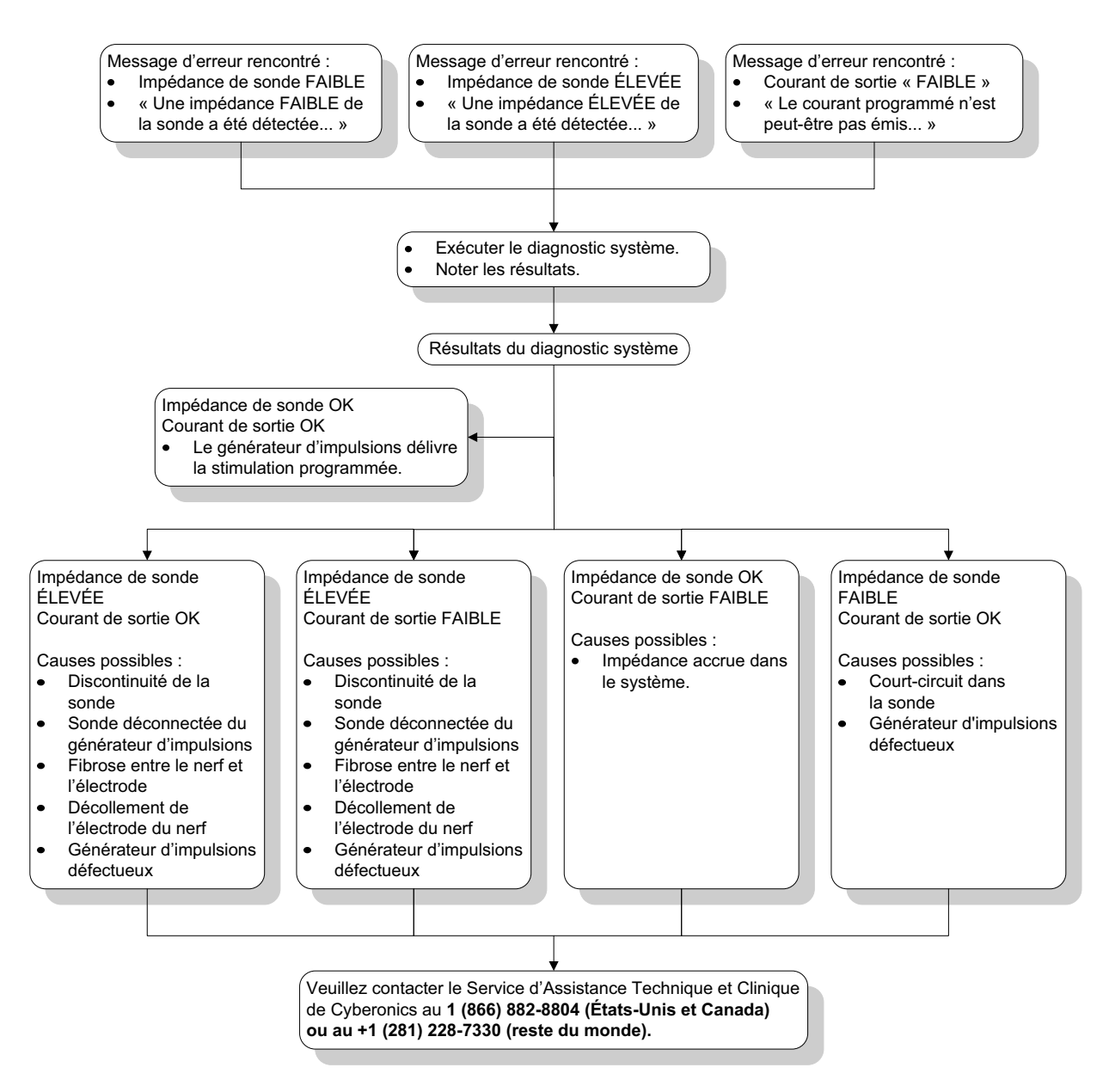

### *10.4.4. Générateur d'impulsions désactivé en raison d'une Vbat < de la durée de vie indiquée lors de la première interrogation après l'implantation ou une autre intervention chirurgicale*

L'exposition des générateurs modèles 103, 104, and 105 à des conditions spécifiques peut provisoirement vider la batterie du générateur d'impulsions et réduire de moitié la durée de vie de la batterie. Les conditions possibles incluent :

- Un équipement électrochirurgical (par exemple un électrocautère) utilisé près du générateur d'impulsions durant l'implantation ou d'autres interventions chirurgicales.
- De l'électricité statique (c'est-à-dire une décharge électrostatique ou DES) communiquée au dispositif durant une intervention chirurgicale.

Cette situation peut être détectée durant la procédure d'implantation en effectuant un test de diagnostic système une fois que l'appareil est fixé dans la poche et conformément aux instructions figurant sur l'étiquette du produit. Toutefois, en cas de survenance non détectée de cette situation, il est possible que la durée de vie du générateur d'impulsions implanté soit affectée.

L'affichage du message suivant durant la première interrogation suivant l'implantation peut indiquer que l'appareil a été endommagé durant l'intervention chirurgicale :

 « Le générateur d'impulsions est actuellement désactivé en raison d'une Vbat < au seuil de fin de vie. Remarquez que le générateur NE délivre PAS de stimulation. Il est recommandé de contacter Cyberonics ou de consulter le manuel du médecin. »

Si l'appareil a été endommagé durant l'implantation, il continuera à fonctionner normalement mais la durée de vie de la batterie peut être réduite. Si le message « Vbat < à la fin de vie » s'affiche durant la première interrogation suivant l'implantation de l'appareil ou une autre intervention chirurgicale, les médecins doivent :

- 1. Sélectionner le bouton **Continuer** en bas du message d'erreur. L'écran PARAMÈTRE s'affiche.
- 2. Entrer les réglages de l'appareil souhaités et sélectionner le bouton **Programmer** en bas de l'écran.
- 3. Exécuter un test de diagnostic système. Si les résultats acceptables suivants sont obtenus, l'appareil fonctionne normalement, mais la durée de vie de la batterie est réduite.
	- Courant de sortie : OK
	- $\blacksquare$  Impédance de la sonde : OK
	- $IFI = Non$
- 4. Si N EOS ou EOS = Oui, il est conseillé de remplacer le générateur d'impulsions dès que possible.
- 5. Si tout autre message d'erreur s'affiche, consultez les sections Dépannage applicables de ce manuel du médecin ou contactez LivaNova au 1 (866) 882-8804 (États-Unis et Canada) ou au +1 (281) 228-7330 (reste du monde).

Les patients doivent continuer leurs visites programmées régulières, y compris le test de diagnostic système pour garantir le fonctionnement correct de l'appareil. S'assurer que les patients (épilepsie uniquement) continuent d'utiliser régulièrement leurs aimants pour vérifier que la stimulation est ressentie de la façon décrite sur l'étiquetage. Tous les patients doivent avertir leur médecin si la stimulation est ressentie différemment ou non ressentie, pour qu'un test de diagnostic système soit effectué. Chez certains patients, la stimulation peut sembler s'atténuer au fil du temps. Une modification de la perception de la stimulation non accompagnée de symptômes cliniques, tels qu'une augmentation des symptômes dépressifs ou des crises ou une stimulation douloureuse ou erratique, peut ne pas indiquer un réel problème de l'appareil. Un test de diagnostic système constitue la seule méthode valide pour s'assurer que l'appareil fonctionne bien.

### *10.4.5. Une brusque diminution de la durée de vie estimée (% de puissance de la batterie restant)*

L'exposition des générateurs Demipulse à des conditions spécifiques peut provisoirement vider la batterie du générateur d'impulsions et réduire de moitié la durée de vie de la batterie. Les conditions possibles incluent :

- Un équipement électrochirurgical (par exemple un électrocautère) utilisé près du générateur d'impulsions durant l'implantation ou d'autres interventions chirurgicales.
- De l'électricité statique (c'est-à-dire une décharge électrostatique ou DES) communiquée au dispositif durant une intervention chirurgicale.

Cette situation peut être détectée durant la procédure d'implantation en effectuant un test de diagnostic système une fois que l'appareil est fixé dans la poche et conformément aux instructions figurant sur l'étiquette du produit. Toutefois, en cas de survenance non détectée de cette situation, il est possible que la durée de vie du générateur d'impulsions implanté soit affectée. Une réduction soudaine et imprévue du pourcentage restant dans la batterie de l'appareil peut indiquer une réduction de la durée de vie de la batterie de l'appareil.

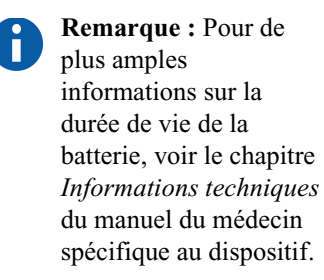

Une modification importante de l'impédance de la sonde ou une augmentation des paramètres de stimulation programmés peuvent aussi entraîner une modification du pourcentage estimé de puissance restant dans la batterie. Une évaluation du changement de pourcentage estimé de puissance restant dans la batterie entre des visites consécutives du patient doit être effectuée avant le réglage des paramètres de stimulation. L'impédance de la sonde doit être examinée pour détecter toute modification importante si une réduction soudaine du pourcentage estimé de puissance restant dans la batterie est observée. Pour obtenir une assistance supplémentaire, contactez LivaNova au 1 (866) 882-8804 (États-Unis et Canada) ou au +1 (281) 228-7330 (reste du monde).

Si l'appareil a été endommagé durant l'implantation, il continuera à fonctionner normalement mais la durée de vie de la batterie sera réduite. Surveillez le patient attentivement pour détecter si le générateur d'impulsions avoisine les valeurs IFI, N EOS, ou EOS.

## **11. GLOSSAIRE\_\_\_\_\_\_\_\_\_\_\_\_\_\_\_\_\_\_\_\_\_\_\_\_**

#### **Activation du mode Aimant**

Application et retrait rapide de l'aimant pour déclencher une stimulation

### **Antiépileptique**

Médicament(s) antiépileptique(s)

#### **Code patient**

N'importe quelle combinaison de trois caractères assignée par le médecin chargé du traitement ; généralement programmée au moment de l'implantation ; il s'agit souvent des initiales du patient : prénom, deuxième prénom, nom (ou avec un trait d'union lorsqu'on ne connaît pas le deuxième prénom).

### **Coefficient d'utilisation excessif**

Coefficient d'utilisation dans lequel le temps signal On est supérieur au temps signal Off.

### **Coefficient d'utilisation**

Proportion de temps pendant lequel la stimulation est assurée ; temps de stimulation (temps signal On programmé plus deux secondes de temps de montée et deux secondes de temps de descente) divisé par la somme des temps signal On et Off

#### **Courant de sortie**

Quantité de courant électrique fournie lors d'une seule impulsion, exprimée en mA.

### **Courant de sortie LIMITE**

Courant de sortie autre que celui qui a été programmé ; ce facteur seul n'indique pas une défaillance du dispositif.

#### **Crise généralisée** *(épilepsie)*

Type de crise qui touche toutes les parties du cerveau et entraîne généralement une altération de la conscience.

#### **Crise partielle**

Type de crise qui commence de manière focale par une aberration sensorielle, motrice ou psychique, qui reflète la partie touchée de l'hémisphère cérébral où la crise est survenue.

#### **Durée d'impulsion**

Durée d'une seule impulsion au cours d'une stimulation, exprimée en μs.

#### **Durée de stimulation**

Durée du courant de stimulation thérapeutique assuré par le générateur d'impulsions VNS Therapy ; comprend le temps de signal On plus les 2 secondes de temps de montée et les 2 secondes de temps de descente.

#### **EIG**

Evénement indésirable grave

#### **EOS**

Fin de vie

#### **Evénement indésirable**

Tout symptôme, tout signe, toute maladie ou toute sensation se développant ou s'aggravant et/ou dont la fréquence augmente au cours de l'étude (c.-à-d. tout changement survenu par rapport à la base de référence).

#### **Fréquence du signal**

Taux de répétition des impulsions au cours d'une stimulation ; exprimée en nombre d'impulsions par seconde (Hz).

### **IEM**

Interférence électromagnétique

#### **IFI**

Indicateur de surveillance intensifiée (Intensified Follow-up Indicator)

#### **Impédance de sonde faible**

Résistance plus faible que prévue du courant de sortie produit par le générateur d'impulsions pouvant être due à un court-circuit résultant d'une rupture dans l'enveloppe du connecteur du corps de la sonde.

#### **Impédance élevée de la sonde**

Résistance au passage du courant de sortie produit par le générateur d'impulsions, due à l'une des raisons suivantes : assèchement du nerf (au cours de l'intervention chirurgicale), discontinuité de la sonde, déconnexion de la sonde du générateur d'impulsions, fibrose entre le nerf et l'électrode, décollement de l'électrode du nerf ou générateur d'impulsions défectueux.

#### **Micro coulomb**

Unité exprimant le produit du courant par le temps, ou le courant de sortie (en mA) multiplié par la durée d'impulsion (en msec.)

#### **MSIE**

Mort subite inexpliquée en épilepsie

#### **N EOS**

Proche de la fin de vie

### **NCP®**

Prothèse NeuroCybernetic

#### **Nerf vague**

L'un des nerfs de la 10ème paire de nerfs crâniens prenant naissance dans la moelle et innervant principalement les viscères, en particulier par l'intermédiaire de fibres sensorielles et motrices autonomes ; dans ce document, le terme *nerf vague* désigne toujours le nerf vague *gauche.*

#### **Paramètres de réinitialisation**

Paramètres de programmation interne du générateur d'impulsions utilisés à la réinitialisation.

### **Paramètres de stimulation**

Courant de sortie, fréquence du signal, durée d'impulsion, temps de signal On et temps de signal Off programmés.

### **Paramètres nominaux**

Paramètres prédéfinis spécifiques disponibles avec le logiciel ; LivaNova suggère de régler le générateur d'impulsions conformément à ces paramètres lors de la première stimulation du patient.

#### **Réfractaire**

Résistant aux autres options de traitement préalablement prescrit par le médecin traitant ; fait généralement référence à l'épilepsie des patients qui ont essayé plusieurs antiépileptiques sans succès.

### **Temps de descente**

Diminution progressive du courant de sortie sur une période de deux secondes environ, à la fin d'une stimulation dont la fréquence du signal est supérieure à 10 Hz.

#### **Temps de montée**

Augmentation progressive du courant de sortie sur une période de deux secondes environ, au début d'une stimulation dont la fréquence du signal est supérieure à 10 Hz.

Ť.

[« Programmation de](#page-22-0)  nouvelles valeurs des paramètres » [à la page 23](#page-22-0) pour les paramètres de réinitialisation spécifiques.

**Remarque :** Cf.

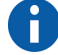

**Remarque :** Cf. [« Programmation de](#page-22-0)  nouvelles valeurs des paramètres » [à la page 23](#page-22-0) pour les valeurs nominales spécifiques.

#### **Temps de signal Off**

Intervalle entre deux stimulations marqué par une absence de stimulation ; exprimé en minutes.

#### **Temps de signal On**

Durée d'émission du courant de sortie programmé (ne comprend pas les temps de montée et de descente) ; exprimée en secondes.

#### **VNS**

Stimulation du nerf vague (vagus nerve stimulation, en anglais)

# **12. LISTE DES ORDINATEURS APPROUVÉS \_\_\_\_**

Les ordinateurs qui ont été approuvés pour être utilisés avec la version 8.1 du logiciel de programmation Modèle 250 sont énumérés ci-dessous :

- Ordinateur de poche Dell Axim X5 Pocket PC 2002
- Ordinateur de poche Dell Axim X5 Pocket PC 2003
- Ordinateur de poche Dell Axim X50 Windows Mobile 2003, 2e édition

# **13. INFORMATIONS SUR LE PRODUIT ET ASSISTANCE TECHNIQUE \_\_\_\_\_\_\_\_\_\_\_\_\_\_**

Pour les questions concernant l'utilisation du système VNS Therapy ou d'un de ses accessoires, contactez LivaNova :

#### **LivaNova USA, Inc.**

100 Cyberonics Boulevard Houston, Texas 77058 USA

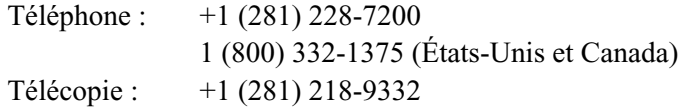

#### **LivaNova Belgium NV**

Ikaroslaan 83 1930 Zaventem, Belgium

Téléphone : +32 2 720 95 93 Télécopie : +32 2 720 60 53

**Pour l'assistance clinique et technique 24 heures sur 24, composez le :**

**Téléphone : 1 (866) 882-8804 (États-Unis et Canada) +1 (281) 228-7330 (reste du monde)**

#### **Internet :**

www.livanova.com